# **الوحدة األولى**

# **الجديد في 7 Windows**

- **أداء أسرع وأكثر استجابة**
- **شريط مِهام مِحسن وِمِعاينة في وضع ملء الشاشة** 
	- **أفضل على أجهزة الكمسوتر الحمول** 
		- **. قائمة الانتقال السريع**
- اعثر على المزيد من الأشياء بسرعة باستخدام البحث الحسن
	- **طرق أسهل للتعامل مع النوافذ** 
		- **ادارة أفضل للجهاز**
	- **جمّىػح ادلشاروح ادلٕشٌُح ٌـ** Windows
		- **حشَ ِرُّشج ذظهز أطٍىته اخلاص** 
			- **التحكم في المشاكل**
			- **مشاركة الموسيقى والفيديو**
			- **ذمذَُ ذٕمُح اٌٍّض ٌـ** Windows
				- **دعم أفضل للكمبيوتر اللوهي**

**فٌما ٌلً نظرة حول بعض المزاٌا الجدٌدة فً 7 Windows لمزٌد من المعلومات حول المزاٌا الجدٌدة، انتقل إلى ما الجدٌد فً 7 Windows على موقع Windows على وٌب.**

أداء أسرع وأكثر استحابة

لا أحد يحب الانتظار<sub>.</sub> لذا ركزنا على الأساسيات التي يمكن أن تؤثر على سرعة الكمبيوتر الخاص بك. بدء **تشغٌل 7 Windows وإٌقاف تشغٌله والتنشٌط من حالة السكون واالستجابة األسرع.**

شريط مِهام مِحسن ومِعاينة في وضع ملء الشاشة

يمكنك استخدام شريط المهام الموجود أسفل الشاشة للتبديل بين البرامج المفتوحة. يمكنك ف*ي* **7 Windows تعٌٌن ترتٌب رموز شرٌط المهام وستبقى فً هذا الترتٌب. والرموز أكبر أٌ ًضا. إذا قمت [باإلشارة](mshelp://windows/?id=95524649-d345-45b0-a6b4-7061f706080e#gtmt_point_def) إلى أحد الرموز، سترى إصدار صغٌر لمعاٌنة الصفحة أو البرنامج. إذا قمت باإلشارة إلى هذه**  المعاينة، سترى معاينة في وضع ملء الشاشة. لفتح برنامج أو ملف، انقر فوق الرمز أو إحدى المعاينات.

### أفضل على أحهرّة الكمسوتر الحمول

**ٌساعدك 7 Windows على مد فترة عمر بطارٌة الكمبٌوتر المحمول باستخدام مزاٌا توفٌر الطاقة،**  والتي تتضمن تعتيم شاشة العرض في حالة عدم استخدام الكمبيوتر لفترة. ومن المزايا الأخرى الخاصة **بالكمبٌوتر المحمول، الطباعة الموجهة تلقائًٌا، والتً ٌمكنها التبدٌل التلقائً إلى الطابعة االفتراضٌة عندما تنتقل من المنزل إلى المدرسة أو العمل.**

#### **قائمة الانتقال السريع**

**مع قوائم االنتقال السرٌع، ٌمكنك العثور بسرعة على الملفات التً عملت علٌها مؤخرا.ً انقر بزر الماوس األٌمن فوق رمز البرنامج الموجود على شرٌط المهام لرؤٌة قائمة تضم الملفات التً تم فتحها مؤخرا.ً ٌمكنك أٌ ًضا إرفاق الملفات التً تستخدمها بشكل متكرر فً "قائمة االنتقال السرٌع". تظهر بعض "قوائم االنتقال السرٌع" أوامر تخص المهام الشائعة، مثل تشغٌل الموسٌقى أو الفٌدٌو.**

**فاعلٌة فائقة: توفر "قوائم االنتقال السرٌع" وصوالً سرًٌعا إلى الملفات والمهام الشائعة.**

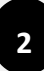

#### اعثر على المزيد من الأشماء يسرعة باستخدام البحث الحسن

**بفضل البحث المحسن، ٌمكنك العثور على المزٌد من األشٌاء فً أماكن أكثر - كما ٌمكنك تنفٌذ العدٌد من األشٌاء بسرعة أكبر - عما كان علٌه الوضع فً اإلصدارات السابقة من Windows. فقط قم بكتابة أحرف قلٌلة فً مربع البحث لترى قائمة تضم العناصر ذات الصلة، مثل المستندات والصور والموسٌقى**  والبريد الإلكتروني. ويتم تجميع نتائج البحث حسب الفئة وتحتوى على كلمات رئيسية مميزة لت*س*هيل **البحث عنها.**

**عدد قلٌل من األفراد ٌحفظون الملفات فً مكان واحد. ولقد تم تصمٌم 7 Windows لٌقوم بالبحث فً المحركات الثابتة الخارجٌة وأجهزة الكمبٌوتر الشخصٌة الموجودة عبر إنترنت وفً [مواقع](mshelp://windows/?id=3960fc8d-ec0e-4618-854c-170a74f3bed6#gtmt_location_def) أخرى. كما ٌقوم أٌ ًضا بتسرٌع البحث عن طرٌق عرض التوصٌات اعتماًدا على االستعالمات السابقة. هل غرقت فً** النتائج؟ تستطيع عوامل التصفية الديناميكية تضيق نطاق البحث بشكل فور حسب فئات مثل التاريخ أو **نوع الملف**.

#### **عزق أسهل للتعامل مع النوافذ**

**ٌقوم 7 Windows بتسهٌل طرٌقة عملك مع النوافذ الموجودة على سطح المكتب. فتوفر لك المزٌد من الطرق المبتكرة لفتحها وإغالقها وتغٌٌر حجمها وترتٌبها.**

**كما ٌمكنك تكبٌر حجم النافذة عن طرٌق سحب جوانبها إلى أعلى الشاشة، وإعادة النافذة إلى حجمها األصلً عن طرٌق سحبها بعًٌدا عن أعلى الشاشة. قم بالسحب إلى أسفل النافذة للتوسٌع رأسًٌا.**

**لمقارنة محتوٌات نافذتٌن، اسحب النافذتٌن إلى جانبٌن متقابلٌن من الشاشة. سٌتم تغٌٌر حجم كل نافذة بحٌث تمالء نصف الشاشة.**

لرؤية جميع الأدوات الذكية الموجودة على سطح المكتب، اسحب الماوس إلى الركن الأيسر السفل*ى* من **سطح المكتب الخاص بك. ستتحول النوافذ المفتوحة لتصبح شفافة، وتجعل سطح مكتبك واألدوات الذكٌة**  الموجود عليه مرئية بشكل فوري. هل ترغب ف*ي* تصغير جميع النوافذ المفتوحة؟ نقرة واحدة فقط ويتم **األمر. إذا قمت بتحرٌك شرٌط المهام، ٌمكنك سحب الماوس إلى ركن مختلف من سطح المكتب لجعل النوافذ المفتوحة شفافة.**

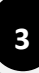

**إدارة أفضل للحهاز** 

**األجهزة والطابعات.**

**فٌما مضى، كان علٌك االنتقال إلى أماكن مختلفة فً Windows إلدارة أنواع مختلفة من األجهزة. فً 7 Windows، ٌوجد موقع واحد "لألجهزة والطابعات" لتوصٌل الطابعات والهواتف واألجهزة األخرى**  وإدارتها واستخدامها. ومن هنا، يمكنك التفاعل مع الأجهزة الخاصة بك واستعراض الملفات وإدارة **اإلعدادات. عندما تقوم بتوصٌل األجهزة بالكمبٌوتر الخاص بك، ستكون مستعًدا للعمل باستخدام عدد محدود من النقرات.**

## **Device Stage**

**ٌساعدك Stage Device على إدارة الهواتف الجوالة والكامٌرات والطابعات ومشغالت 3MP** والأجهزة الأخرى المتصلة بالكمبيوتر الخاص بك. عندما تقوم بتوصيل جهاز متوافق، سترى حالة الجهاز **وقائمة تضم المهام الشائعة. باإلضافة إلى مشاهدة صورة لجهازك.**

التقسيم المركزي: تعمل الميزة الجديدة Device Stage على تمييز أجهزتك المفضلة، وتسهيل **معرفة حالتها وتنفٌذ مهامها الشائعة.**

**مجموعة المشاركة المنزلٌة لـ Windows**

ت*سهل* عليك "مجموعة المشاركة المنزلية لـ Windows" عملية الاتصال بأجهزة الكمبيوتر الت*ي* تقوم **بتشغٌل 7 Windows لتتمكن من مشاركة الملفات والصور والموسٌقى والطابعات عبر منزلك بأكمله.**  فأنت تختار ما يتم مشاركته مع باق*ى* أعضاء مجموعة المشاركة المنزلية.

# **حشَ ِرُّشج ذظهز أطٍىته اخلاص**

**مع 7 Windows، ٌمكنك البد ءبسطح مكتب نظٌف وتحدٌد مظهره. حٌث نوفر قوالب أو سمات، لتتمكن من اختٌار اللون أو التنسٌق.**

**وتتضمن الحزم الجدٌدة خلفٌات ثرٌة و66 لون للنوافذ ونظم للصوت وشاشات توقف. ٌمكنك تنزٌل سمات جدٌدة وإنشاء مشاركتك الخاصة مع األصدقاء والعائلة. حٌث توجد طرق متعددة إلضفاء طابعك** الشخصي.

حسب التصميم: تمكنك السمات الجديدة وخلفيات Windows (الموضحة) من إضفاء لمسة شخصية **على سطح مكتبك.**

#### **التحكم في المشاكل**

في Windows 7، يمكنك اختيار الرسائل التي ترغب في رؤيتها. يعمل مركز الصيانة على تجميع **اإلعالمات الخاصة بمزاٌا متعددة لـ Windows، بما فً ذلك Defender Windows. فعندما**  يحتاج Windows 7 الى اهتمامك، سترى رمز "مركز الصيانة" في منكقة الإعلام ويمكنك معرفة المزيد عن طريق النقر فوقه. ليس لديك وقت لإلقاء نظرة حول التنبيه الآن؟ سيحافظ "مركز الصيانة" **ا. على المعلومات لتتحقق منها الحقً**

التجميع: يساعد "مركز الصيانة" على تخفيض معدل التشتت الناتج عن الرسائل المنبثقة عن طريق تجميع إعلامات النظام<u>.</u>

#### **مشاركة الموسيقى والفيديو**

بعد أن تصبح صورك وملفات الفيديو والموسيقى الخاصة بك موجودة على الكمبيوتر، يكون من الطبي*عى* أن تشعر برغبة في مشاركتها مع أجهزة كمبيوتر أخرى في منزلك. ويقدم لك Windows 7 مزايا **جديدة تتعلق بمشاركة الوسائط والدفق تجعل من الكمبيوتر الخاص بك مصدر ترفيهي منزلي رائع. حيث** أن "مجموعة المشاركة المنزلية" تسهل عملية مشاركة الموسيق*ى* والصور والفيديو مع أجهزة الكمبيوتر **األخرى التً تقوم بتشغٌل 7 Windows.**

ومع وجود الميزة الجديدة "Play to"، يمكنك تشغيل الوسائط الرقمية الخاصة بك على أجهزة أخرى **موجودة فً منزلك.**

**ذمذَُ ذٕمُح اٌٍّض ٌـ** Windows

**ٌعتبر استخدام لوحة المفاتٌح والماوس من األدوات الرائعة لتنفٌذ الكثٌر من المهام، ولكنها لٌست دو ًما أسهل طرٌقة للقٌام بكل شًء. فإذا كان لدٌك شاشة تعمل باللمس، ٌمكنك فقط لمس شاشة الكمبٌوتر الخاصة بك للحصول على طرٌقة أكثر مباشر ًة ومٌالً للطبٌعة للعمل. استخدم أصابعك للتمرٌر والتكبٌر والتصغٌر. فوجود مساحات كبٌرة حساس تجاه اللمس على القائمة "ابدأ" وشرٌط المهام، تجعل "تقنٌة اللمس لـ Windows "أسهل فً االستخدام.**

# دعم أفضل للكمينوتر اللوحي

**لقد تطورت "أداة التعرف على خط الٌد" بشكل كبٌر فً 7 Windows. بداٌة من الدقة الفائقة والسرعة الهائلة، قام 7 Windows بتحسٌن اإلدخال باستخدام القلم من عدة نواح.ً حٌث ٌمكنك إنشاء دالئل مخصصة ذات طابع شخصً للتعرف على خط الٌد واستخدام لغات جدٌدة مدعمة فً 7 Windows. كما ٌمكنك أٌ ًضا استخدام "لوحة إدخال العملٌات الرٌاضٌة" الجدٌدة لكتابة التعبٌرات والمعادالت الرٌاضٌة. أو، ٌمكنك إنشاء قائمة سرٌعة على Note Sticky باستخدام القلم اللوح.ً**

**الوحدة الثانٌة**

# **سطح المكتب و شريط المفام**

**-1 سطح المكتب**

- **MS Windows المقصود 6-6**
- **6-2 أهم مزاٌا النظام Windows MS**
	- **6-3 الماوس و كٌفٌة استخدامه**
	- **6-4 التعامل مع إطارات وٌندوز**
- **6-5 الواجهة الرئٌسٌة لنظام التشغٌل 7 Windows**

**-2 شرٌط المهامTaskbar**

 **2-6خصائص شرٌط المهام Taskbar**

- **2-2 التبدٌل بٌن اإلطارات المفتوحة**
- **2-3 إضافة شرٌط أدوات إلى شرٌط المهام**

### MS Windows **ادلمظىد 1**-**1**

هو عبارة عن نظام تشغيل رسومي سهل الاستخدام ،يعتمد في أكثر تعامله مع الفأرة والنوافذ،وأخذ اسم windows **للمٌزة التً ٌقدمها حٌث ٌتم التعامل مع إي برنامج ٌعمل تحت بٌئة windows داخل نافذة.**

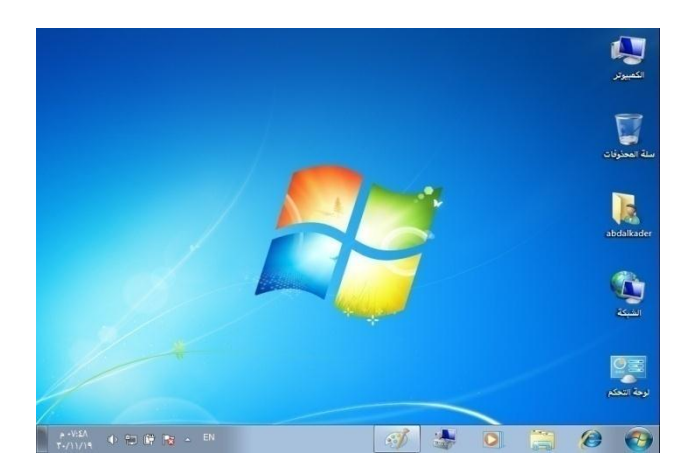

# **1-2 أهُ ِشاَا إٌظاَ** Windows MS

يتميز نظام التشغيل MS Windows عن غيرة من الأنظمة الأخرى بمميزات عديدة منها ما يأت*ي* :

**-6 سهل االستخدام لتعامله مع النوافذ و الماوس . -2 متعدد المهام (بإمكانٌة تنفٌذ عدة مهام فً الوقت نفسه). -3 ٌدعم اللغة العربٌة ولغات أخرى. -4 مزود بتقنٌة اللمس للــــ Windows) قم بتشغٌل 7 Windows على شاشة تعمل باللمس واستغن عن الحاجة إلى استخدام لوحة المفاتٌح أو الماوس.) -5 ٌمتلك طرٌقة جدٌدة ترفٌهٌة وسرٌعة لتغٌٌر حجم النوافذ ومقارنتها على سطح المكتب. -6 سهل الوصول للبرامج والتعامل معها. -7 السهولة التامة فً التعامل والوصول إلى االنترنت . -8 الوصول بسرعة إلى الصور واألغانً ومواقع وٌب والمستندات المفضلة. -9 تشغٌل الوسائط على أجهزة الكمبٌوتر األخرى أو االسترٌوهات أو أجهزة التلفزٌون فً جمٌع أنحاء المنزل. -61 ٌتٌح حذف الملفات والمجلدات حذفاً مبدئٌا ثم استرجاعها أو حذفها نهائٌا.ً**

### **1-3 ادلاوص و وُفُح اطرخذاِه**

تم تصميم النظام ويندوز ليع*مل م*ع الماوس ،وبالرغم من أنه يمكن استخدام لوحة المفاتيح لمعظم الإجراءات ف*ي* ويندوز ،فإ*ن* العديد منها يسهل تنفيذها أكثر بواسطة الماوس .

**استخدام الماوس**

**للماس استخدامات عدة أهمها ما ٌأتً :**

- **التعامل مع العناصر علً الشاشة** 
	- **. نقل الكائنات ، أو فتحها ، أو تغٌٌرها ، أو التخلص منها.**

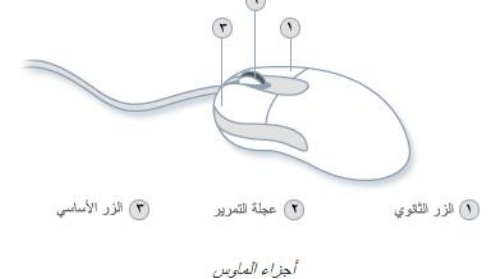

- **استخدام زر الماوس األساسً**  (الأيسر)لتحديد العناصر ونقلها من موضع الآخر ، بالإضافة إل*ى* تنفيذ الكثير من المهام الأخرى المفيدة ،
	- **استخدام زر الماوس األٌمن إلظهار قائمة األوامر الشائعة التً تتغٌر تبعاً للعنصر الذي تم اختٌاره.**

الإ**ج**راءات الأساسية للماوس عند التعامل مع العناصر باستخدام النظام ويندوز :

- **التأشٌر select :هو تحرٌك الماوس بوضع المؤشر على أحد البنود.**
	- **النقر click: وضغط زر الماوس وإفالته بسرعة .**
- **النقر المزدوج click double: هو ضغط زر الماوس إفالته مرتٌن متتالٌتٌن بسرعة بدون فاصل زمن.ً**
	- **السحب move: هو التأشٌر علً أحد البنود ومن ضغط زر الماوس باستمرار مع تحرٌك الماوس.**

#### **1-4 اٌرؼاًِ ِغ إعاراخ وَٕذوس**

**اإلطار :هو الواجهة التً تعمل بداخلها البرامج ،النموذج اآلتً ٌوضح الشكل العام إلطارات النظام وٌندوز.**

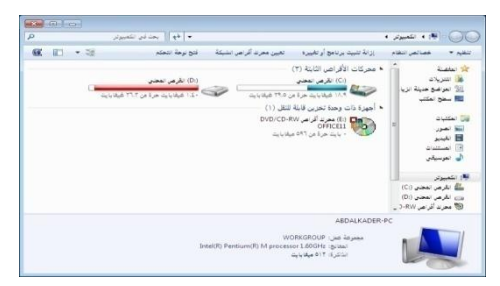

## **1**-**4**-**1 أهُ ِىىٔاخ اإلعار**

**-6 شرٌط العنوان :هو الشرٌط الذي ٌظهر علٌة اسم /مسار اإلطار المفتوح،الشكل اآلتً ٌوضح ذلك** 

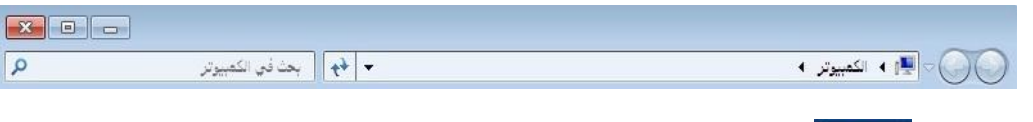

**-2 زر اإلغالق ٌ:ستخدم إلغالق اإلطار المفتوح.**

**طرق أخرى**

**اضغط مفتاحً 4F & ALT معاً**

**-3زر التكبٌر واالسترجاع ٌ:ستخدم لتكبٌر اإلطار أكبر ما ٌمكن أو استرجاع اإلطار إلى الحجم**  الطبيعي.

**طرق أخرى**

**اضغط مفتاحً شعار وٌندوز & M معاً اضغط مفتاحً شعار وٌندوز & D معاً**

**-4زر التصغٌر ٌ:ستخدم لتصغٌر اإلطار أصغر ما ٌمكن.**

**-5 أزرار التنقل : تستخدم للتنقل ضمن محتوٌات اإلطار خطوة إلى األمام أو الخلف .**

**-6 حقل البحث ٌ:ستخدم للبحث عن الملفات أو المجلدات المطلوبة ضمن اإلطار الحالً .**

**-7 شرٌط األدوات ٌ:تضمن عدة أٌقونات تستخدم للتعامل مع المحتوٌات اإلطار من حٌث تنظٌمها و طرٌقة عرضها و غٌرها من العملٌات األخرى .**

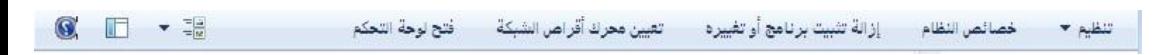

**-8 شرٌط االستكشاف : ٌظهر فً الجزء األٌمن لإلطار و ٌمكن من خالله عرض محتوٌات اإلطار و**  التبديل بينـها حسب الحا**جـة** .

**الشكل المقابل ٌوضح ذلك :**

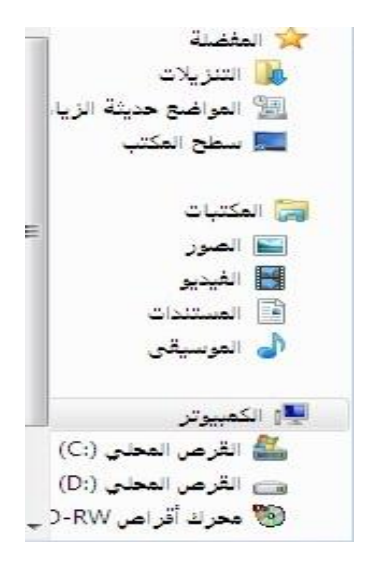

**-9 شرٌط المعلومات : ٌظهر فً الجزء السفلً لإلطار، وٌتضمن معلومات عن الكائن المحدد ضمن اإلطار(ملف أو مجلد أو صورة ....)مثل االسم والحجم و تارٌخ التعدٌل وغٌرها.**

**الشكل التالً ٌوضح ذلك :** 

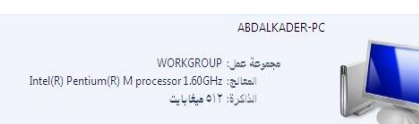

**-66 أشرطة التمرٌر األفقٌة والعمودٌة : تستخدم لطً صفحة اإلطار أفقٌاً وعمودٌاً لعرض محتوٌات اإلطار غٌر الظاهرة. 6-4-2 تحرٌك اإلطار :**

**انقر زر الماوس فوق شرٌط العنوان ، ثم اسحب باستمرار إلى الموضع المطلوب.**

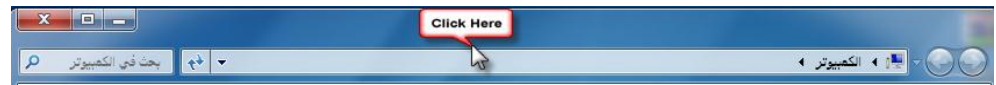

**6-4-3 تحجٌم اإلطار :**

**-6 وجه مؤشر الماوس إلى أحد حواف اإلطار األربعة حتى ٌتحول شكل الماوس إلى سهم مزدوج -2 انقر زر الماوس األٌسر، ثم اسحب باستمرار ناحٌة االتجاه المطلوب (ٌمٌناً أو ٌسارا أو األعلى أو ألسفل)حتى تحصل على الحجم المناسب لإلطار.**

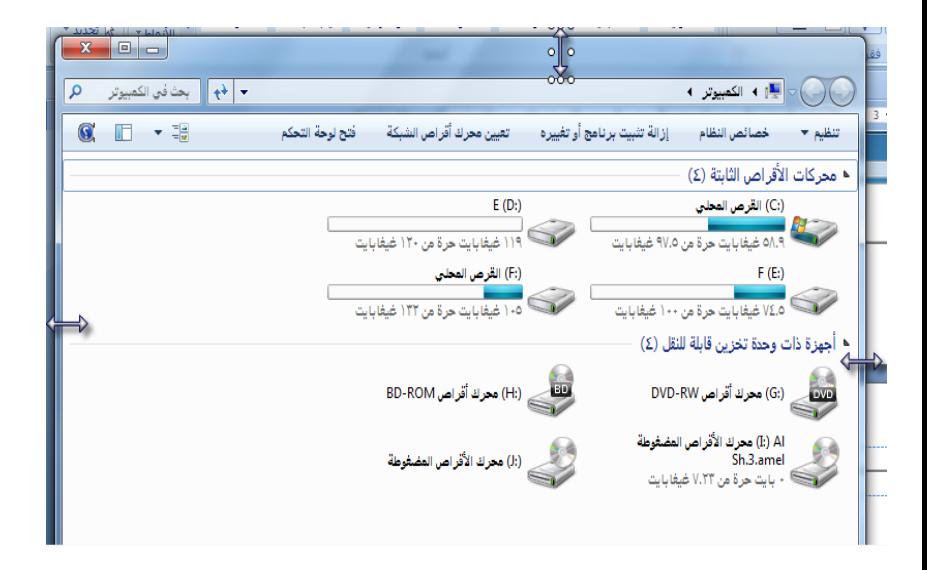

**6-4-4 ترتٌب محتوٌات اإلطار :**

**-6 انقر زر الماوس األٌمن فً أي موضع فارغ ضمن اإلطار .**

**-2 انقر األمر فرز حسب by sort – ثم انقر فوق خٌار الترتٌب**  المناسب من الخيارات الت*ي* تظهر كما يل*ى*:

**- االسم name ترتٌب العناصر حسب االسم أبجدٌا.ً**

**- تارٌخ التعدٌل Modified Data: ترتٌب العناصر حسب**  الأقدمية ف*ي* تاريخ التعديل <sub>.</sub>

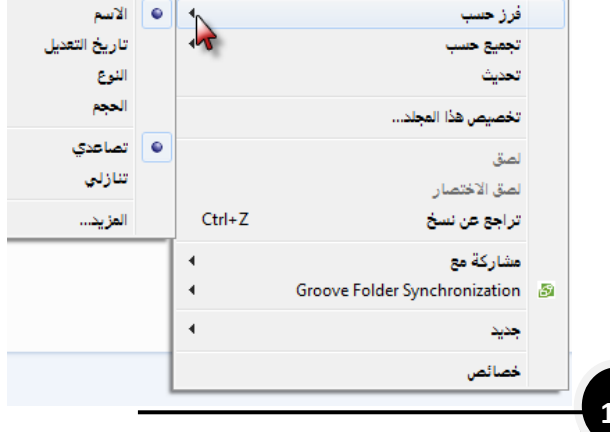

 $\overline{4}$ 

عرض

- **- الحجم size :ترتٌب العناصر حسب الحجم من الصغٌر إلً الكبٌر.**
- **: ترتٌب العناصر حسب النوع كالً النوع type على حده مع ترتٌب أبجدي لكل نوع .**
	- **6-4-5 تجمٌع محتوٌات اإلطار**
	- **-6 انقر زر الماوس األٌمن فً أي موضع فارغ ضمن اإلطار.**
		- **-3 انقر األمر تجمٌع حسب By Group**
	- **-4 ثم انقر فوق خٌار الترتٌب المناسب من قائمة الخٌارات التً**  تظهر (عل<sub>ى</sub> سبيل المثال تجميع المحتوى حسب الاسم )

ست**ظهر محتويات الإطار كما في الشكل الآت***ي* **:** 

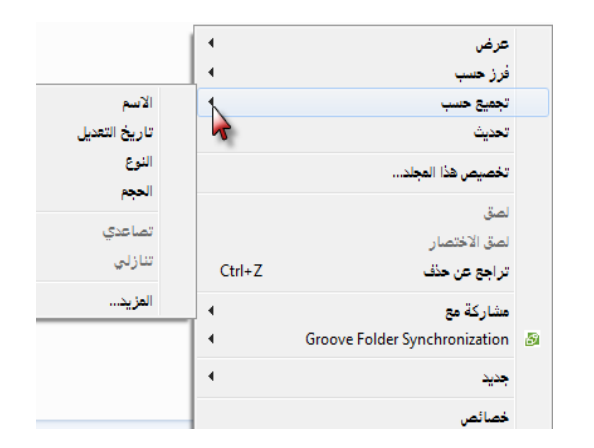

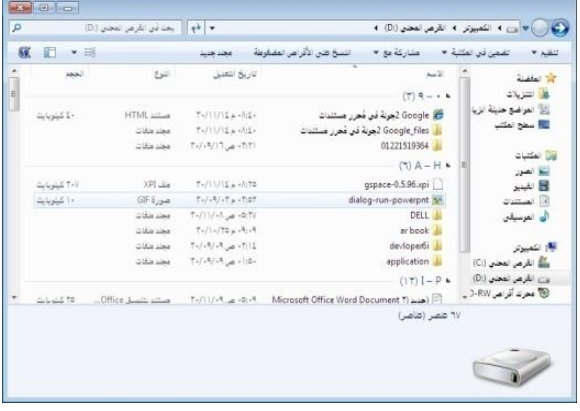

**03**

**1**-**5 اٌىاظهح اٌزئُظُح ٌٕظاَ اٌرشغًُ** 7 Windows

تتكون <u>واجه</u>ة ويندوز من ثلاثة أجزاء رئيسية هي :

**-6 سطح المكتب Desktop -2 شرٌط المهام Taskbar -3 قائمة ابدأ menu Start**

**1**-**5**-**1 طغح ادلىرة** Desktop **:**

**هو النافذة الخلفٌة للنظام 7 Windows ، ٌحتوي على مجموعة من األٌقونات والبنود والبرمجٌة الرئٌسٌة للنظام ،مثل(جهاز الحاسوب & مستندات المستخدم ،سلة المحذوفات وغٌرها) الشكل التالً ٌوضح ذلك :**

**6-5-6-6 الوصول إلى خصائص سطح المكتب** 

ا**نقر بزر الماوس الأيمن في أي موضع فارغ في سطح المكتب، ثم** انقر الخيار تخصيص personalize **طرق أخرى**

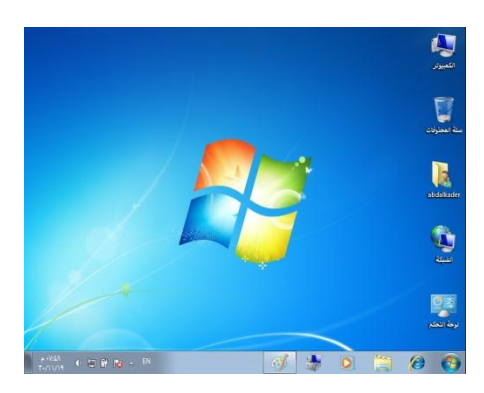

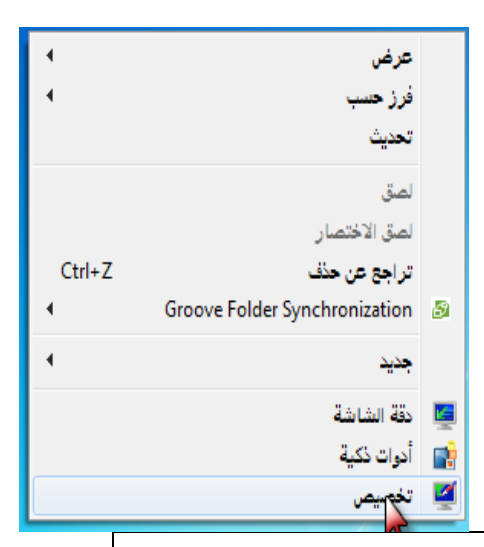

- **- - من قائمة ابدأ Start،أو من نافذة جهاز الحاسوب computer my ، انقر الخٌار لوحة control panel التحكم**
	- **- انقر البند البرمجً إضفاء طابع شخصً من النافذة التً تظهر**

**ستظهر نافذة إضفاء طابع شخصً تتضمن عدة خٌارات**  كما ف*ي* الشكل الآت*ي* :

**6-5-2 ضبط لون اإلطارات و نمطها** 

**-6 انقر الخٌار لون النافذة و مظهرة and Color Window Appearance**

**ستظهر نافذة لون النافذة ومظهرة and Color Window Appearance كما فً الشكل اآلتً :**

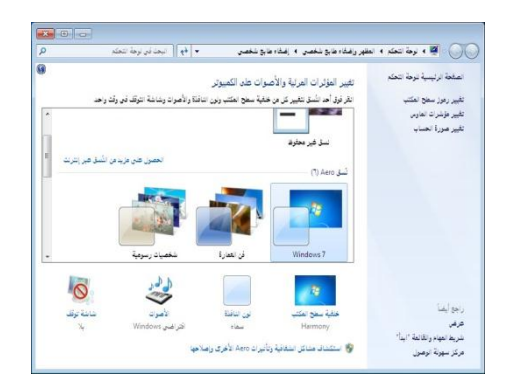

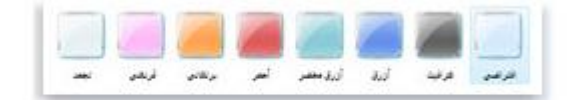

ألوان إطارات النوافذ المتوفرة مع Aero

**-2 انقر فوق مربع اللون المناسب للنافذة ثم انقر زر تطبٌق Apply أو انقر زر موافق Ok**

**6-5-3 إعداد خلفٌة سطح المكتب** 

يستخدم الخيار خلفية سطح المكتب لتخصيص الخلفية المناسبة لشاشة سطح المكتب من خلال اختيار إحدى الخلفيات الموجودة ضمن النظام ويندوز<sub>.</sub> أو تخصيص صورة شخصية وغيرها .

> **-6 انقر الخٌار خلفٌة سطح المكتب Background desktop ستظهر نافذة الخلفٌة سطح المكتب Background desktop كما فً الشكل المقابل**

> > **نفذ اإلجراءات اآلتٌة من خالل النافذة المقابلة :**

**2.6 افتح قائمة الخٌار موقع الصورة location picture ثم حدد الموقع الذي ٌتضمن الصورة المطلوبة،**

**2-2 حدد مربع الخلفٌة المناسبة أو انقر زر استعراض Browse الختٌار خلفٌة أخرى**  من مل**ف** معين

**-2 انقر زر موافق ok.**

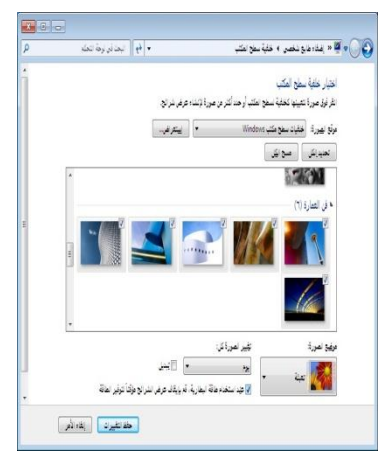

**-3 نفذ اإلجراءات اآلتٌة : 4.6 إلنشاء عرض شرائح خلفٌة سطح المكتب اتبع اآلت:ً**

1. ا . 4 حدد كل صورة ترغب في إضافتها إلى عرض الشرائح، ثم حدد خانة الاختيار، ثم انقر فوق حفظ التغييرات.

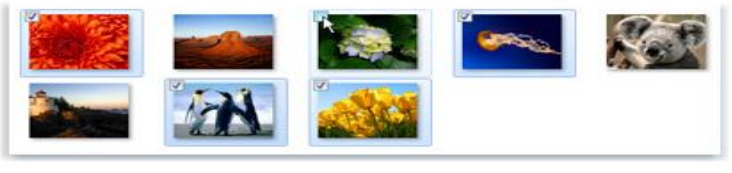

أشر إلى الصورة، ثم حدد خانة الإختيار الخاصة بها لإضافتها إلى عرض الشرائح.

**4.6.2 إزالة عرض الشرائح حدد كل صورة ترغب فً إزالتها من عرض الشرائح، ثم قم بإلغاء تحدٌد خانة االختٌار الخاصة بها، ثم انقر فوق حفظ التغٌٌرات.**

**4.2 إلنشاء خلفٌة للسطح المكتب نفذ اآلتً :**

**4.2.6 انقر فوق صورة واحدة أو لون للتعٌٌن كخلفٌة سطح المكتب.**

**-5 ، ثم انقر فوق حفظ التغٌٌرات.**

**6-5-4 إعداد شاشة التوقف**

يستخدم هذا الخيار لإعداد شاشة توقف تلقائية إذا بق*ى* الجهاز ف*ى* حالة تشغيل بدون استخدام لمدة زمنية معينة .

**-6 انقر زر الخٌار شاشة توقف saver Screen ستظهر نافذة إعدادات شاشة توقف saver Screen كما فً الشكل المقابل :**

**-2 نفذ اإلجراءات اآلتٌة من خالل النافذة المقابلة : 2.6 افتح القائمة المنسدلة شاشة توقف saver Screen ثم حدد شاشة التوقف المطلوبة .**

**2.2 حدد المدة الزمنٌة لتنفٌذ شاشة التوقف فً حقل االنتظار wait)بالدقائق).**

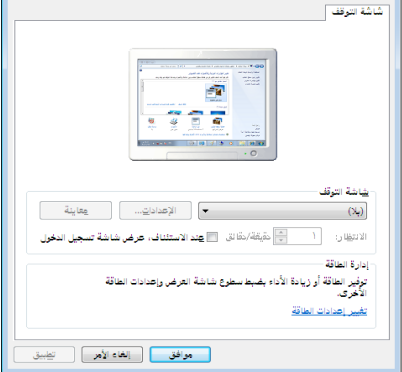

.<br>- إعدادات شاشة التوقف "

 $\overline{2}$ 

انتشيل تنجيل الأموان إنمالان

والأبوات .<br>كوفي صاب السنكم في Windows نر مد Windows Lat

.<br>السل الموتو شارة في معوقة من الأصوات المفية فلم الأهناك في Windows<br>والبرامج يمكننا تعبيد نقام مرجود أو حقة نقام فت بتعبيه.

 $\begin{tabular}{|c|c|c|c|} \hline & $\Delta \Delta _2$ & $\Delta _3$ & $\Delta _4$ \\ \hline \end{tabular}$ 

 $\mathcal{F} = \left[ \begin{array}{c|c} \mathcal{F} & \mathcal{F} \\ \mathcal{F} & \mathcal{F} \end{array} \right] \quad \left[ \begin{array}{c} \mathcal{F} & \mathcal{F} \\ \mathcal{F} & \mathcal{F} \end{array} \right] \label{eq:1}$ .<br>وافق [الفاءالام ] الخاس

**2.3 لحماٌة شاشة التوقف بكلمة المرور فعل الخٌار: عند االستئناف عرض الشاشة تسجٌل الدخول resume on display logon screen**

**2.4 انقر زر إعدادات Settings لتطبٌق إعدادات إضافٌة لشاشة التوقف الحالٌة إن وجدت .**

**2.5 انقر زر معاٌنة preview،لمشاهدة شاشة التوقف.** 

**2.6 انقر الخٌار تغٌٌر إعدادات الطاقة settings power Change، ثم حدد خٌارات الطاقة المطلوبة من النافذة**  الت*ي* تظهر.

**2.7 انقر زر تطبٌق Apply لتطبٌق شاشة التوقف ،أو انقر زر موافق Ok**

**6-5-5 إعداد األصوات** 

يستخدم خيار الأصوات لتخصيص أصوات مرافقة للأحداث الت*ي* يتم تنفذها ضمن النظام ويندوز مثل أحداث إنها البرنامج أو تسجيل الخروج من ويندوز وغيرها من الأحداث الأخرى <sub>.</sub> والمود

**لتنفٌذ ذلك اتبع اآلت:ً**

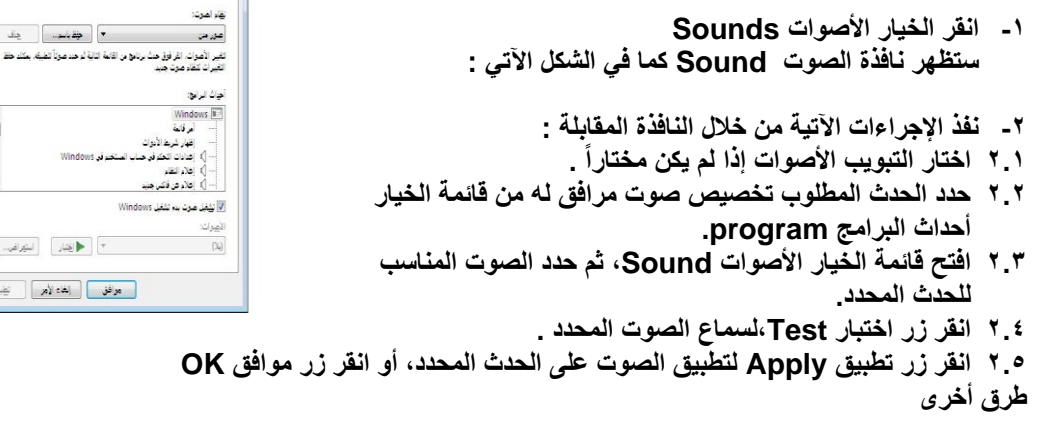

**- من قائمة ابدأ Start،أو من نافذة جهاز الحاسوب computer my ، انقر الخٌار لوحة التحكم panel control، انقر الخٌار األجهزة والصوت - انقر البند البرمجً الصوت Soundمن النافذة التً تظهر**

**6-5-6 إعدادات مؤشر الماوس** 

**-6 انقر الخٌار مؤشر الماوس Pointers Mouse ستظهر نافذة خصائص properties Mouse كما فً المقابل.**

**-2 نفذ اإلجراءات اآلتٌة من خالل النافذة المقابلة :**

**2.6 اختار التبوٌب المؤشرات Pointers إذا لم ٌكن مختارا.ً**

**2.2 فتح قائمة الخٌار النظام Scheme ثم حدد النظام المطلوب للمؤشر.**

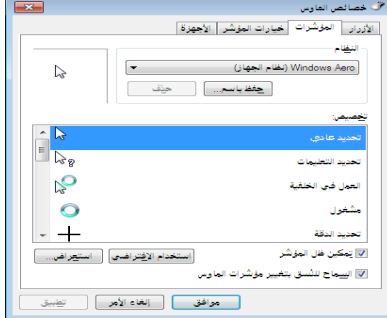

**2.3 حدد الشكل المناسب للمؤشر من الخٌارات التً تظهر ضمن الحقل تخصٌص customize.**

**2.4 اختار عالمة التبوٌب خٌارات المؤشر Option Pointer،ثم حدد الخٌارات المناسبة للمؤشر مثل سرعة حركته ودقته .**

**2.5 اختار عالمة التبوٌب العجلة،ثم حدد الخٌارات المناسبة لعجلة المؤشر.**

**2.6 انقر زر تطبٌق Apply لتطبٌق اإلعدادات المحددة علً المؤشر،أو انقر زر موافق OK.**

**طرق أخرى**

**- من قائمة ابدأ Start،أو من نافذة جهاز الحاسوب computer my ، انقر الخٌار لوحة التحكم panel control ،انقر الخٌار األجهزة والصوت انقر البند البرمجً الماوس Mouse من النافذة التً تظهر**

**6-5-7 إعداد العرض** 

**ٌستخدم هذا الخٌار لضبط دقة وجودة الشاشة وجودة األلوان وغٌرها من اإلعدادات األخرى.**

**لتطبٌق ذلك اتبع الخطوات اآلتٌة:**

**-2 انقر إعدادات العرض Settings Display ستظهر نافذة إعدادات العرض كما فً الشكل المقابل:**

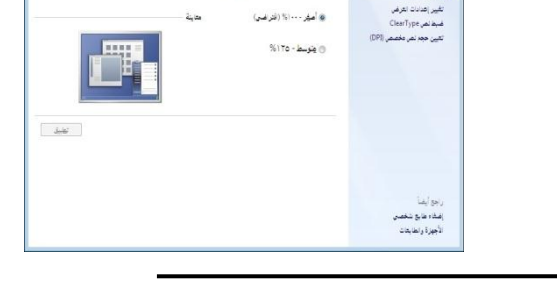

.<br>● | ♦ | البحاثيا وقة تعله.

أضفاه مزيد من السورة خلق قراءة ما يظهر علم الشاشة<br>يكتنا تغير جم تنص راهاصر الأفرى تصريفة عن الشاشة عن هرق اهتيار أحدهاه الجارات تشير جزء من<br>الشاشة قط بشكل مؤته المتعد أدناً تنشير

.<br>الان التي التي الله المعاملة المقهر واستاد ما يؤشف المعامل له العرض

علمة أوانسبة ترمة تتمتع المعرفاتين

- **-3 حدد ضبط الدقة أو تغٌٌر إعدادات العرض ستظهر نافذة تغٌٌر مظهر الشاشة كما فً التالً :**
- **-4 انقر فوق القائمة المنسدلة المجاورة لـ الدقة وحرك شرٌط التمرٌر إلى الدقة التً ترٌدها، ثم انقر فوق تطبٌق Apply ،زر موافق OK .**

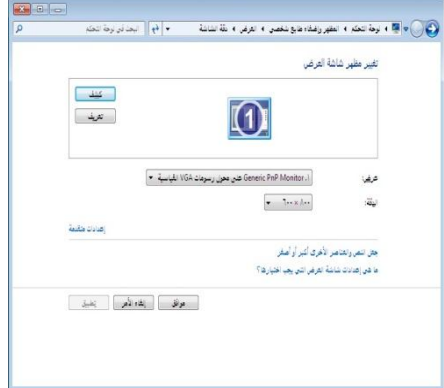

# 1-5-1 إظهار حجم رموز سطح المكتب أو إخفاؤها أو تغيير حجمها

**توفر لك الرموز على سطح المكتب وصوالً سرًٌعا إلى االختصارات. ٌمكنك اختٌار إظهارها جمٌعاً أو إخفاؤها إذا كنت تفضل بقاء سطح المكتب خالٌا.ً ٌمكنك** رموز كبيرة وفق **أٌ ًضا تغٌٌر حجمها.** رموز متوسطة  $\overline{4}$ رز حسب ● ∥ رموز صفيرة مديث **6-5-2-6 إلظهار رموز سطح المكتب** ترتيب تلقائي للرموز مق محاذاة الرموز ناحية الشبكة ∥√ سق الأختصار  $Ctrl + Z$ راجع عن حذف ♦ | إناهار عناصر سطح المكتب **انقر بزر الماوس األٌمن فوق سطح المكتب وحدد عرض** Groove Folder Synchronizatio .<br>إ<mark>ظهار الأدوات الذكية لسطح المكتب</mark>  $\overline{\checkmark}$ ديد **ثم انقر فوق إظهار رموز سطح المكتب.** فة الشاشة نوات ذكية. نصيص **6-5-2-2 إلخفاء رموز سطح المكتب**

> **انقر بزر الماوس األٌمن فوق سطح المكتب وحدد عرض ثم انقر فوق إظهار رموز سطح المكتب إللغاء تحدٌد عالمة االختٌار.**

> > **مالحظة**

**ال ٌؤدي إخفاء كافة رموز سطح المكتب إلى حذفها، ولكن إلى إخفائها فقط حتى تقوم باختٌار إظهارها مرة أخرى.**

**6-5-2-3 لتغٌٌر حجم رموز سطح المكتب**

 **انقر بزر الماوس األٌمن فوق سطح المكتب ثم أشر إلى عرض ثم انقر فوق رموز كبٌرة أو رموز متوسطة أو رموز صغٌرة.** 

**طرق أخرى**

**اضغط باستمرار على Ctrl أثناء تمرٌر العجلة لتكبٌر الرموز أو تصغٌرها.**

 **6-5-3 معاٌنة سطح المكتب مؤقتاً باستخدام المٌزة "نظرة خاطفة لـ Aero" ٌمكنك عرض سطح المكتب مؤقتاً باستخدام "نظرة خاطفة لـ Aero". وٌمكن أن ٌكون ذلك مفٌداً فً English** ∺¢. **عرض األدوات الذكٌة لسطح المكتب والمجلدات**  ಂಕ **بسرعة أو عند عدم الرغبة فً تصغٌر كافة النوافذ**  兴阔 **المفتوحة ومن ثم استعادتها مرة أخرى.** Le<sub>s</sub>  $\overline{21}$ **27XV STATISTICS** \* #13

صرض أدوات سطح المكتب الذكية بشكل سريع باستخدام "النظرة الخاطفة"

**6-5-4 معاٌنة سطح المكتب مؤقتاً**

- **.6 أشر بالماوس إلى الزر إظهار سطح**  المكتب الموجود ف*ي* نهاية شريط المهام. تختفى النوافذ المفتوحة من العرض ليظهر سطح **المكتب.**
	- **.2 إلعادة إظهار النوافذ مرة أخرى، قم بتحرٌك الماوس بعٌداً عن الزر إظهار سطح المكتب.**
		- **.3 طرق أخرى**

**اضغط شعار Windows +المفتاح Spacebar**

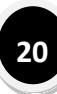

**6-5-5 تصغٌر النوافذ على سطح المكتب باستخدام "اهتزاز Aero"**

**ٌمكنك استخدام "اهتزاز Aero "لتصغٌر كل نافذة مفتوحة سرٌعاً باستثناء النافذة التً تقوم بهزها.**  ويمكن لهذه الميزة توفير الوقت في حالة الرغبة في التركيز على نافذة واحدة دون تصغير كافة النوافذ **األخرى المفتوحة كل على حدة. وٌمكنك استعادة كافة النوافذ األخرى عن طرٌق هز النافذة المفتوحة مرة أخرى.**

**تصغٌر النوافذ باستخدام "االهتزاز"**

- **.6 انقر فوق شرٌط العنوان الخاص بالنافذة التً ترغب فً االحتفاظ بها مفتوحة. .2 قم بسحب (أو هز) النافذة للخلف ولألمام بسرعة.**
- **الستعادة النوافذ المصغرة، قم بهز النافذة المفتوحة مرة أخرى.**

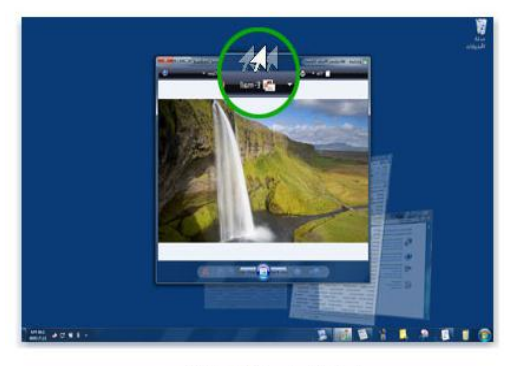

هز تافذة لتصنعين كافة النوافذ الأخرى

**اضغط على مفتاح شعار Windows + المفتاح Home لتصغٌر كافة النوافذ باستثناء النافذة النشطة حالٌاً اضغط على مفتاح شعار Windows + المفتاح Home مرة أخرى الستعادة كافة النوافذ.**

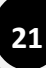

**طرق أخرى**

**6-5-6 استخدام رموز سطح المكتب**

**تعد الرموز صو ًرا صغٌ ًرة تمثل الملفات والمجلدات والبرامج والعناصر أخرى. عندما تبدأ تشغٌل Windows للمرة األولى، ستشاهد رمز واحد على األقل على سطح المكتب: سلة المحذوفات (مزٌد من ا). قد تكون شركة تصنٌع الكمبٌوتر أضافت رموز أخرى إلى سطح المكتب. ٌظهر أدناه المعلومات الحقً بعض األمثلة لرموز سطح المكتب.**

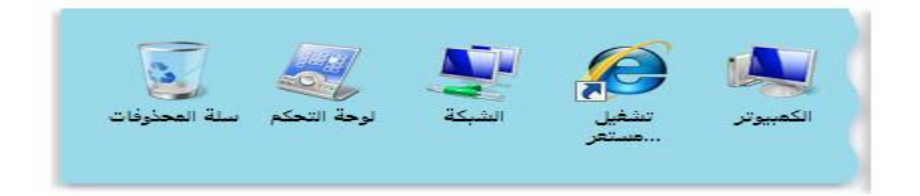

**ٌؤدي النقر المزدوج فوق أحد رموز سطح المكتب إلى تشغٌل العنصر الذي ٌمثله أو فتحه.**

**إلضافة رموز سطح المكتب الشائعة أو إزالتها**

**تتضمن رموز سطح المكتب الشائعة "جهاز**  الكمبيوتر" والمجلد الشخص*ى* و"سلة المحذوفات" **و"لوحة التحكم".**

- **.6 انقر بالزر األٌمن للماوس فوق مساحة خالٌة على**  سطح المكتب، ثم انقر فوق تخصيص<u>.</u>
	- **.2 فً الجزء األٌمن، انقر فوق تغٌٌر رموز سطح المكتب.**
- **.3 أسفل رموز سطح المكتب، حدد خانة االختٌار لكل رمز ترغب فً إضافته إلى سطح المكتب أو قم بإلغاء تحدٌد خانة اختٌار كل رمز ترغب فً إزالته من سطح المكتب، .4 ثم انقر فوق موافق Ok.**

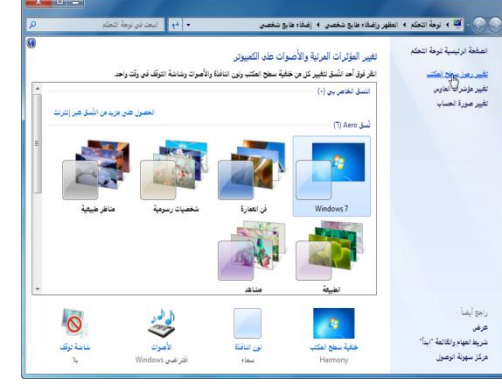

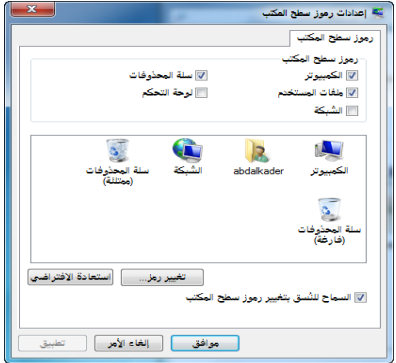

### **1**-**5**-**7 األدواخ اٌذوُح ٌظغح ادلىرة**

يحتوي Windows على برامج صغيرة تسمى الأدوات الذكية؛ وهي توفر معلومات سريعة وتتيح إمكانيّة الوصول بسهولة إلى الأدوات المستخدمة بشكل متكرر<sub>.</sub> على سبيل المثال، يمكنك استخدام الأدوات **الذكٌة فً "عرض شرائح صور" أو عرض عناوٌن األخبار المحدثة باستمرار أو البحث عن جهات اتصال.**

**6-5-7-6 فٌما نستخدم األدوات الذكٌة لسطح المكتب؟**

يمكن للأدوات الذكية لسطح المكتب الاحتفاظ بالمعلومات وجعل الأدوات متوفرة للاستخدام بسهولة<sub>.</sub> عل*ى* **سبٌل المثال، ٌمكنك عرض عناوٌن األخبار مباشر ًة لدٌك. بهذه الطرٌقة، إذا كنت بجانب البرامج المفتوحة ترغب فً متابعة ما ٌحدث فً األخبار أثناء العمل، فلن تحتاج إلى إٌقاف ما تفعله لالنتقال إلى موقع**  إ**خباري على ويب.** 

 **6-5-7-2 الشروع فً استخدام األدوات الذكٌة**

للتعرف على كيفية استخدام الأدوات الذكية، دعنا نستكشف ثلاث أدوات ذكية: 'الساعة' و'عرض الشرائح' **و'العناوٌن الرئٌسٌة لموجز وٌب'.**

**كٌف تعمل الساعة؟**

عند النقر بزر الماوس الأيمن فوق 'الساعة'، ترى قائمة بالأشياء الت*ي* يمكنك إجراؤها بواسطة الأداة الذكية، بما ف*ي* ذلك إغلاق 'الساعة' والاحتفاظ بها في مقدمة النوافذ المفتوحة **وتغٌٌر خٌاراتها (مثل االسم والمنطقة الزمنٌة والمظهر).**

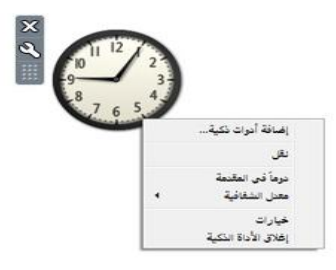

**23**

**مالحظة**

 **عند اإلشارة إلى األداة الذكٌة 'الساعة'، ٌظهر الزر إغالق والزر خٌارات بالقرب من الركن العلوي األٌسر لألداة.**

**كٌف ٌعمل عرض الشرائح؟**

**جرب إبقاء المؤشر على األداة الذكٌة 'عرض الشرائح'، التً تعرض عرض شرائح متواصل للصور الموجودة على الكمبٌوتر.**

**ٌتٌح النقر بزر الماوس األٌمن فوق 'عرض الشرائح' والنقر فوق خٌارات** إمكانية اختيار الصور الت*ي* تظهر ف*ي* عرض الشرائح والتحكم ف*ي* سرعة **تشغٌل عرض الشرائح وتغٌٌر تأثٌر االنتقال بٌن الصور. ٌمكن أٌضاً النقر بزر الماوس الأيمن فوق 'عرض الشرائح' والإشارة إلى الحجم لتغيير حجم** الأداة الذكبة<u>.</u>

- **بعض األدوات الذكٌة مثل "عرض الشرائح" تتضمن األزرار إغالق وحجم وخٌارات.**
	- **لتغٌٌر صور عرض الشرائح**
- **.6 انقر بزر الماوس األٌمن فوق "عرض الشرائح"، ثم انقر فوق خٌارات. .2 فً القائمة المجلد، حدد موقع الصور التً ترٌد عرضها، .3 ثم انقر فوق موافق.**

**لتعٌٌن سرعة عرض الشرائح وتأثٌر االنتقال**

**.6 انقر بزر الماوس األٌمن فوق "عرض الشرائح"، ثم انقر فوق خٌارات. .2 فً القائمة إظهار كل صورة، حدد عدد الثوانً لعرض كل صورة. .3 فً القائمة االنتقال بٌن الصور، حدد أسلوب االنتقال الذي ترٌده،** 

**24**

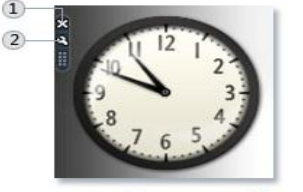

2) خيارات (1) إغلاق

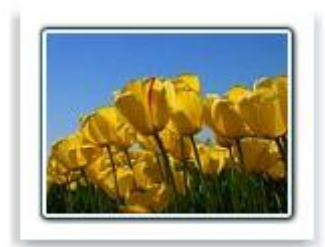

عرض الشرائح

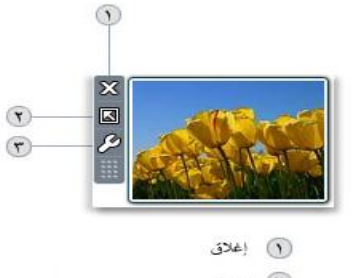

 $\leftrightarrow$   $\qquad$ (٣) خيارات

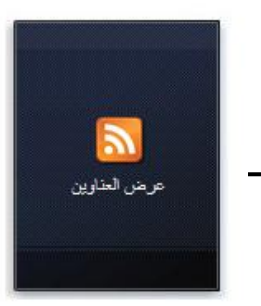

العناوين الرئيسية لموجز ويب

**.4 ثم انقر فوق موافق.**

**• كيف تعمل الأداة الذكية "العناوين الرئيسية لموجز ويب"؟** 

يمكن للأداة الذكية "العناوين الرئيسية لموجز ويب" عرض العناوين الت*ي* يتم تحديثها بشكل متكرر من **موقع وٌب ٌوفر موجز وٌب، كما ٌُعرف أٌ ًضا بموجز وٌب لـ RSS أو موجز وٌب بتنسٌق XML أو تفاصٌل المحتوى أو موجز وٌب.** 

لعرض موجز ويب في الأداة الذكية "عناوين الرئيسية لموجز ويب"

**.6 انقر بزر الماوس األٌمن فوق "العناوٌن الرئٌسٌة لموجز وٌب"، ثم انقر فوق خٌارات. .2 فً القائمة عرض موجز وٌب هذا، انقر فوق موجز وٌب الذي ترٌد عرضه، .3 ثم انقر فوق موافق.**

**6-5-7-3ما األدوات الذكٌة المتوفرة لدي؟**

قبل إضافة أداة ذكية، يجب تثبيتها على الكمبيوتر. لعرض الأدوات الذكية المثبتة على الكمبيوتر، قم بما **ٌل:ً**

**.6 انقر بزر الماوس األٌمن فوق سطح المكتب، ثم انقر فوق األدوات الذكٌة. .2 انقر فوق أزرار التمرٌر لمشاهدة كافة األدوات الذكٌة. .3 للحصول على معلومات حول إحدى األدوات الذكٌة، انقر فوقها، ثم انقر فوق إظهار التفاصٌل.**

**6-5-7-4 إلضافة أداة ذكٌة**

**.6 انقر بزر الماوس األٌمن فوق سطح المكتب، ثم انقر فوق األدوات الذكٌة. .2 انقر نقراً مزدوجاً فوق أي من األدوات الذكٌة إلضافتها.**

**6-5-7-5 إلزالة أداة ذكٌة**

ا**نقر بزر الماوس الأيمن فوق الأداة الذ**كية، ثم انقر فوق إغلاق الأداة الذكية.

**6-5-7-6 تنظٌم األدوات الذكٌة**

يمكنك سحب أي أداة ذكية إل*ى* موقع جديد في أي مكان على سطح المكتب. إحضار الأدوات الذكية إلى المقدمة باستخدام اختصارات لوحة المفاتيح

**اضغط مفتاح شعار Windows +Spacebar.**

**6-5-7-7 التنقل بٌن عالمات تبوٌب األدوات الذكٌة باستخدام اختصارات لوحة المفاتٌح**

**انقر فوق مفتاح شعار Windows G،+ ثم تابع الضغط على G للتنقل بٌن األدوات الذكٌة.**

-**2 شزَظ ادلهاَ**Taskbar

**هو عبارة عن شرٌط أسفل نافذة سطح المكتب تظهر علٌه قائمة ابدأ، وكذلك أسماء البرامج**

**واإلطارات المفتوحة وزر التارٌخ والوقت وغٌرها.** 

الشكل الأت*ى* يوضح ذلك :

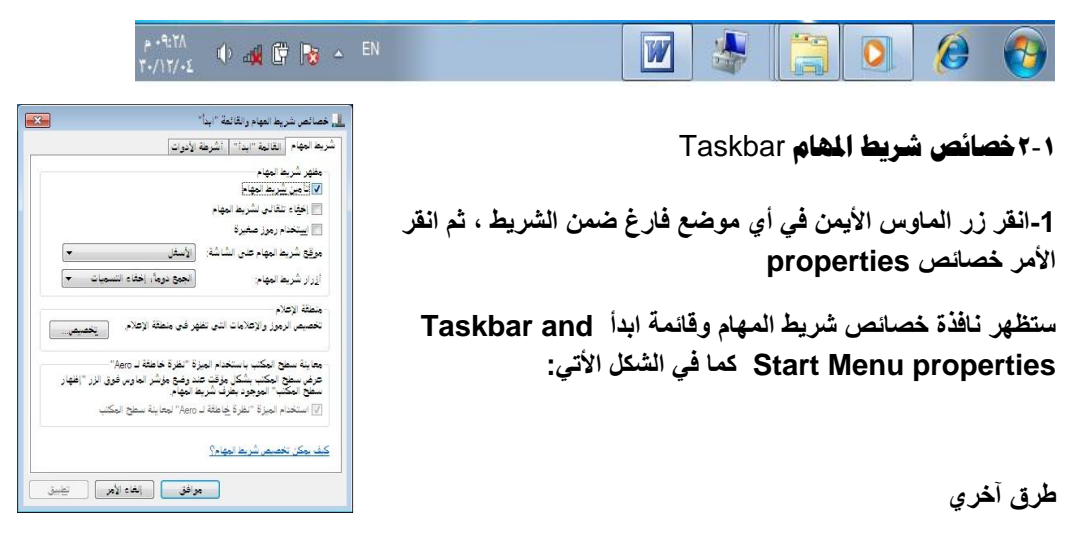

**- انقر بزر الماوس األٌمن فً 'أي مكان فارغ بسطح المكتب ثم اختار تخصٌص - انقر األمر البرمجً شرٌط المهام وقائمة ابدأ** 

**-2ضمن التبوٌب شرٌط المهام Taskbar :نفذ اإلجراء المطاوب من اإلجراءت األتٌة:**

**2.1 حدد مربع الخٌار تأمٌن شرٌط المهام taskbar the Lock :**

لعدم التمكن من نقل شريط المهام إلى موضوع آخر ضمن سطح المكتب أو إعادة تحجيمه.

**2.2 حدد مربع الخٌار إخفاء تلقائً لشرٌط المهام hide Auto:**

 **إلخفاء شرٌط المهام تلقائٌا عندما ٌبعد عنه مؤشر الماوس،وإظهاره عندما ٌقرب منه مؤشر الماوس مرة أخرى.**

**2.3 حدد مربع الخٌار ٌستخدم رموز صغٌرة:** 

**إلظهار عناصر شرٌط المهام بإحجام صغٌرة .**

2.4 حدد مربع الخيار موقع شريط المهام على الشاشة keep the taskbar on windows .

**نحدد مكان ظهور الشرٌط المهام فً النافذة فً أعلى أو أسفل أو أٌمن أو**  أيسر ال**نافذة كما في الشكل الآتي:** 

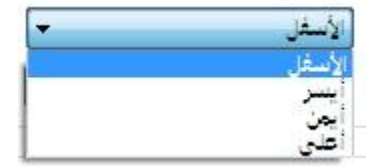

**2.4 حدد مربع الخٌار تجمٌع أزرار شرٌط المهام المتشابهة taskbar similar Group :buttons**

**الموضحة فً الشكل آلتً**

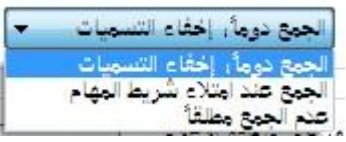

 **لوضع الملفات والبرامج المفتوحة المتشابهة ضمن فئة أو قائمة منسدلة على الشرٌط.**

**.3 اختٌار عالمة التبوٌت منطقة اإلعالم Notificaion Area، نقر زر تخصٌص Customize،**

**:**

**ثم نفذ اإلجراءات اآلتٌة من خالل النافذة التً تظهر كما فً الشكل المقابل:**

**3.1 حدد مربع الخٌار إخفاء الرموز غٌر النشطة Hide inactive icons**

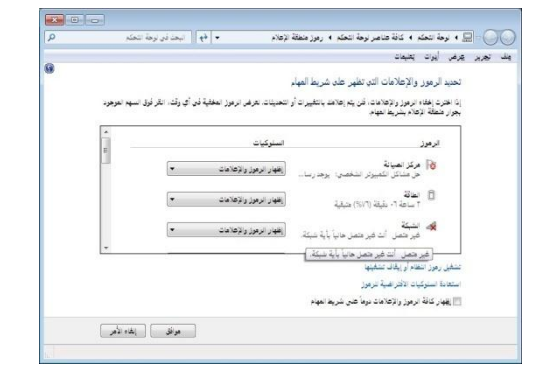

 **إلخفاء كافة الرموز غٌر المنشطة المتوافرة ضمن شرٌط المهام.**

**3.2 حدد مربع الخٌار الساعة clock :إلظهار رمز التارٌخ والوقت على شرٌط المهام.**

**3.3 حدد مربع الخٌار مستوى الصوت Volume: إلظهار رمز الصوت على شرٌط المهام.**

**3.4 حدد مربع الخٌار الشبكةNetwork: إلظهار رمز الشبكة على شرٌط المهام.**

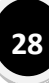

**3.5 حدد مربع الخٌار الطاقة power: إلظهار رمز الطاقة على شرٌط المهام.**

**3.6 انقر زر تطبٌق Apply ،أو انقر زر موافق ok لتطبٌق اإلعدادات المحددة على منطقة اإلعالم فً شرٌط المهام**

 **بدائل واختصارات (طرائق أخرى)**

**- انقر بزر الماوس األٌسر فً أي مكان فارغ ضمن شرٌط المهام . - اضغط مفتاحً Enter +Alt معاً**

**2**-**2 اٌرثذًَ تني اإلعاراخ ادلفرىحح**

**ٌوفر نظام التشغٌل Windows MS عدة طرائق للتبدٌل بٌن اإلطارات المفتوحة أهمها ما ٌأت:ً**

**1\_ انقر فوق رمز اإلطار المطلوب من شرٌط المهام.**

**2\_ اضغط مفتاحً Tab + Alt معا.**

**2**-**3 إضافح شزَظ أدواخ إىل شزَظ ادلهاَ**

**شرٌط األدوات عبارة عن صف أو عمود أو مجموعة األزرار أو**  الرموز الت*ي* تمثل مهام يمكنك إجراءها في برنامج. يمكن أن **تظهر بعض أشرطة األدوات على شرٌط المهام.**

- **.6 انقر بزر الماوس األٌمن فوق منطقة خالٌة على شرٌط المهام، ثم حدد أشرطة األدوات.**
	- **.2 انقر فوق أي عنصر فً القائمة إلضافته أو إزالته. أسماء أشرطة األدوات التً ٌوجد بجوارها عالمة اختٌار تكون موجودة بالفعل على شرٌط المهام.**

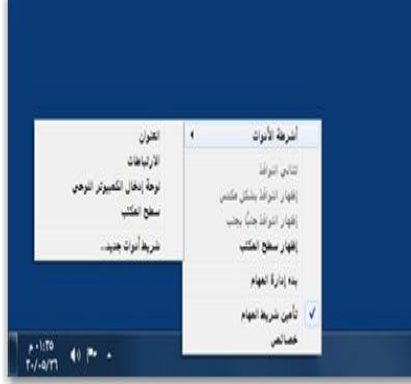

بمكلك إضافة أشرطة أدوات إلى تنزيط المهام

**الوحدة الثالثة**

# **لائّح اتذأ )** Menu Start**)**

- **-3 ما هً قائمة ابدأ ( Menu Start(**
- **3-6 الشروع فً استخدام القائمة "ابدأ"**
	- **-2 3 مكونات قائمة ابدأ**
- **3-2-6 إٌقاف / إعادة التشغٌل جهاز الحاسوب بالوضع اآلمن** 
	- **3-2-2 استخدام الخٌار تشغٌل Run**
	- **3-2-3 مركز التعلٌمات و الدعم Support and Help**
		- **3-2-4 البحث عن الملفات والمجلدات** 
			- **3-2-5 إعدادات الطابعات**
		- **3-2-6 إعدادات لوحة التحكم Panel Control**
			- **3-2-7 ضبط التارٌخ و الوقت**
			- **3-2-8المستندات / والعناصر الحدٌثة**
		- **3-2-9 مسح القوائم من على قائمة "ابدأ" وشرٌط المهام**
			- **3-2-61 كافة البرامج**
- **3-2-66 إضافة العنصر إلى قائمة ابدأ إزالتها (قوائم االنتقال السرٌع على قائمة "ابدأ")**

-**3 ِا هٍ لائّح اتذأ )** Menu Start**)**

**هً عبارة عن قائمة ٌمكن من خاللها الوصول إلى كافة البرامج المثبتة تحت نظام التشغٌل Windows ، وتحتوي على عدة خٌارات رئٌسة كما فً الشكل المقابل.**

> **ٌمكنك استخدام القائمة "ابدأ" للقٌام بهذه األنشطة الشائعة:**

- **بدء تشغٌل البرامج**
- **فتح المجلدات شائعة االستخدام**
- **البحث عن الملفات والمجلدات والبرامج**
	- **ضبط إعدادات الكمبٌوتر**
- **الحصول على تعلٌمات حول نظام التشغٌل Windows**
	- إ**يقاف تشغيل الكمبيو تر**
	- **تسجٌل الخروج من Windows أو التبدٌل إلى حساب مستخدم آخر**

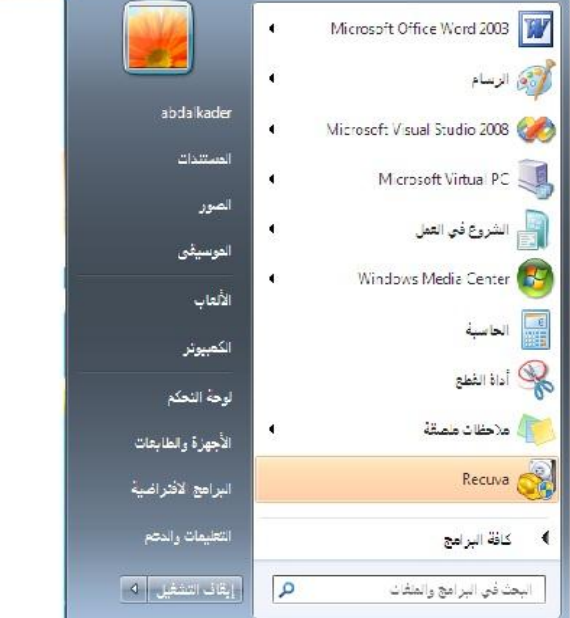

-**1 3اٌشزوع يف اطرخذاَ اٌمائّح "اتذأ"**

**-6 انقر فوق الزر ابدأ الموجود فً أسفل الركن األٌمن من الشاشة. -2 أو، اضغط على مفتاح شعار Windows الموجود بلوحة المفاتٌح.**

**تنقسم القائمة "ابدأ" إلى ثالثة أجزاء رئٌسٌة:**

- **ٌعرض الجزء األٌمن الكبٌر قائمة صغٌرة تضم البرامج الموجودة على الكمبٌوتر. ٌمكن للشركة**  المصنعة للكمبيوتر تخصيص هذه القائمة، وبالتال*ى*، يمكن لمظهرها أنّ يختلف. يؤدي النقر **فوق كافة البرامج إلى عرض قائمة كاملة للبرامج .**
	- **ـ يوجد مربع بحث أسفل الجزء الأيمن، يسمح لك بالبحث عن البرامج والملفات الموجودة على الكمبٌوتر بواسطة كتابة مصطلحات البحث.**
- **ٌتٌح الجزء األٌسر إمكانٌة الوصول إلى المجلدات والملفات واإلعدادات والمٌزات شائعة االستخدام. كما أنه المكان الذي تنتقل إلٌه لتسجٌل الخروج من Windows أو إٌقاف تشغٌل**  ا**لكمبيو تر**

-**2 3 ِىىٔاخ لائّح اتذأ** 

# **3**-**2**-**1 إَماف** / **إػادج اٌرشغًُ ظهاس احلاطىب تاٌىضغ آِِ**

**-6 من قائمة ابدأ Start ، ثم انقر الخٌار إٌقاف تشغٌل الحاسوب Computer off Turn**

**طرق أخرى**

#### **اضغط مفتاحً 4F + Alt معاً**

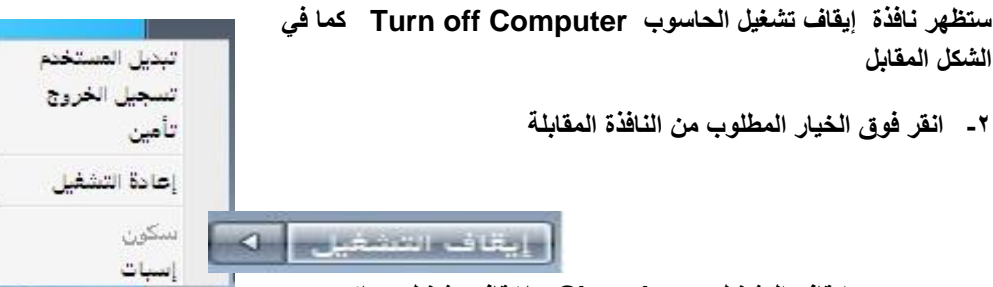

- **إٌقاف التشغٌل down Shut : إلٌقاف تشغٌل جهاز الحاسوب بالوضع اآلمن**
- **إعادة تشغٌل Restart : إلٌقاف تشغٌل جهاز الحاسوب و إعادة تشغٌله مرة أخرى.**
	- **تسجٌل الخروج off Log : تسجٌل الخروج من حساب المستخدم الحالً للنظام وإغالق كافة التً تعمل حالٌا.ً**
- **تبدٌل المستخدم User Switch : تغٌٌر مستخدم آخر ،مع بقاء البرامج أو الملفات المفتوحة الخاصة بالمستخدم الحال.ً**
	- **سكون Sleep: وضع الجهاز فً حالة تشغٌل ولكن بطاقة منخفضة لٌتمكن المستخدم من الرجوع للعمل بسرعة.**
	- **أسبات Hibernate: حفظ البرامج و الملفات المفتوحة مع إٌقاف التشغٌل وعند**  تشغيل الحاسوب من جديد يقوم ويندوز باستعادة الملفات والبرامج (جلسة الع*مل* الأ**خي**رة**)**

**33**

موافق

اکتب اسم برنامج أو مجلد أو مستند أو مورد إنترنت وسيقوم Windows<br>بفتحه.

إلغاء الأمر

 $\sqrt{2}$ 

Π

استعراض...

ے<br>اس العلمات دون العمال ۲

#### **3**-**2**-**2 اطرخذاَ اخلُار ذشغًُ** Run

يستخدم هذا الخيار لأغراض عديدة منها تشغيل البرامج والمستندات وموارد الإنترنت و غير ذلك .

أستا التفغيل

 $\sqrt{2}$ 

فتح:

 $\overline{\phantom{a}}$ 

**-6 افتح قائمة ابدأ Start ،افتح قائمة كافة البرامج ،اختار البرامج الملحقة، ثم انقر الخٌار تشغٌل Run**

**ستظهر نافذة تشغٌل Run كما فً الشكل :**

- **-2 فً الحقل فتح Open اكتب اسم البرنامج أو المستندات أو عنوان صفحة وٌب التً ترٌدها .**
	- **-3 انقر زر موافق OK**

**اضغط مفتاحً شعار وٌندوز + R معاً**

**3**-**2-3 ِزوش اٌرؼٍُّاخ و اٌذػُ** Support and Help

يستخدم هذا الخيار كمساعد لإعطاء معلومات مفصلة لأ*ي* عمل أو طريقة تنفيذ أمر معين تريد **معرفته .**

- **ولتنفٌذ ذلك اتبع الخطوات اآلتٌة :**
- **-6 افتح قائمة ابدأ Start ثم انقر الخٌار التعلٌمات والدعم Support and Help**

**ستظهر نافذة التعلٌمات و الدعم and Help Support كما ٌلً :**

**-2 اكتب األمر المراد تعلٌمات عنة فً حقل تعلٌمات البحث Help Searching**

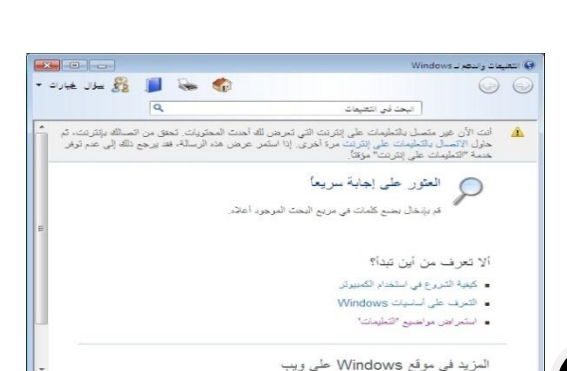

**34**

.<br>وقد المزيد من خيارات الدهم

**-3 انقر أٌقونة تعلٌمات البحث Help Searching**

**طرق آخر** 

**اضغط مفتاح اإلدخال Enter**

#### **3**-**2**-**4 اٌثحس ػٓ ادلٍفاخ واجملٍذاخ**

**'مربع البحث' هو أحد الطرق الأكثر ملائمةً للبحث عن أشياء موجودة على الكمبيوتر. لا يهم موقع** العناصر بالضبط، حيث يتم من خلال مربع 'البحث' البحث في البرامج وكافّة المجلدات في المجلد الشخص*ى* (الذي يتضمن المستندات والصور والموسيقى وسطح المكتب والمواقع الشائعة الأخرى).

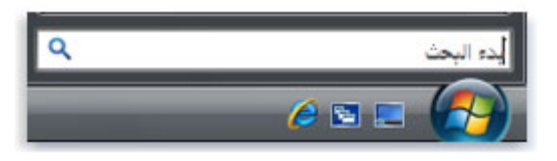

'مريم البحث' في القائمة 'ابدأ'

**الستخدام مربع 'البحث'،**

**-6 افتح القائمة 'ابدأ' وابدأ الكتابة. ال ٌلزم النقر داخل المربع أوال.ً أثناء الكتابة -2 تظهر نتائج البحث فوق مربع البحث فً الجزء األٌمن من القائمة 'ابدأ'.**

**سٌظهر البرنامج أو الملف أو المجلد كنتٌجة من نتائج البحث فً حالة:**

- **إذا كان ٌبدأ عنوانه بكلمة البحث أو كان ٌحتوي علٌها.**
- **بدء أي نص موجود فً المحتوى الفعلً للملف مثل النص فً مستند معالجة الكلمات بمصطلح البحث أو تطابقه معه.**
	- **إذا كانت أي كلمة فً خصائص الملف، مثل المؤلف، تطابق أو تبدأ بكلمة البحث**

يوفر نظام التشغيل عدة طرق للبحث عن المجلدات و الملفات أه*م*ها ما يأت*ي* :

**البحث باستخدام اسم الملف بالكامل أو جزء منة .**

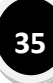

- **البحث باستخدام االمتداد (النوع) للملفات**
	- **البحث باستخدام التارٌخ .**
		- **البحث باستخدام الحجم.**
			- **البحث باستخدام الفئة.**

**a(-البحث باستخدام اسم الملف بالكامل أو جزء منة .**

**-6 اضغط المفتاح 3F،اكتب اسم الملف او المجلد الذي ترٌد البحث عنة فً حقل االسم Name كما فً الشكل:**

**ثم انقر زر بحث** 

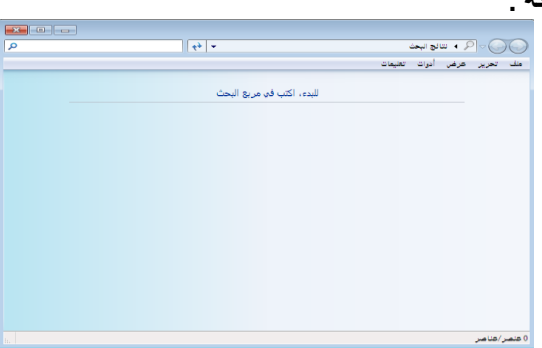

**طرق أخرى**

**اضغط مفتاحً شعار وٌندوز + F معا**
**b(-البحث باستخدام االمتداد (للملفات)** 

- **-6 كرر الخطوة السابقة**
- **-2 اكتب عالمة النجمة، ثم نقطة ٌ،لٌها االمتداد المطلوب فً حقل بحث Search**

**مثالً (للبحث عن كافة ملفات الصور نستخدم صٌغة البحث اآلتٌة Jpg.( \*ستظهر النافذة التالٌة:**

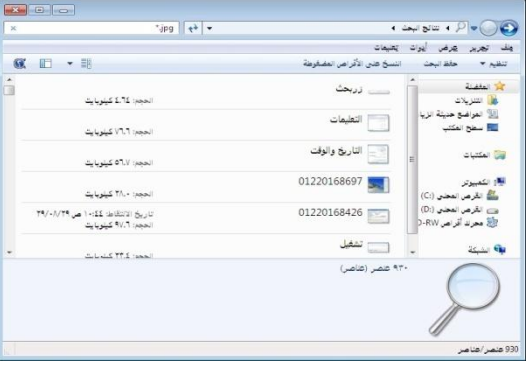

# **c(-البحث باستخدام التارٌخ**

- **-6 كرر الخطوة السابقة**
- **-2 افتح قائمة الخٌار التارٌخ Date، ثم حدد نوع التارٌخ الذي سٌتم البحث على أساسة (تارٌخ اإلنشاء Modified Datae،تارٌخ التعدٌل Created Date(**
	- **-3 افتح خٌار الشرط المناسب لتحدٌد التارٌخ .**
	- **-4 افتح قائمة التارٌخ ،ثم حدد التارٌخ المطلوب.**

**الشكل اآلتً ٌوضح ذلك :**

**-5 انقر زر بحث Search**

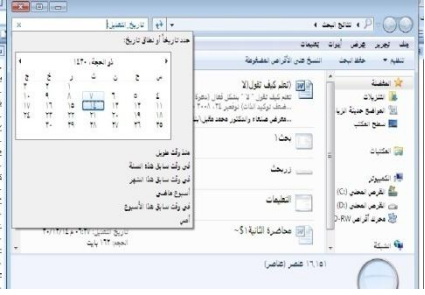

**d(-البحث باستخدام الحجم -6 كرر الخطوة السابقة -2 افتح قائمة الخٌار الحجم Size،ثم حدد المعٌار المناسب لتحدٌد الحجم. -3 ادخل الحجم المطلوب فً الحقل المجاور (بالكٌلو**  بايت أو ميغابايت**) الشكل التالً ٌوضح ذلك: --4انقر زر بحث Search 3**-**2**-**5 إػذاداخ اٌغاتؼاخ**

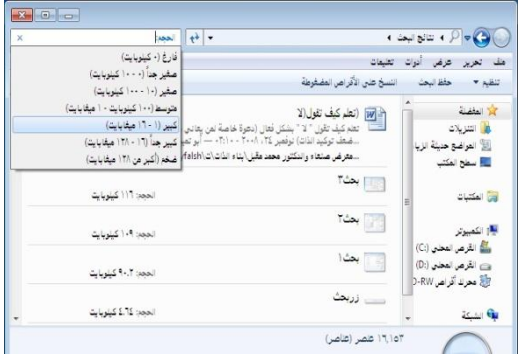

يستخدم هذا الخيار لتثبيت أو تعريف طابعات جديدة ملحقة بجهاز الحاسوب ولع*مل* ذلك اتبع الخطوات

800 **اآلتٌة:**  $\left\| \left\langle \Phi \right\rangle \right\| = \left\| \left\langle \Phi \right\rangle \right\| \left\langle \Phi \right\rangle \left\langle \Phi \right\rangle \left\$  $\overline{\circ}$ . [6] أي أي المعدم المعلم المعلوم المعدم المعلوم المعالمين المعدم المعدم المعدم المعدم المعدم المعدم المعدم الم .<br>وقد تجرير عرض أيوك تعليمات **-6 افتح قائمة ابدأ Start ،ثم انقر الخٌار**   $\alpha$  . إضافة جهاز إضافة طابعة ▲ الأجهزة (٣) **األجهزة والطابعات ستظهر نافذة األجهزة**  و الطابعات كما في الشكل الآتي : FOX HABCHU ABDALKADER-PC SCSI CdRom ▲ الطابعات والقاكسات (٣) **طرق أخرى**  crosoft Office Document Write Document Image Document !<br>الحالة: • مسئند (مستندات) في قائمة الانتظار<br>الحالة: الطابعة: جاهز ٦ عمر (عاصر)  $\mathbf{s}_0$ 

**من قائمة ابدأ Start، أو من نافذة جهاز الحاسوب Computer My انقر فوق لوحة التحكمPanel Control - انقر فوق البند البرمجً الطابعات** 

- **-2 انقر األٌقونة إضافة طابعة Printer a Add**
- **-3 تابع خطوات معالج تثبٌت الطابعة إلى النهاٌة :**

**-4 أعد تشغٌل الجهاز** 

**3**-**2**-**6 إػذاداخ ٌىحح اٌرحىُ** Panel Control

**ٌمكنك استخدام "لوحة التحكم" لتغٌٌر اإلعدادات لـ Windows. تتحكم هذه اإلعدادات تقرٌباً فً كل شًء متعلق بمظهر Windows وكٌفٌة عمله كما تتٌح لك إعداد Windows ولذلك فهً مناسبة لك.**

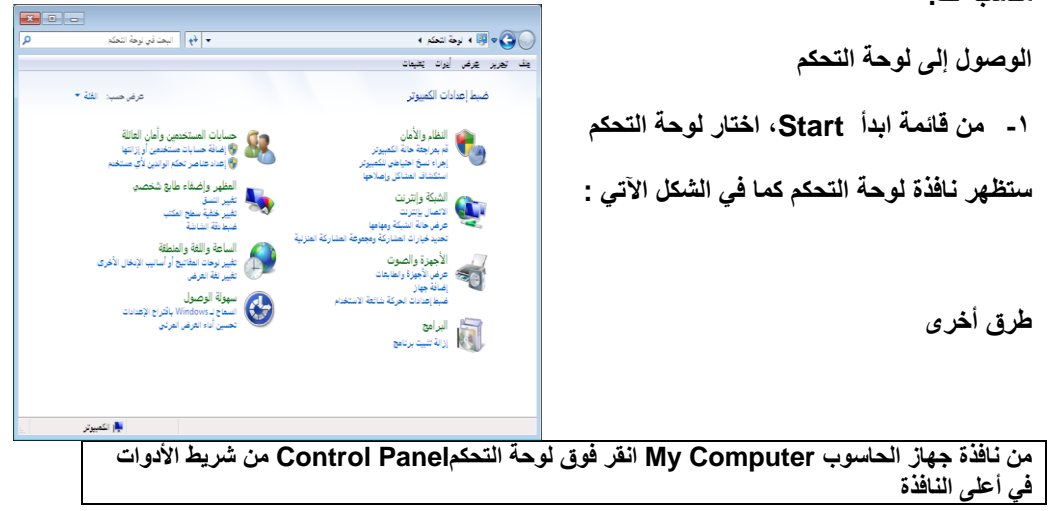

**أهم البنود البرمجٌة الموجودة ضمن لوحة التحكم** 

**3-2-6-6 إضافة طابع شخصً Personalization**

**تم التعرف علٌة سابقا.ً**

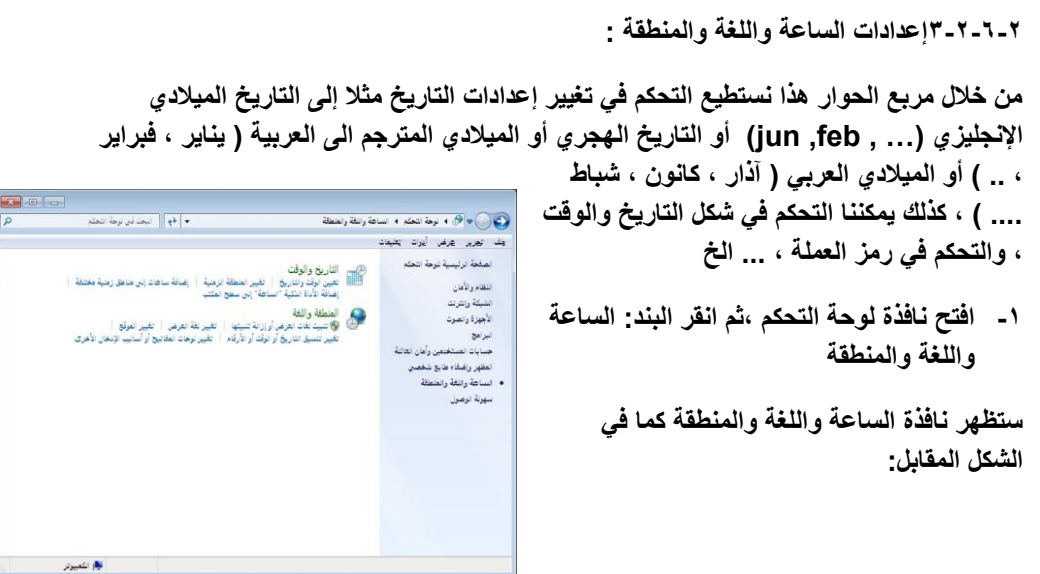

**-2 انقر لبند المنطقة واللغة :**

**ستظهر نافذة المنطقة واللغة كما فً الشكل المقابل:**

- **-3 حدد اإلعدادات المطلوبة من خالل تبوٌبات وحقول النافذة المقابلة**
	- **-4 انقر موافق Ok**

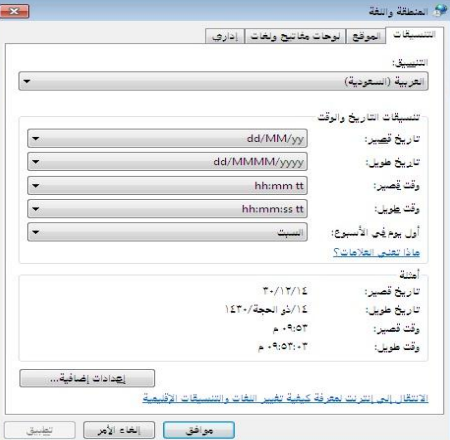

**3-2-6-3 البرامج** 

يمكنك هذا البند فعل الكثير باستخدام البرامج والميزات المضمنة ف*ي W*indows، ولكن قد تحتاج إل*ى* **تثبيت برامج أخرى.** 

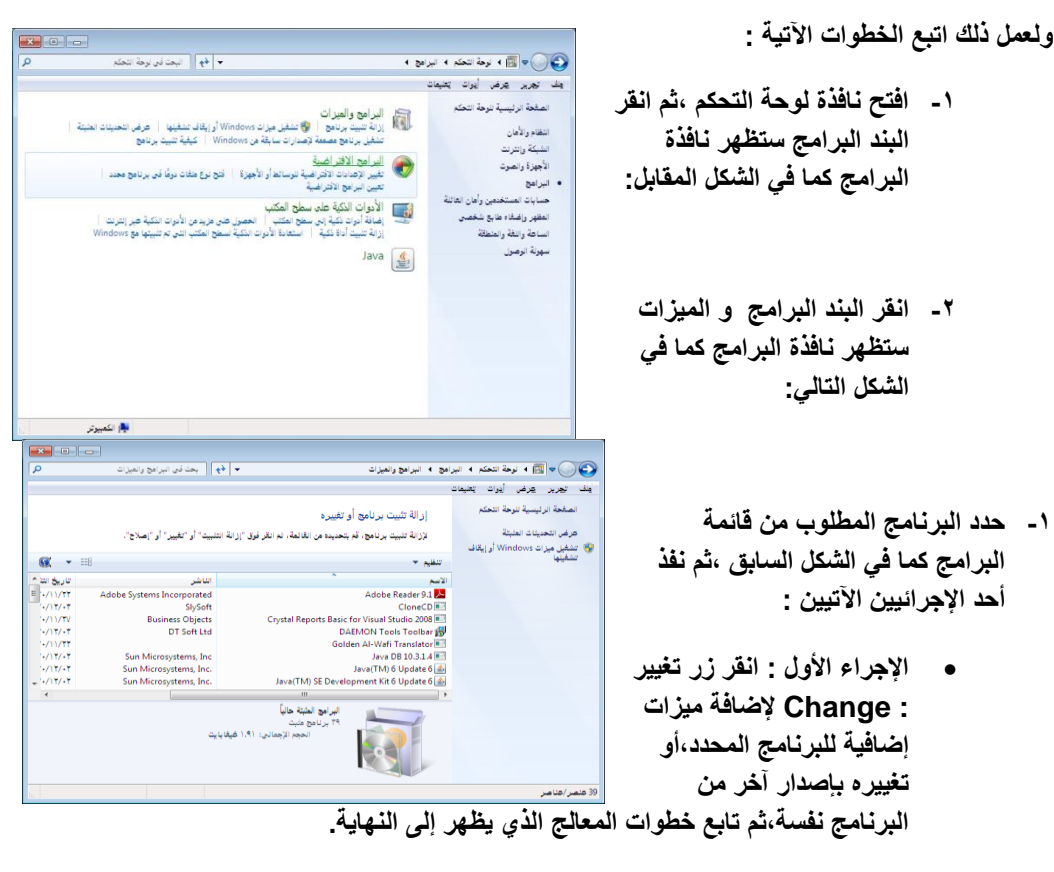

 **اإلجراء الثانً : انقر إزالة Remove: إلزالة البرنامج المحدد من النظام ، ثم تابع خطوات المعالج الذي ٌظهر إلى النهاٌة.**

**3-2-6-4األجهزة و الصوت** 

يمكنك هذا البند فعل الكثير من حيث إضافة أجهزة جديدة أو تغيير إعدادات التشغيل التلقا*ئي* للأقراص **المضغوطة أو DVD و إعدادات العرض وإعدادات الطاقة ....الخ**

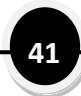

**Explored** 

**وٌتكون هذا البند البرمجً من :**

- **-6 األجهزة والطابعات** 
	- **-2 التشغٌل التلقائً** 
		- **-3 الصوت**
		- **-4 خٌارات الطاقة**
			- **-5 العرض**
- **-6 مركز إعداد الكمبٌوتر المحمول.**

**كما هو فً الشكل المقابل :**

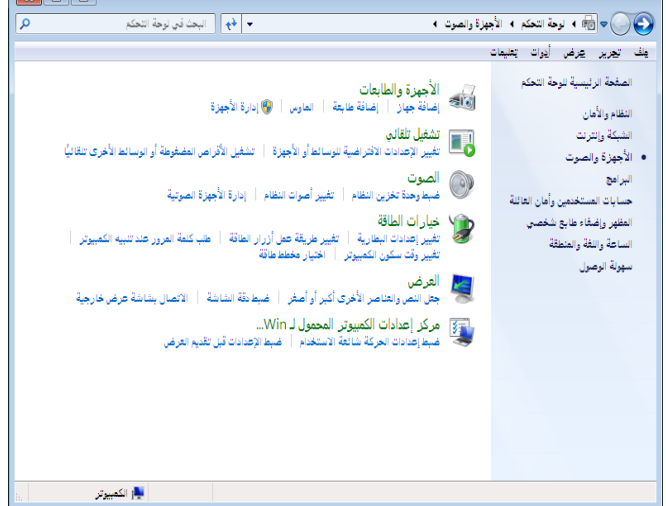

**3-2-6-5حسابات المستخدمٌن وأمان العائلة**

**حساب المستخدم عبارة عن مجموعة من المعلومات التً ُتعلم Windows بالملفات والمجلدات التً**  يمكنك الوصول إليها، والتغييرات الت*ي* يمكنك إجراؤها للكمبيوتر والتفضيلات الشخصية مثل خلفية سطّح **المكتب وشاشة التوقف.**

**ولعمل ذلك اتبع الخطوات اآلتٌة:**

**-6 افتح لوحة التحكم ،ثم انقر البند البرمجً حسابات المستخدمٌن وأمان العائلة**

ست**ظهر نافذة حسابات المستخدمين و**أمان العائلة كما في الشكل الآت*ي*:

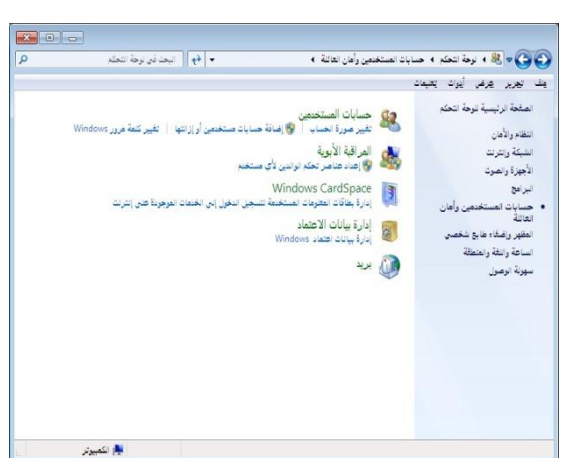

**-2 انقر البند البرمجً حسابات المستخدمٌن** 

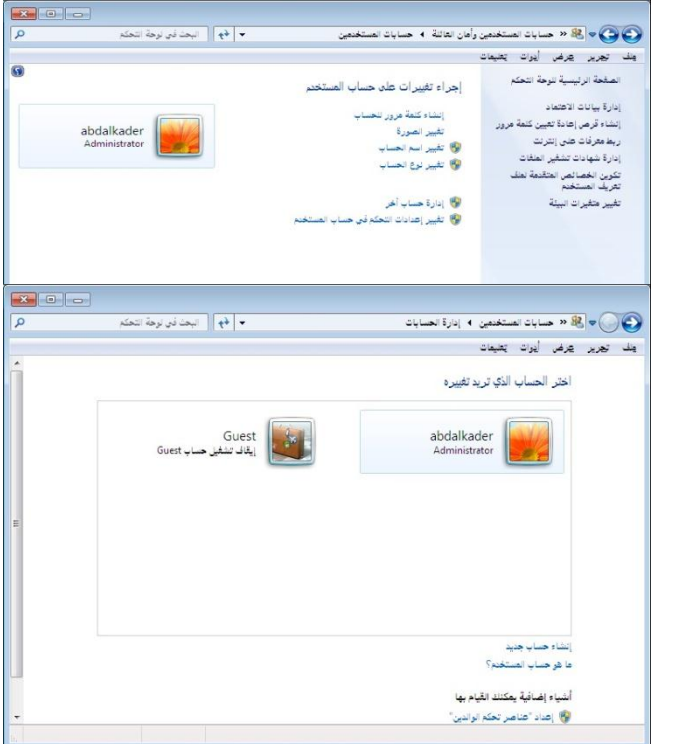

ستظهر نافذة حسابات المستخدمين كما في الشكل المقابل<u>:</u>

- **-3 انفذ اإلجراءات المطلوب من اإلجراءات اآلتٌة :**
- **3.6 اإلجراء االول :انقر الخٌار المطلوب تنفٌذه على حساب المستخدم الحالً مثل اسم الحساب أو نوعه أو تغٌٌر الصورة الخاصة به أو غٌرها.**
- **3.2 اإلجراء الثانً :إدارة حساب مستخدم آخر ،ثم نفذ إحدى العملٌتٌن اآلتٌتٌن من خالل النافذة التً فً الشكل المقابل :**
- **3.2.6 انقر فوق اسم حساب المستخدم الذي ترٌد تغٌٌر إعداداته ،ثم نفذ اإلعدادات المطلوبة علٌة كما هو الحال فً اإلجراء األول.**
- **3.2.2 انقر الخٌار :إنشاء حساب جدٌد :ثم تابع خطوات المعالج الذي ٌظهر إلنشاء حساب جدٌد للنظام.**

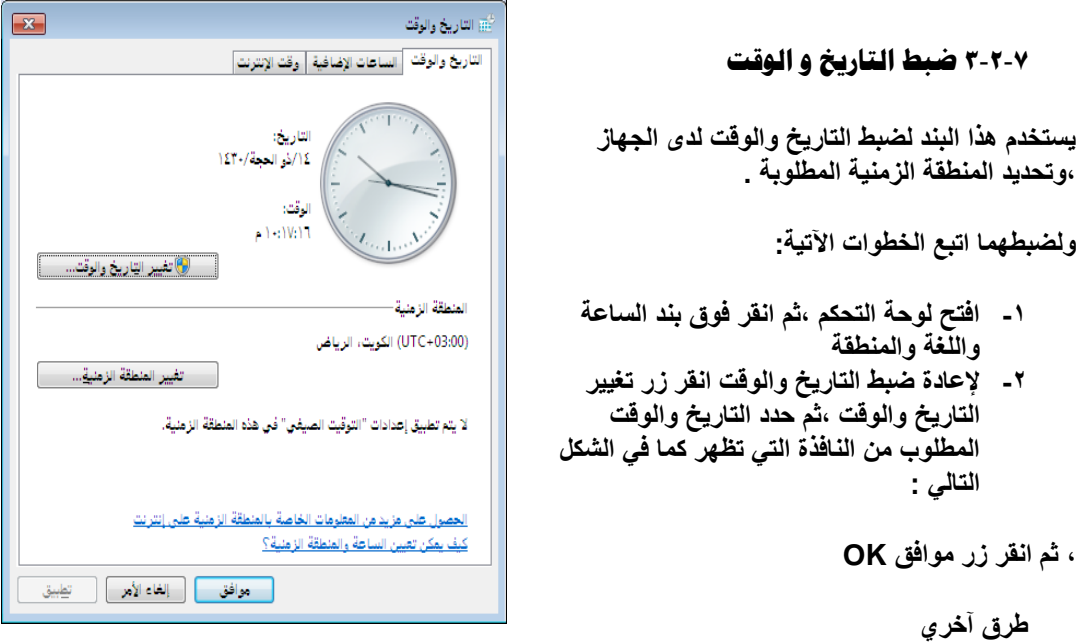

**انقر زر الماوس األٌمن فوق رمز الساعة،ثم انقر ضبط التارٌخ والوقت**  انقر زر الماوس الأيسر فوقّ رمز الساعة الموجود ضمن شريّط المهام ثم ادخل الإعدادات المطلوبة من **لوحة التحكم التارٌخ والوقت التً تظهر.** 

- **-3 لتغٌٌر المنطقة الزمنٌة الحالٌة : انقر زر تغٌٌر المنطقة الزمنٌة ،ثم حدد المنطقة الزمنٌة المطلوبة من النافذة التً تظهر ، ثم انقر زر موافق OK**
	- **-4 حدد الخٌارات األخرى المطلوبة من خالل التبوٌبات المتوفرة ضمن النافذة السابقة .**
		- **-5 انقر زر تطبٌق Apply لتطبٌق اإلعدادات الجدٌدة علً التارٌخ و الوقت** 
			- **-6 ثم انقر زر موافق OK**

**3**-**2**-**8ادلظرٕذاخ** / **واٌؼٕاطز احلذَصح**

**هً عبارة عن قائمة بالمستندات والملفات التً تم فتحها مؤخراً األقدم فاألحدث بواسطة التطبٌقات** التاّبعة للنظام ويندوز أو ملفات البرامج الت*ي* يعمّل تحت هذا النظام مثل Excel،Word ،وغيرها.

**و للوصول إلى قائمة المستندات األخٌرة – افتح قائمة ابدأ ،ستالحظ فً أعلى القائمة المستندات الحدٌثة ومصنفة حسب نوعها ،ثم انقر فوق المستند المطلوب.**

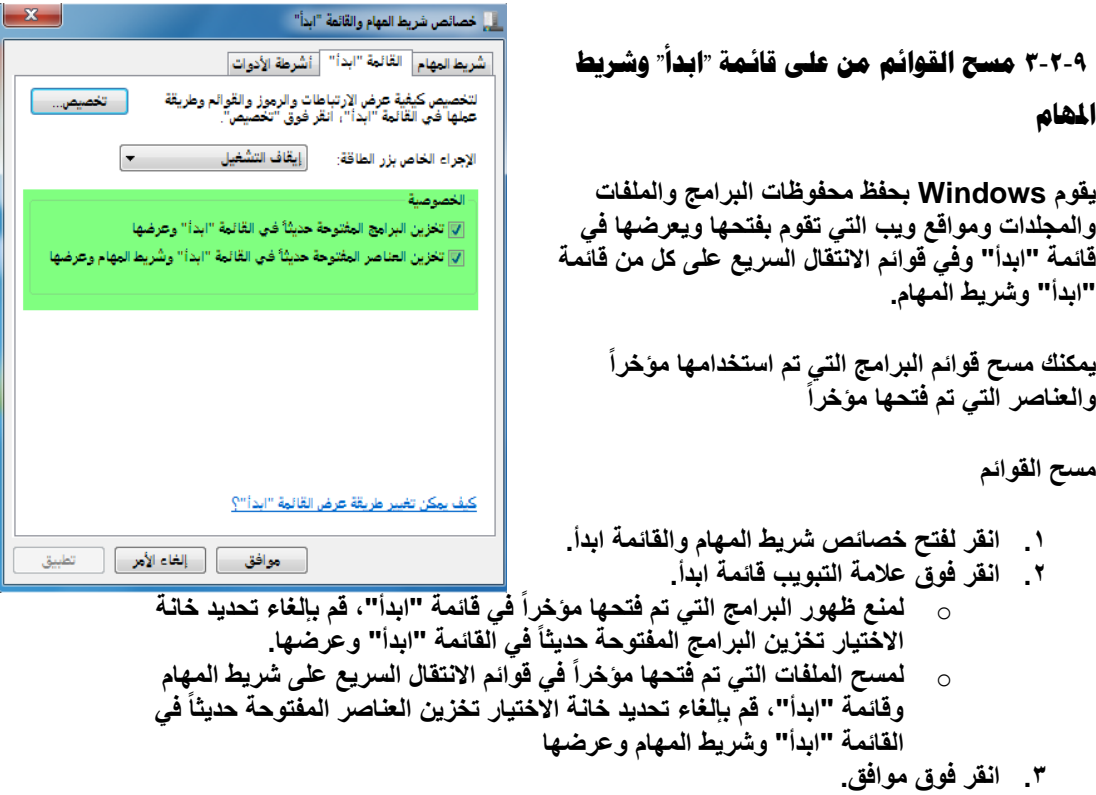

**لبدء عرض البرامج والملفات التً تم فتحها مؤخراً مرة أخرى، حدد خانات االختٌار ثم انقر فوق موافق.**

**3**-**2**-**11 وافح اٌرباِط**

**هً عبارة عن أسماء و رموز لكافة البرامج المحملة على الجهاز، وعند النقر على أٌقونة أي**  برنامج من قائمة البرامج سيتم تشغيل البرنامج أو تطبيق الذي تمثله هذه الأيقونة.

11-2-2 إضافة العنصر إلى قائمة ابدأ إزالتها (قوائم

**الانتقال السريع على قائمة "ابدأ"** 

**تمنحك قوائم االنتقال السرٌع على قائمة "ابدأ" إمكانٌة الوصول**  السريع إل*ى* الأشياء التي تر**ّغب فّي استخدامها في معظ**م الأوقات.

**- انقر بزر الماوس األٌمن فوق العنصر المراد إضافته إلى قائمة ابدأ،ثم اختار بند تثبٌت إلى قائمة ابدأ.**

**- انقر بزر الماوس األٌمن فوق العنصر المراد إزالة من قائمة ابدأ،ثم اختار بند إزالة تثبٌت هذا البرنامج من قائمة ابدأ.**

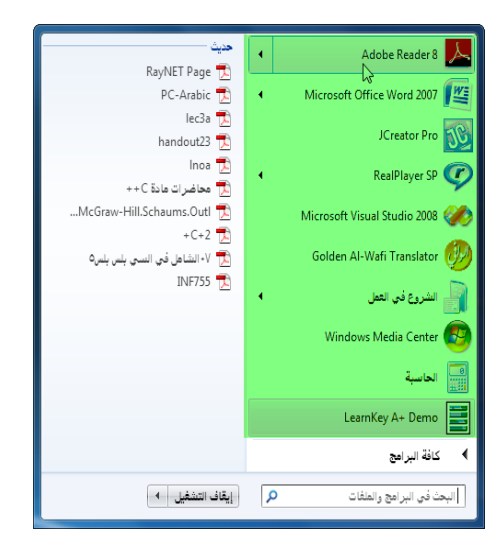

**الوحدة الرابعة**

**المجلدات والملفات و المكتبات**

- **-4 الملفات والمجلدات**
- **4-6 المقصود بالملف**

**4-2 أنواع الملفات** 

- **4-3 المقصود بالمجلدات** 
	- **4-4إنشاء مجلد جدٌد**
- **4-5 إنشاء اختصار أو حذفه**
- **4-6 إعادة تسمٌة ملف والمجلدات**
	- **4-7نسخ ملف (مجلد) ولصقه**
- **4-8 إجراء عملٌة النسخ والقص علً ملفات ومجلدات متعددة**

**4-9 عملٌة قص الملفات (المجلدات )ولصقها.**

- **4-61 حذف الملفات (المجلدات)**
	- **4-66 سلة المحذوفات**
- **4-62طرق عرض الملفات و المجلدات ضمن اإلطارات.**
	- **4-63خصائص الملفات والمجلدات واألقراص**
		- **4-64 خٌارات المجلد**
		- **4-65تغٌٌر رمز المجلد؟**

- **4-66ما المقصود بالملف المخفً؟**
	- **4-67العمل مع المجلد الكمبٌوتر**

 **-5المكتبات**

- **5-6 ما المقصود بالمكتبة؟**
- **5-7 تغٌٌر موقع الحفظ االفتراضً للمكتبة**
- **5-8 تغٌٌر نوع الملف الذي تم تحسٌن المكتبة له**
- **5-9 ما الذي ٌحدث عند حذف مكتبة أو عنصر فً مكتبة؟**
	- **5-61 ما هً أنواع المواقع التً تدعمها المكتبات؟**
		- **-6 استخدام جزء التنقل**
		- **6-2 استخدام المكتبات للبحث عن الملفات**
	- **6-3 استعراض مجلد 'الكمبٌوتر' للبحث عن ملفات**

**6-4 تخصٌص المفضلة**

**6-5 تغٌٌر إعدادات جزء التنقل**

#### **4**-**1 ادلمظىد تادلٍف**

هو عبارة عن مجموعة من البيانات النصية والرقمية والصور ...، والت*ي* تقوم بخزن نوع معين من أنواع **البٌانات ،وهً على عدة أنواع ٌمكن التمٌٌز بٌنها من خالل االمتداد الخاص بكل ملف.**

**4**-**2 أٔىاع ادلٍفاخ**

**-6 الملفات التخزٌنٌة تستخدم لتخزٌن البٌانات والمعلومات بمختلف أنواعها مثل:**

- **(...، mdb,xls,txt,doc,docx) االمتدادات تحمل: ةٌالنص الملفات**
	- **الملفات الصور : تحمل االمتداد ت(bmp,psd,jpg,gif...،(**
		- **الملفات الصوتٌة : تحمل االمتدادات(wav,mid,ram...،(**
			- **الملفات الفٌدٌو : تحمل االمتدادات(avi,dat...،(**
				- **-2 ملفات النظام**

**وهً تلك الملفات الخاصة بتشغٌل الحاسوب إعطاءه نقطة البداٌة <\:C ،ومن أهم أمثلتها الملفات التً تحمل االمتدادات sys و ini وغٌرها.**

**-3 الملفات التنفٌذٌة هً تلك التً تقوم بتشغٌل برامح التطبٌقات و لغات البرمجة ،... زمن ومن أهم خصائص هذه الملفات**  أنها غير قابلة للتعديل ف*ي* على عدة أنواع من أهمها تحمل الامتدادات (exe.com...)

#### **4**-**3 ادلمظىد تاجملٍذاخ**

**المجلد هو كما أسلفنا عبارة عن حقٌبة لحفظ الملفات والمجلدات األخرى حتى الٌتم وضعها بشكل عشوائٌاً داخل وسائل التخزٌن الثانوٌة ،وٌمكن أن ٌحتوي المجلد على مجموعة ملفات و مجلدات فرعٌة .**

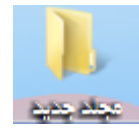

#### **4**-**4إٔشاء جمٍذ ظذَذ**

المجلد هو موقع يمكنك تخزين الملفات بداخله. يمكنك إنشاء أي عدد من المجلدات بل يمكنك تخزين المجلدات داخل مجلدات أخرى (مجلدات فرعية). فيما يل*ى* كيفية إنشاء مجلد جديد:

**.6 انتقل إلى الموقع (مثل مجلد أو سطح المكتب) حٌث ترغب فً إنشاء مجلد جدٌد. .2 انقر بالزر األٌمن للماوس فوق مساحة فارغة على سطح المكتب أو فً نافذة المجلد، أختار جدٌد، ثم انقر فوق مجلد.**

**كما فً الشكل المقابل :**

**.3 اكتب اسماً للمجلد الجدٌد ثم اضغط Enter.** 

سيظهر المجلد الجديد ف*ي* الموقع الذي قمت بتحديده.

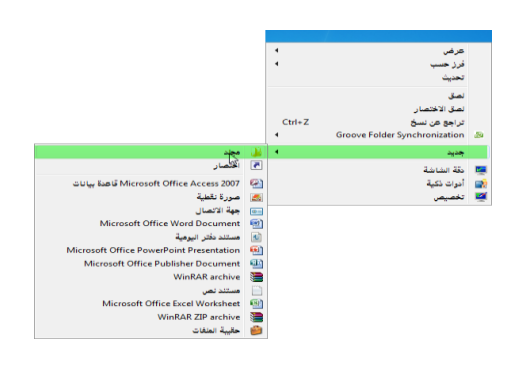

### **4**-**5 إٔشاء اخرظار أو حذفه**

**االختصار هو ارتباط بعنصر (مثل ملف أو مجلد أو برنامج) على الكمبٌوتر. ٌمكنك إنشاء اختصارات ثم**  وضعها ف*ي* موقع مناسب، مثلُ وضعها على سطح المكتب أو في جزء التنقل (ف*ي* الجزء الأيمن) لمجلد، **حتى ٌمكنك الوصول إلى العنصر الذي ٌؤدي إلٌه االختصار بسهولة. ٌمكنك التمٌٌز بٌن االختصار والملف األصلً عن طرٌق السهم الذي ٌظهر على الرمز.** 

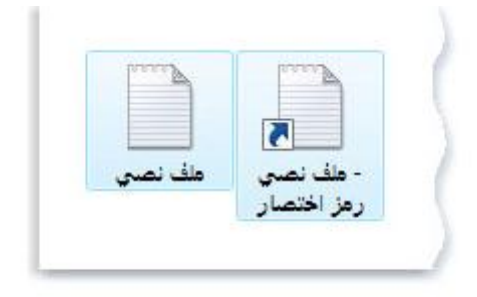

رمز الملف النموذجي ورمز الاختصار ذي الصلة

- **إنشاء اختصار**
- ١. انقر بزر الماوس الأيمن في أي مكان فارغ ضمن الموضع الذي تريد إنشاء الاختصار فيه

**51**

- **.2 القائمة التً تظهر انقر الخٌار جدٌد،من القائمة الفرعٌة أنقر األمر اختصار .3 تابع الخطوات التً سٌعرضها معالج إنشاء اإلختصار كماٌل:ً**  $\sqrt{3}$ | (ح) <sub>القر</sub> إنشاء الختصار **3-6 افتح الموقع الذي ٌحتوي على العنصر الذي ترغب فً إنشاء اختصار له.** ما العنصر الذي تريد إنشاء اختصار له؟ .<br>يساعدك هذا المعالج في إنشاء اختصارات للبرامج المحلية أو برامج الشبكة أو الملغات أو المجلدات أو أجهزة الكمبيرتر أو<br>عناوين إنترنت. اكتب موقع العنصر: "نقة البيسك\C:\Users\abdalkader\Desktop" | استيراض... " .<br>انقر فوق "الثالي" للمثابعة. الثالي | إلغاء الأمر | **3-2ا نقر زر التالً**  $\boxed{23}$ 
	- **اكتب اسم االختصار**
	- **3-3 انقر زر إنهاء .**

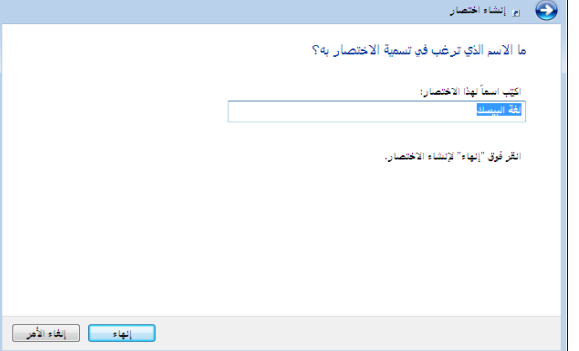

**حذف اختصار**

**-6انقر بزر الماوس األٌمن فوق االختصار الذي ترٌد حذفه،** 

**-2 وانقر فوق حذف، ثم فوق نعم**

إذا تمت مطالبتك بإدخال كلمة مرور مسؤول أو تأكيدها، اكتب كلمة المرور أو قم بتأكيدها<u>.</u>

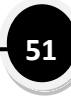

**مالحظة**

o **عند حذف اختصار، فإن االختصار فقط هو الذي تتم إزالته. لن ٌتم حذف العنصر األصل.ً**

**4**-**6 إػادج ذظُّح ٍِف واجملٍذاخ**

- **.6 انقر بالزر األٌمن للماوس فوق الملف الذي ترٌد إعادة تسمٌته.**
	- **.2 انقر فوق إعادة التسمٌة.**

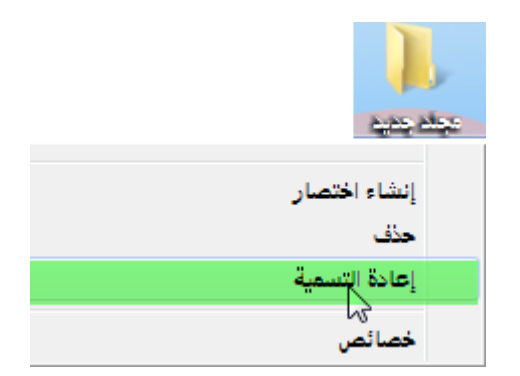

**طرق أخرى**

**حدد المجلد أو الملف المطلوب ثم اضغط مفتاح الوظٌفة 2F**

**.3 اكتب االسم الجدٌد، ثم اضغط على Enter.** 

**ٔ4**-**7ظخ ٍِف )جمٍذ( وٌظمه**

عند قيامك بنسخ ملف ولصقه، فإنك بذلك تقوم بإنشاء نسخة مكررة من الملف الأصل*ي* يمكنك بعد ذلك تعديلها بشكل مستقل عن الملف الأصل*ى.* ف*ى ح*الة نسخ ملف ولصقه إلى موقع آخر علَّى الكمبيوتر ، فمن الأفضل إعادة تسميته حت*ى* يمكنك تذكر الملف الجديد منهما والملف الأصل*ى.* 

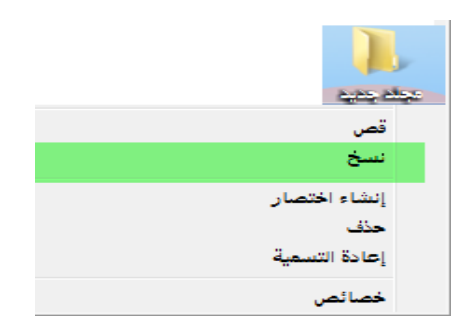

- **لنسخ ملف ولصقه:**
- **.6 افتح الموقع الذي ٌحتوي على الملف الذي ترٌد نسخه.**
- **.2 انقر بزر الماوس األٌمن فوق الملف، ثم انقر فوق نسخ.**
	- **.3 افتح الموقع الذي ترغب فً تخزٌن النسخة به.**
- **.4 انقر بزر الماوس األٌمن فوق مساحة فارغة داخل الموقع، ثم انقر فوق لصق. ٌتم اآلن تخزٌن نسخة من الملف األصلً فً الموقع الجدٌد.**

**طرق أخرى**

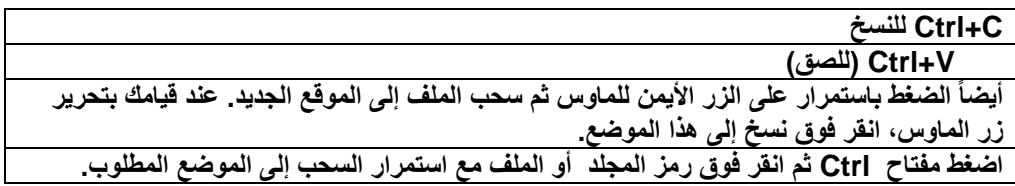

# **4**-**8 إظزاء ػٍُّح إٌظخ واٌمض ػٍٍ ٍِفاخ وجمٍذاخ ِرؼذدج**

**هناك طرق عدٌدة لتحدٌد عدة ملفات أو مجلدات.**

- **لتحدٌد مجموعة متتالٌة من الملفات أو المجلدات، انقر فوق العنصر األول، واضغط باستمرار على المفتاح Shift، ثم انقر فوق العنصر األخٌر.**
- **لتحدٌد العدٌد من الملفات أو المجلدات المتجاورة، قم بسحب مؤشر الماوس إلنشاء تحدٌد حول**  الجزء الخارج*ي* من كافة العناصر الت*ي* تريد تضمينها.
	- **لتحدٌد ملفات أو مجلدات غٌر متتالٌة، اضغط باستمرار على المفتاح Ctrl، ثم انقر فوق كل عنصر من العناصر التً ترٌد تحدٌدها.**
	- **لتحدٌد كافة الملفات أو المجلدات فً نافذة، انقر فوق تنظٌم على شرٌط األدوات، ثم انقر فوق تحدٌد الكل.** 
		- **إذا أردت استبعاد عنصر واحد أو أكثر من العناصر المحددة، اضغط باستمرار على المفتاح Ctrl ثم انقر فوق العناصر.**
			- **4**-**9 ػٍُّح لض ادلٍفاخ )اجملٍذاخ (وٌظمها.**

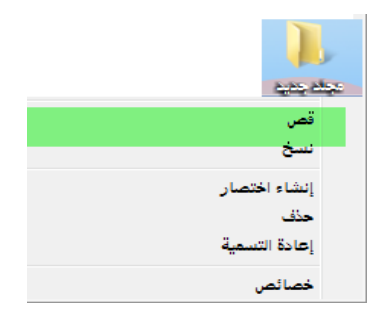

**-6افتح الموقع الذي ٌحتوي على الملف الذي ترٌد قصة.**

**-2انقر بزر الماوس األٌمن فوق الملف، ثم انقر فوق قص.**

**-3انقر بزر الماوس األٌمن فوق مساحة فارغة داخل الموقع الجدٌد، ثم انقر فوق لصق.** 

**طرق أخرى**

**اضغط x+ Ctrl معاً للقص**

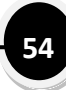

**4**-**11 حذف ادلٍفاخ )اجملٍذاخ(**

عند عدم الحاجة إل*ى* ملف، يمكنك حذفه من الكمبيوتر لتوفير مساحة، ولحماية الكمبيوتر من تراكم **الملفات غٌر المرغوب فٌها.**

**لحذف ملف**

**-6 افتح المجلد أو المكتبة التً تحتوي على الملف، ثم حدد هذا الملف.**

**-2 انقر زر الماوس األٌمن**

**،-3ثم انقر األمر حذف Delete، ثم فً مربع الحوار حذف ملف، انقر فوق نعم.**

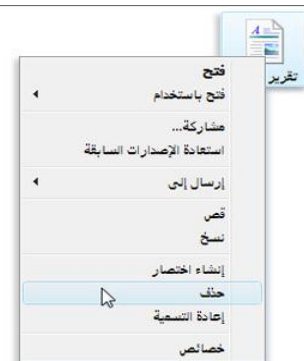

**طرق أخرى**

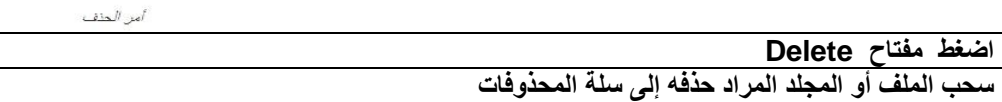

**4**-**11 طٍح احملذوفاخ**

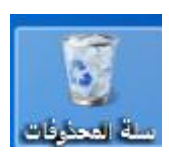

**4-66-6 حذف الملفات بصفة دائمة من سلة المحذوفات**

عندما تقوم بحذف ملف، يتم نقله عادةً إلى 'سلة المحذوفات' حتى تتمكن من استرداده لاحقاً إذا لزم الأمر.. **لمزٌٍد من المعلومات، راجع استرداد الملفات من 'سلة المحذوفات'.**

**إلزالة الملفات نهائٌاً من الكمبٌوتر واالستفادة من أٌة مساحة على القرص الثابت كانت تحتلها هذه**  الملفات، يجب حذفها من 'سلة المحذوفات'. يمكن اختيار حذف الملفات الفردية من 'سلة المحذوفات' أو **تفرٌغها كلها فً الحال.**

- **.6 انقر لفتح "سلة المحذوفات". .2 قم بإجراء واحد مما ٌل:ً** o **لحذف ملف واحد نهائٌا،ً انقر فوقه، ثم اضغط فوق 'حذف'، وبعد ذلك انقر فوق موافق.**
- o **لحذف كافة الملفات، فً شرٌط األدوات، انقر فوق إفراغ "سلة المحذوفات"، ثم انقر فوق نعم.**

**طرق أخرى**

**ٌمكنك إفراغ 'سلة المحذوفات' بدون فتحها عن طرٌق النقر بزر الماوس األٌمن فوقها، ثم النقر فوق إفراغ سلة المحذوفات.** يمكنك حذف أحد الملفات بصفة دائمة من الكمبيوتر دون إرساله إلى 'سلة المحذوفات' عن طريق النقر **فوق الملف، ثم الضغط فوق (Delete+Shift(.**

**4-66-2 استرداد الملفات من سلة المحذوفات**

**عندما تقوم بحذف ملف من الكمبٌوتر، فهو ٌنتقل فً الحقٌقة إلى 'سلة المحذوفات' حٌث ٌتم تخزٌنه مؤقتاً** إل*ى* أن يتم إفراغ 'سلة المحذوفات'. مما يتيح الفرصة لاستعادة الملفات الت*ي* تم حذفها بطريق الخطأ **وإعادتها إلى مواقعها األصلٌة.**

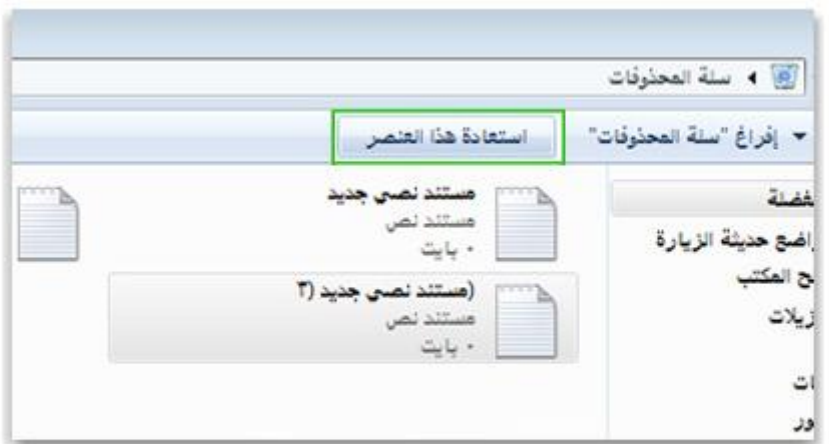

استعادة علصس من البلة المحذوفات!

**.6 انقر لفتح 'سلة المحذوفات'.**

**.2 قم بإجراء واحد مما ٌل:ً**

- o **الستعادة ملف، انقر فوقه، ثم انقر فوق استعادة هذا العنصر، من شرٌط األدوات.**
	- o **الستعادة كافة الملفات، تأكد من عدم تحدٌد أي ملف، ثم انقر فوق استعادة كافة العناصر، من شرٌط األدوات.**

**57**

**سٌتم استعادة الملفات إلى موقعها األصلً على الكمبٌوتر.**

**مالحظات**

**- إذا قمت بحذف ملف من موقع غٌر موجود على الكمبٌوتر الخاص بك (مثل مجلد الشبكة)، فسٌتم حذف الملف نهائٌاً ولن ٌتم تخزٌنه فً 'سلة المحذوفات'.** 

**4-66-3 تخصٌص سلة المحذوفات**

يمكن تخصيص سلة المحذوفات من حيث نوع الحذف وتحديد المساحة الحرة لسلة المحذوفات ...الخ

**وألعداد ذلك اتبع الخطوات اآلتٌة:**

**-6 انقر زر الماوس األٌمن فوق أٌقونة سلة المحذوفات الموجودة ضمن سطح المكتب. -2 انقر الخٌار تخصٌص من القائمة التً تظهر.**

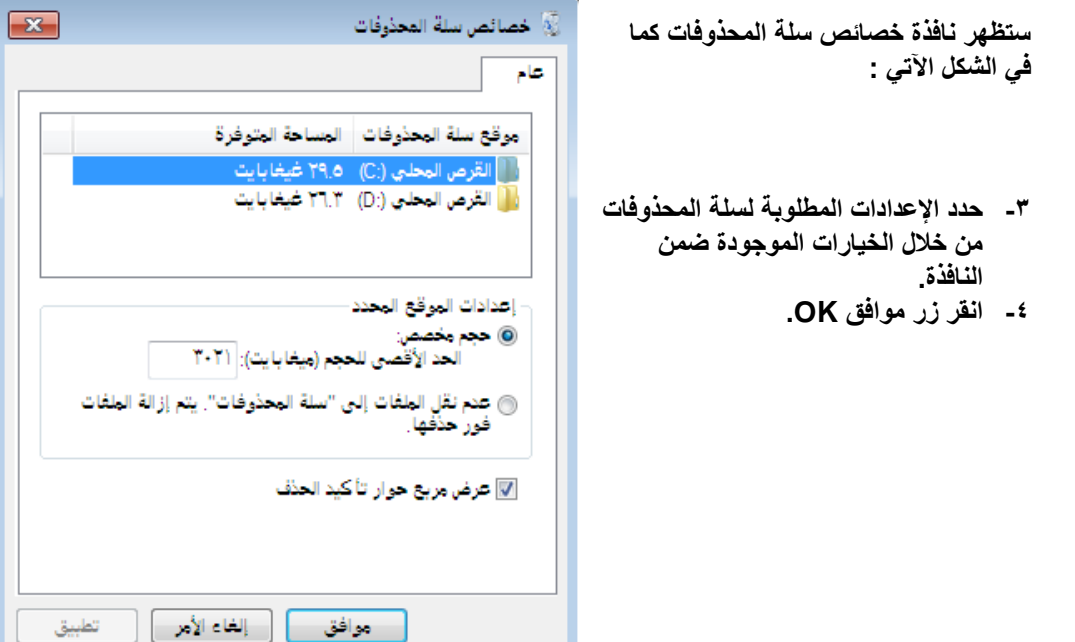

# **4**-**12عزق ػزع ادلٍفاخ و اجملٍذاخ ضّٓ اإلعاراخ.**

**ٌمكنك تغٌٌر حجم الملفات والمجلدات ومظهرها باستخدام الزر 'طرق العرض' الموجود على شرٌط األدوات داخل كل مجلد مفتوح.**

**لتغٌٌر مظهر العناصر فً المجلد**

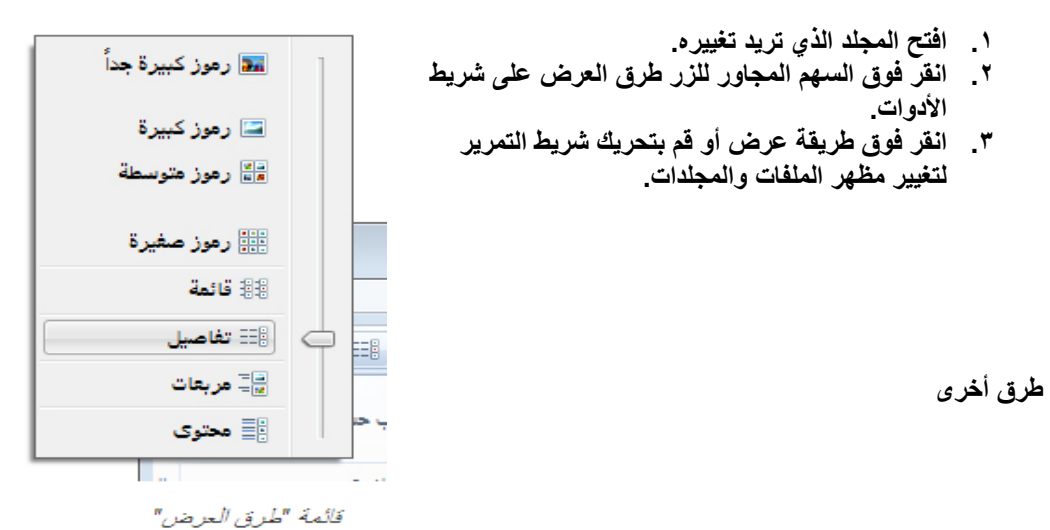

**انقر زر الماوس األٌمن وأي موضع فارغ ضمن اإلطار ،ثم انقر الخٌار عرض ،ثم انقر فوق خٌار العرض المناسب من قائمة الخٌارات التً تظهر.**

#### **4**-**13خظائض ادلٍفاخ واجملٍذاخ واأللزاص**

**نحتاج كثٌراً إلى معرفة بعض المعلومات عن الملفات والمجلدات و األقراص (كالحجم أو النوع أو تارٌخ اإلنشاء ...الخ).**

**ولمعرفة خصائص الملفات والمجلدات أو األقراص اتبع الخطوات اآلتٌة:**

**-6 انقر زر الماوس األٌمن فوق أٌقونة الملف أو المجلد أو القرص ،ثم الخٌار خصائص .**

**ستظهر نافذة الخصائص كما فً الشكل المقابل :**

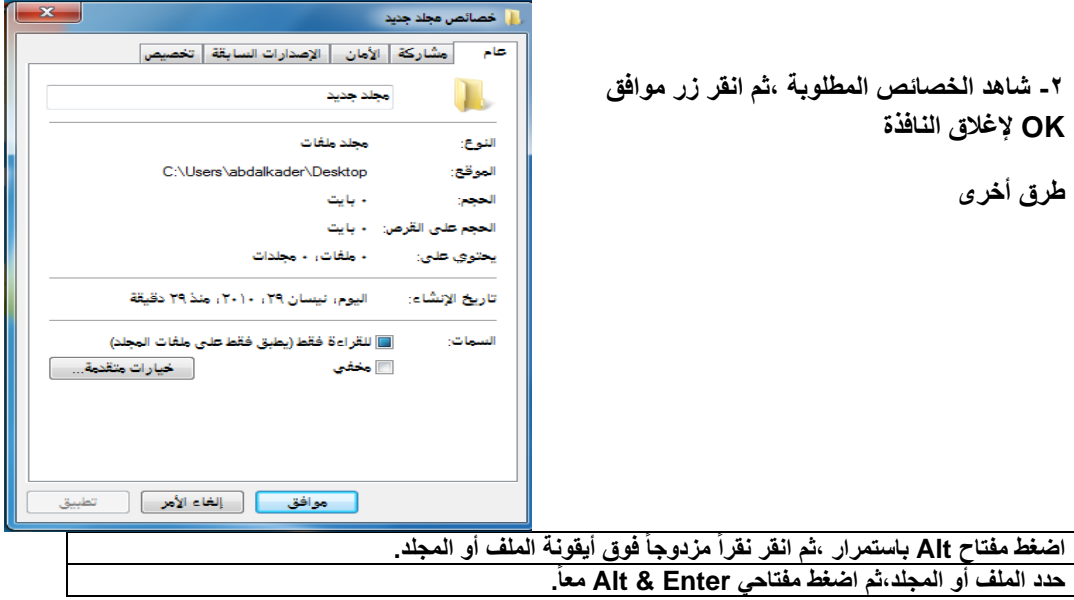

# **4**-**14 خُاراخ اجملٍذ**

يمكنك تغيير طريقة عمل الملفات والمجلدات وكيفية عرض العناصر على الكمبيوتر باستخدام 'خيارات<br>المجلد' في 'لوحة التحكم'. **المجلد' فً 'لوحة التحكم'.**

> **.6 انقر فوق تنظٌم، فً شرٌط األدوات ثم انقر فوق خٌارات المجلد والبحث.**

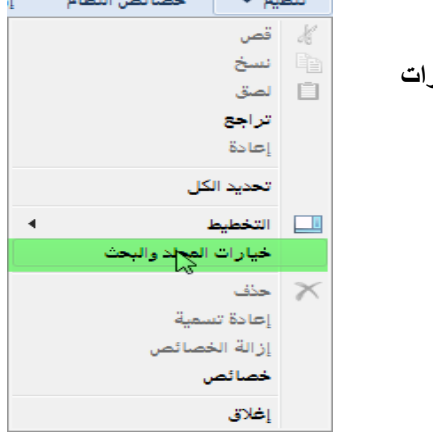

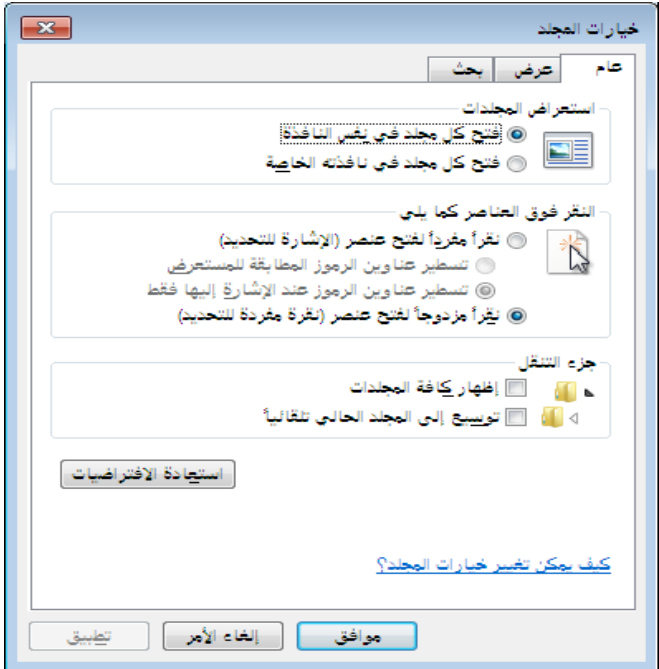

# تطبيق إعدادات العرض الحالية على مجلدات أخرى

**عند استعراض المجلدات فً مجلد "الكمبٌوتر"، ٌمكنك تطبٌق إعدادات العرض الحالٌة على كافة**  المجلدات على الكمبيوتر والتي تم تحسينها لنفس محتوى المجلد الذي قمت بفتحه. عل*ى* سبيل المثال، يتم **تحسٌن مجلد 'الصور' لملفات الصور. إذا فتحت مجلد وقمت بتغٌٌر طرٌقة العرض إلى 'رموز كبٌرة'، فٌمكنك تطبٌق طرٌقة العرض 'رموز كبٌرة' لكل مجلد ُمحسن للصور. (ال ٌنطبق هذا اإلعداد عند عرض الملفات والمجلدات باستخدام المكتبات.)**

- **.6 انقر فوق المجلد، ثم انقر فوق السهم المجاور للزر طرق العرض فً شرٌط األدوات ثم اختر إعداد طرٌقة عرض.**
	- **.2 انقر فوق تنظٌم، فً شرٌط األدوات ثم انقر فوق خٌارات المجلد والبحث.**

**انقر فوق مربع الحوار خٌارات المجلد وفوق عالمة التبوٌب عرض وفوق تطبٌق على المجلدات وفوق نعم ثم انقر فوق موافق.**

**4**-**15ذغُري رِش اجملٍذ؟**

**نعم، ٌمكنك تغٌٌر رمز المجلد من الصورة االفتراضٌة.**

- **.6 انقر بزر الماوس األٌمن فوق المجلد الذي ترغب فً تغٌٌره، ثم انقر فوق خصائص.**
- **.2 فً مربع الحوار خصائص، انقر فوق عالمة التبوٌب تخصيص**.

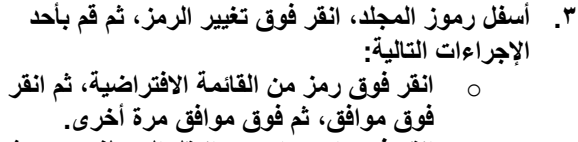

- o **انقر فوق استعراض، وانتقل إلى ملف رمز، ثم انقر فوق فتح، ثم فوق موافق، ثم فوق موافق مرة أخرى.**
- o **انقر فوق استعراض. من القائمة files Icon، انقر فوق كافة الملفات، ثم انتقل إلى ملف متوافق (مثل ملف صورة نقطٌة)، وانقر فوق فتح، ثم فوق موافق، ثم فوق موافق مرة أخرى.**
	- o **الستعادة الصورة االفتراضٌة لرمز المجلد، انقر فوق استعادة االفتراضٌات، ثم فوق موافق، ثم فوق موافق مرة أخرى.**

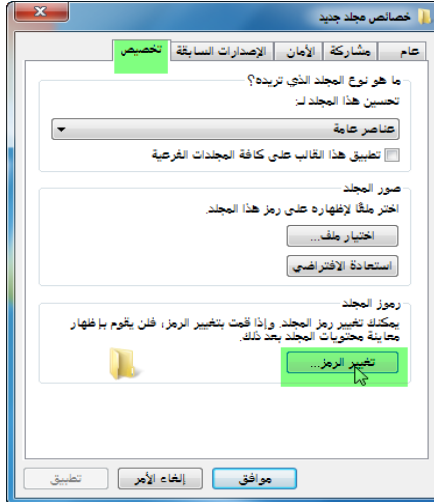

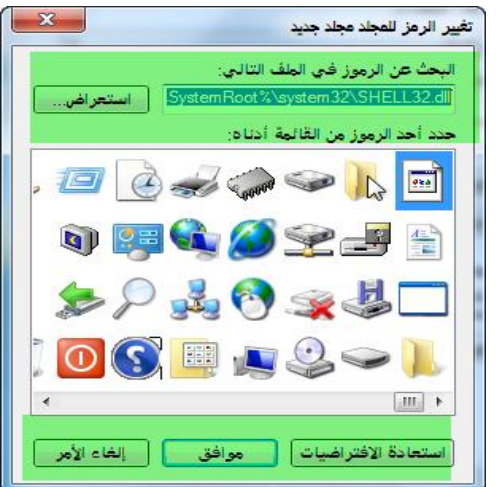

### **ِ4**-**16ا ادلمظىد تادلٍف ادلخفٍ؟**

**على الرغم من أنه غالًبا ما ٌتعذر رؤٌة الملف المخف،ً فهو ٌعتبر ملف عادي من النواحً األخرى. ٌمكنك اختٌار إخفاء الملف أو إظهاره عن طرٌق تغٌٌر خصائصه. فٌما ٌلً كٌفٌة إجراء ذلك :** 

> **.6 انقر بزر الماوس األٌمن فوق رمز الملف، ثم انقر فوق خصائص. .2 حدد خانة االختٌار مخفً بجانب السمات، ثم انقر فوق موافق.**

> > **إذا كان الملف مخفٌاً وترٌد عرضه، ٌلزم** إ**ظهار كافة الملفات المخفية حت***ى* **يتم عرضه. لمزٌد من المعلومات، راجع إظهار الملفات المخفٌة.**

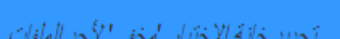

موافق

إلغاء الأمر

خبارات متقدمة...

تطبيق

التشغيل الأخير: 71/جمادي الأولى/٢٤٢٠، ١:١٥:٢٥-١٠١

السمات: [11] للقراءة فقط [7] مخفى

### **اظهار الملفات المخفية**

**فٌما ٌلً كٌفٌة عرض الملفات والمجلدات المخفٌة.**

- **.6 انقر لفتح 'خٌارات المجلد'.**
- **.2 انقر فوق عالمة التبوٌب عرض.**
- **.3 أسفل إعدادات متقدمة، انقر فوق إظهار الملفات والمجلدات ومحركات األقراص المخفٌة ثم انقر فوق موافق**

### **4**-**17اٌؼًّ ِغ اجملٍذ اٌىّثُىذز**

من خلال مجلد "الكمبيوتر"، يمكنك الوصول إلى مواقع مثل الأقراص الثابتة ومحركات الأقراص **المضغوطة أو أقراص DVD و الوسائط القابلة للنقل. ٌمكنك أٌضاً الوصول إلى األجهزة األخرى التً قد تكون متصلة بالكمبٌوتر، مثل محركات األقراص الثابتة الخارجٌة و محركات أقراص USB محمولة.**

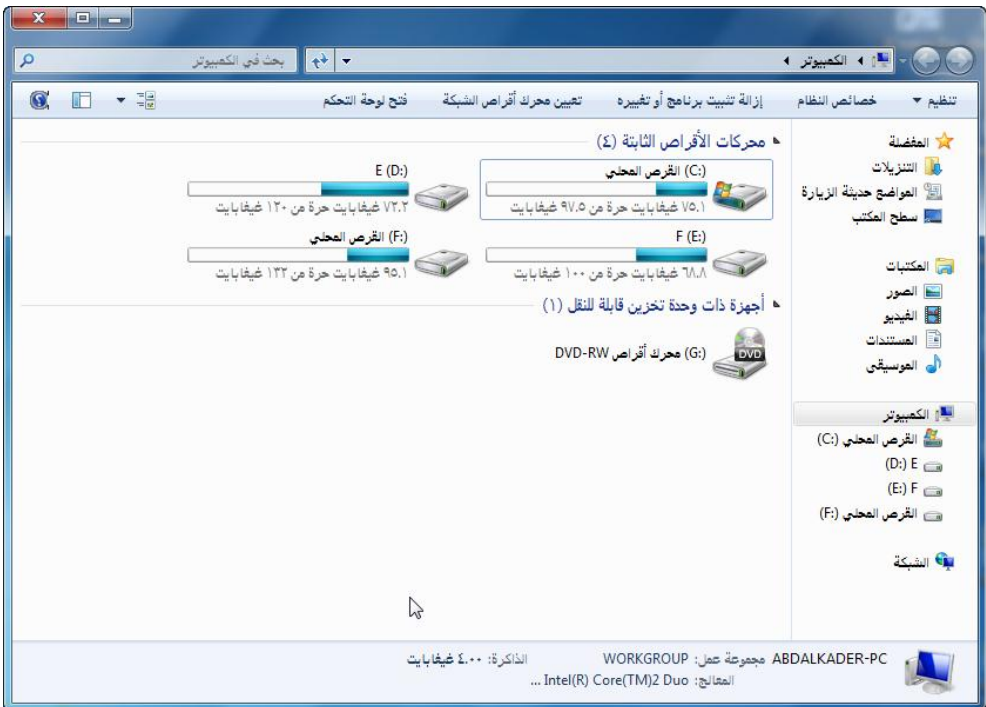

-**5ادلىرثاخ**

**تعد "المكتبات" مٌزة جدٌدة فً 7 Windows**

#### **5-6 ِا ادلمظىد تادلىرثح؟**

المكتبات هي الأماكن التي تنتقل إليها لإدارة المستندات والموسيقى والصور والملفات الأخرى. يمكنك **استعراض الملفات بنفس طرٌقة استعراضها فً المجلد أو ٌمكنك عرض الملفات ُمرتبة حسب خصائص مثل التارٌخ والنوع والكاتب.**

**تتشابه المكتبات والمجلدات بشكل ما. فعلى سبٌل المثال، سٌتم عرض ملف أو أكثر عندما تقوم بفتح مكتبة. ومع ذلك، فعلى عكس المجلد، تجمع المكتبة الملفات المخزنة فً العدٌد من المواقع. وٌعد هذا اختالف مبهم لكنه هام. ال تقوم المكتبات بتخزٌن العناصر الخاصة بك. حٌت تقوم بمراقبة المجلدات التً تحتوي على العناصر الخاصة بك وتسمح لك بالوصول إلى العناصر وترتٌبها بطرق مختلفة. فعلى سبٌل**  المثال، إذا كان لديك ملفات موسيقى فى المجلدات الموجودة على القرص الثابت وعلى محرك أقراص **خارج،ً فٌمكنك الوصول إلى كافة ملفات الموسٌقى مرة واحدة باستخدام مكتبة "الموسٌقى".**

### **5**-**2 إلٔشاء ِىرثح ظذَذج**

- **.6 انقر فوق الزر ابدأ، ثم انقر فوق اسم المستخدم (الذي ٌعمل على فتح المجلد الشخصً)، وبعد ذلك، فً الجزء األٌمن، انقر فوق المكتبات.**
	- **.2 فً المكتبات، من شرٌط األدوات، انقر فوق مكتبة جدٌدة.**
		- .3 **اكتب اسماً للمكتبة، ثم اضغط على المفتاح Enter.**

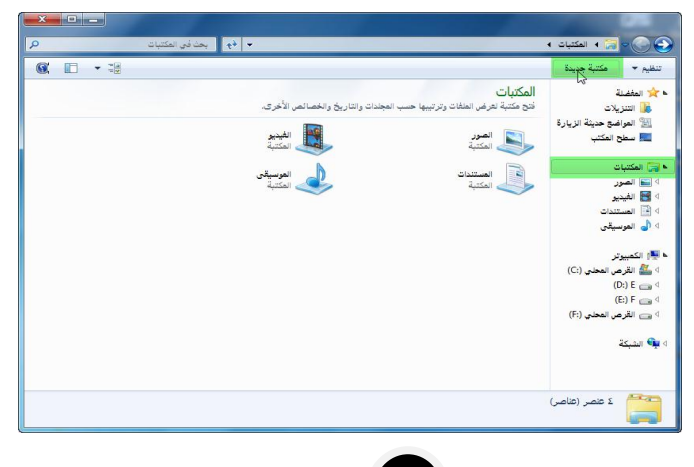

**65**

**5**-**3 ذضّني جمٍذاخ يف ِىرثح**

تقوم المكتبة بتجميع المحتويات من مجلدات متعددة. فيمكنك تضمين مجلدات من مواقع مختلفة ف*ي* نفس **المكتبة ومن ثم عرض الملفات وترتٌبها فً هذه المجلدات كمجموعة واحدة. على سبٌل المثال، فً حالة االحتفاظ ببعض الصور على محرك أقراص ثابت خارج،ً ٌمكنك تضمٌن مجلد منه فً مكتبة "الصور" ومن ثم الوصول إلى هذه الملفات الموجودة داخل المجلد فً مكتبة "الصور" فً أي وقت ٌكون محرك األقراص الثابت الخارجً متصالً بالكمبٌوتر.**

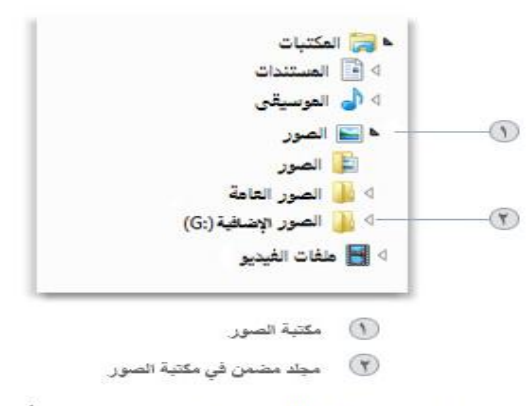

هِزِمَ التِّنقُ يُظهِر مكتبة الصور ' مع ثلاثة مطِدَات مُضَمَّنة

# **5**-**4 ذضّني جمٍذ ِٓ اٌىّثُىذز يف ادلىرثح**

**.6 انقر فوق الزر ابدأ ثم فوق اسم المستخدم. .2 انقر بزر الماوس األٌمن فوق المجلد الذي ترٌد تضمٌنه،**  ا**ختار تضمين في المكتبة .3 ثم انقر فوق مكتبة.**

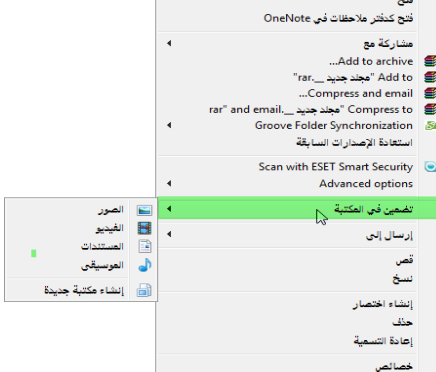

# **5**-**5 ذضّني جمٍذ ِٓ حمزن ألزاص شاتد خارظٍ يف ِىرثح**

تأكد من أن محرك الأقراص الثابت الخارج*ى* متصل بالكمبيوتر وأن الكمبيوتر يتعرف عل*ى* **الجهاز.** 

- **.6 فً شرٌط المهام، انقر فوق الزر مستكشف Windows .2 انقر فوق الكمبٌوتر، ثم انتقل إلى المجلد الموجود على محرك األقراص الثابت الخارجً الذي**  تريد تضمينـه وذلك ف*ي* جزء التنقل (ف*ي* الجانب الأيمن).
	- **.3 انقر بزر الماوس األٌمن فوق المجلد وأشر إلى تضمٌن فً المكتبة**
		- **.4 ثم انقر فوق المكتبة.**

**مالحظة**

- o **ال ٌمكن تضمٌن المجلدات الموجودة على أجهزة الوسائط القابلة للتنقل (مثل األقراص المضغوطة وأقراص DVD (وبعض أنواع محركات أقراص USB المحمولة فً المكتبة.** .<br>والأنسب (G:) محرك أقراص RW-(
	- **5**-**6 إساٌح جمٍذ ِٓ ادلىرثح**

**عندما ال تكون هناك حاجة لمراقبة مجلد ما فً المكتبة، ٌمكنك إزالته. عند إزالة مجلد من المكتبة، لن ٌتم حذف المجلد ومحتوٌاته من الموقع األصل.ً**

- **.6 فً شرٌط المهام، انقر فوق الزر مستكشف Windows**
- **.2 انقر فوق المكتبة التً ترٌد إزالة المجلدات منها، فً جزء التنقل (فً الجزء األٌمن).**
- **.3 فً جزء المكتبة (فوق قائمة الملفات)، الموجود بجوار ٌحتوي على، انقر فوق المواقع.**
- **.4 فً مربع الحوار الذي ٌظهر، انقر فوق المجلد الذي ترٌد إزالته.**
	- **.5 ثم انقر فوق إزالة وفوق موافق.**

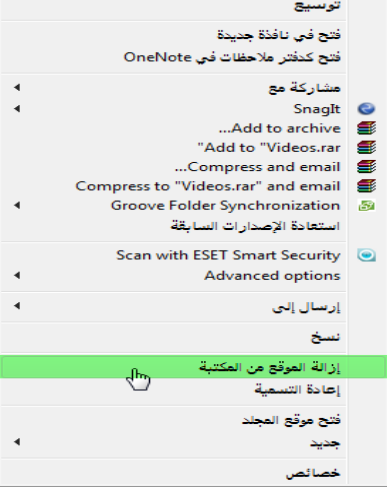

**5**-**7 ذغُري ِىلغ احلفظ االفرتاضٍ ٌٍّىرثح**

يحدد موقع الحفظ الافتراض*ى* للمكتبة مكان تخزين العنصر عند نسخه أو نقله أو حفظه ف*ي* **المكتبة.**

**.6 افتح المكتبة التً ترٌد تغٌٌرها. .2 فً جزء المكتبة (فوق قائمة الملفات)، الموجود بجوار ٌحتوي على، انقر فوق المواقع. .3 فً مواقع المكتبة، انقر بزر الماوس األٌمن فوق موقع مكتبة ال ٌمثل حالٌاً موقع الحفظ االفتراض،ً .4 انقر فوق تعٌٌن كموقع الحفظ االفتراض،ً .5 فوق موافق.**

**5**-**8 ذغُري ٔىع ادلٍف اٌذٌ مت حتظني ادلىرثح ٌه**

يمكن تحسين كل مكتبة لنوع معين من أنواع الملفات (مثل ملفات الموسيق*ى* أو ملفات الصور). يؤد*ي* تحسين المكتبة لنوع معين من أنواع الملفات إل*ى* تغيير الخيارات المتوفرة لترتيب الملفات ف*ي* تلك المكتبة.

- **.6 انقر بزر الماوس األٌمن فوق المكتبة التً ترٌد تغٌٌرها، ثم انقر فوق خصائص.**
	- **.2 فً القائمة تحسٌن هذه المكتبة لـ، انقر فوق نوع الملف،** 
		- **.3 انقر فوق موافق.**

4-**0 ما الذي يحدث عند حذف مكتبة أو عنصر فى مكتبة**؟

**إذا قمت بحذف مكتبة، سٌتم نقل المكتبة ذاتها إلى "سلة المحذوفات". ٌتم تخزٌن الملفات والمجلدات،**  الت*ى* كان فى إمكانك الوصول إليها فى المكتبة، فى موقع آخر ولذا لن يتم حذفها. إذا قمت بحذف مكتبة من المكتبات الأربعة الافتراضية (المستندات والموسيق*ى* والصور والفيديو) عن طريق الخطأ، يمكنك **استعادتها إلى حالتها األصلٌة فً جزء التنقل بالنقر بزر الماوس األٌمن فوق المكتبات ثم فوق استعادة المكتبات االفتراضٌة.**

**إذا قمت بحذف ملفات أو مجلدات من داخل المكتبة، فسٌتم حذفها أٌضاً من مواقعها األصلٌة. إذا أردت إزالة عنصر من المكتبة ولٌس حذفه من الموقع المخزن فٌه، ٌجب إزالة المجلد الذي ٌحتوي على**  العنصر<sub>.</sub> وبالمثل، في حالة تضمين مجلد في مكتبة ثم حذف المجلد من موقعه الأصلي، فلن يمكنك الوصول إلى المجلد ف*ي* المكتبة<sub>.</sub>

**5**-01 **ِا هٍ أٔىاع ادلىالغ اٌرٍ ذذػّها ادلىرثاخ؟**

يمكنك تضمين مجلدات في إحدى المكتبات من مواقع مختلفة كثيرة، مثل محرك الأقراص C بالكمبيوتر أو **من محرك أقراص ثابت خارجً أو من شبكة.**

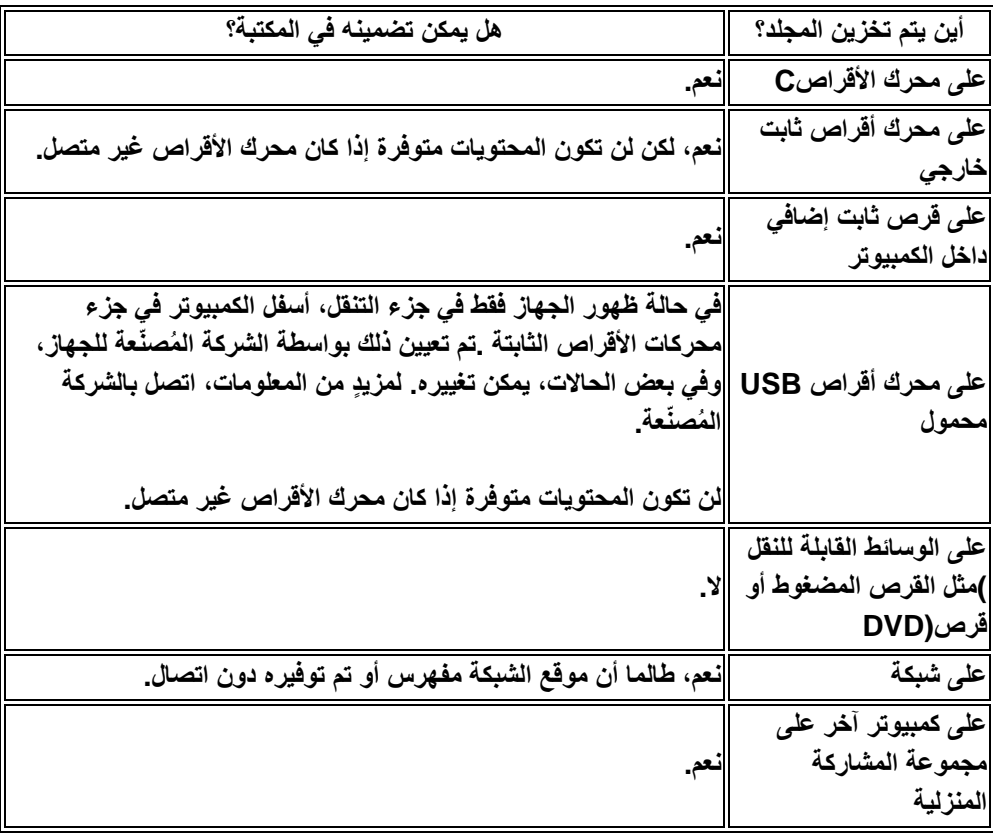

-**6 اطرخذاَ ظشء اٌرٕمً**

**ٌمكنك استخدام جزء التنقل (فً الجانب األٌمن) للبحث عن الملفات والمجلدات. ٌمكنك أٌضاً نقل العناصر أو نسخها مباشر ًة إلى جهة فً جزء التنقل.**

> **6-6 إظهار جزء التنقل .6انقر فوق تنظٌم، وأشر إلى تخطٌط، .2 ثم انقر فوق جزء التنقل حتى ٌتم عرضه.**

**6**-**2 اطرخذاَ ادلىرثاخ ٌٍثحس ػٓ ادلٍفاخ**

**ُتم ِّكنك المكتبات من الوصول إلى المجلدات من مواقع متعددة، مثل الكمبٌوتر أو محرك أقراص ثابت خارج.ً** 

**ٌعد جزء التنقل أسهل األماكن التً ٌمكن من خاللها الوصول إلى المكتبات. انقر فوق مكتبة لفتحها، حٌث تظهر**  محتويات كافة المجلدات الموجودة ف*ي* المكتبة ف*ي* قائمة **الملفات.**

O < E < أحدابودية + العسنة الله تنظيم ▼ - 日田 طرق الترص - ▼ - || الأسم الأرتباطات المفضلة E المستندات E الصور الموسيقى @ تم تغييره مؤخرًا 28 **تنائج البحث** أنا المعرضى  $\blacktriangle$ المحلدات

جزء التنقل

**فٌما ٌلً بعض اإلجراءات األخرى التً ٌمكنك تنفٌذها فً المكتبات باستخدام جزء التنقل:**

- **إلنشاء مكتبة جدٌدة:**
- **-6 انقر بزر الماوس األٌمن فوق المكتبات. -2 وأشر إلى جدٌد.**
	- **-3 ثم انقر فوق مكتبة.**
- **لنقل ملفات أو لنسخها من قائمة الملفات إلى موقع الحفظ االفتراضً للمكتبة، اسحب الملفات إلى المكتبة فً جزء التنقل. إذا كانت الملفات موجودة على نفس القرص الثابت كموقع الحفظ**  الافتراضي للمكتبة، فسيتم نقلها<sub>.</sub> وإذا كانت موجودة على قرص ثابت مختلف، فسيتم نسخها. **• لإعادة تسمية مكتبة:**

**71**

**-6 انقر بزر الماوس األٌمن فوقها.**

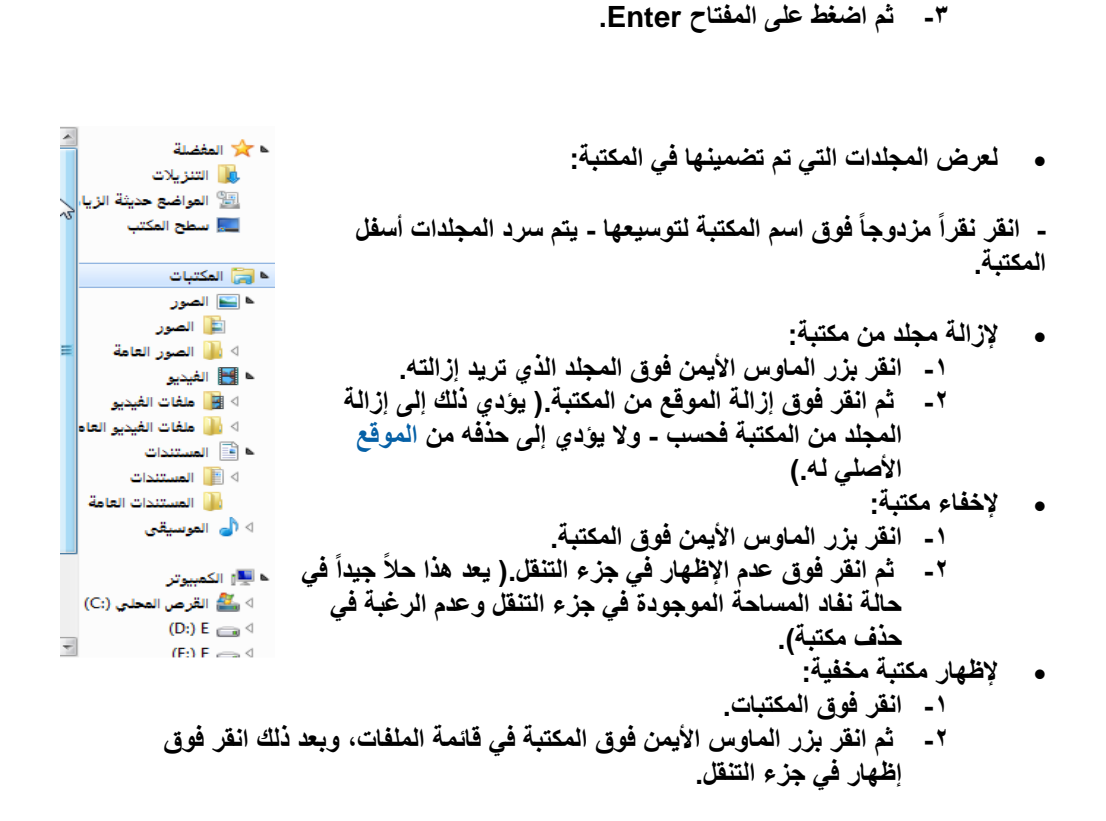

**-2 ثم انقر فوق إعادة التسمٌة، واكتب االسم الجدٌد.**

#### **6**-**3 اطرؼزاع جمٍذ 'اٌىّثُىذز' ٌٍثحس ػٓ ٍِفاخ**

**ٌعد استخدام المكتبات أحد الطرق فقط للبحث عن الملفات. ٌمكنك أٌضاً استعراض المجلدات ومحركات** الأقراص بالطريقة التقليدية عن طريق توسيع الكمبيوتر في جزء التنقل<u>.</u>

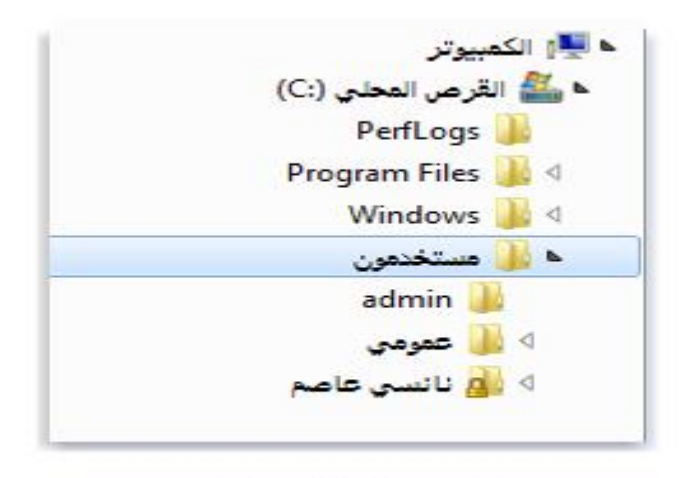

توسيع مجك الكمبيوتن'

**فٌما ٌلً بعض اإلجراءات التً ٌمكنك تنفٌذها عند استعراض الملفات:**

- **لنقل عناصر أو نسخها من قائمة الملفات إلى جزء التنقل:**
	- **-6 اسحب العناصر إلى المجلد الذي ترٌده فً جزء التنقل.**
- **-2 إذا كان العنصر موجوداً على نفس القرص الثابت الموجود علٌه المجلد، فسٌتم نقله. وإذا كان موجوداً على قرص ثابت مختلف، فسٌتم نسخه.**
	- **لعرض األقراص الثابتة المختلفة أو أي أجهزة تخزٌن أخرى متصلة بالكمبٌوتر:انقر فوق**  الكمبيوت*ر*.
		- **إلنشاء مجلد جدٌد:، -6 انقر بزر الماوس األٌمن فوق المجلد الذي ترٌد تخزٌنه فٌه. -2 وأشر إلى جدٌد. -3 ثم انقر فوق مجلد.**

**لعرض عملٌات البحث المحفوظة:**

**-6 انقر نقراً مزدوجاً فوق الكمبٌوتر. -2 ثم فوق القرص الثابت األساس.ً**

**-3 ثم فوق المستخدمون.**

**-4 ثم فوق اسم المستخدم.**

**-5 ثم فوق عملٌات البحث.**
### **6-4 ختظُض ادلفضٍح**

**إلضافة مجلد أو عملٌة بحث محفوظة أو مكتبة أو حتى محرك أقراص كمفضلة، اسحبه إلى جزء المفضلة فً جزء التنقل.**

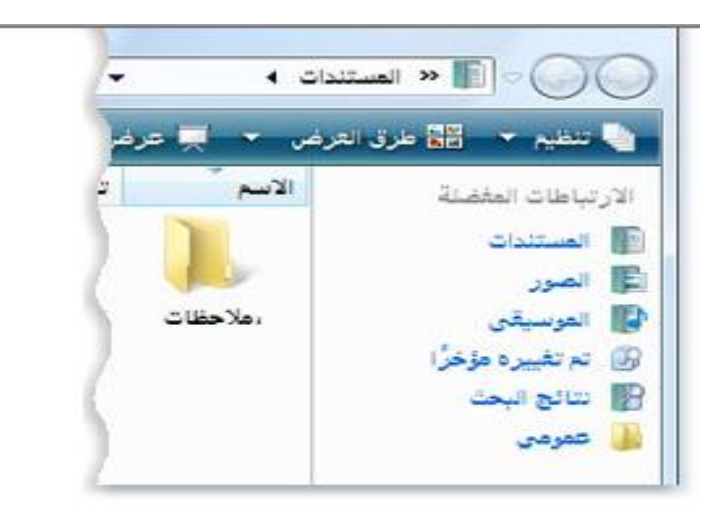

قائمة المفضلة' في جزء التنقل

**فٌما ٌلً بعض الطرق األخرى لتخصٌص المفضلة:**

 **لتغٌٌر ترتٌب المفضلة: -6 اسحب أحد عناصر المفضلة إلى موضع آخر فً القائمة. الستعادة المفضلة االفتراضٌة فً جزء التنقل: -6 انقر بزر الماوس األٌمن فوق المفضلة. -2 ثم انقر فوق استعادة االرتباطات المفضلة. لعرض المجلد المخزنة فٌه المفضلة: -6 انقر فوق المفضلة فً جزء التنقل. -2 ٌتم تخزٌن عناصر المفضلة كاختصارات. إلزالة عنصر مفضلة: -6 انقر بزر الماوس األٌمن فوقه. -2 ثم انقر فوق إزالة.** 

**-3 ٌؤدي ذلك إلى إزالة المفضلة من جزء التنقل - وال ٌؤدي إلى حذف الملفات أو**  المجلدات الت*ي* يشير إليها الاختصار.

# **6**-**5 ذغُري إػذاداخ ظشء اٌرٕمً**

- **.6 فً نافذة مفتوحة، انقر فوق تنظٌم، ثم فوق خٌارات المجلد والبحث.**
- **.2 فً مربع الحوار خٌارات المجلد، انقر فوق عالمة التبوٌب عام ثم قم بأحد اإلجرائٌن التالٌٌن أو كلٌهما:**
- o **إلظهار كافة المجلدات على الكمبٌوتر فً جزء التنقل، بما فً ذلك الملفات الشخصٌة،**
	- **-6 حدد خانة االختٌار إظهار كافة المجلدات. -2 ثم انقر فوق موافق.**
	- o **لتوسٌع جزء التنقل تلقائٌاً للمجلد المحدد فً نافذة المجلد:**
	- **-6 حدد خانة االختٌار توسٌع إلى المجلد الحالً تلقائٌا،ً ثم انقر فوق موافق.**

**الوحدة الخامسة** 

<mark>صيانة النظام</mark>

**-1 7 ما هً خٌارات استرداد النظام فً 7 Windows؟**

- **7-2 ما المقصود بصورة النظام؟**
- **7-3 نسخ الملفات نس ًخا احتٌاطًٌا**
- **7-4 تحسٌن األداء بإلغاء تجزئة القرص الثابت**
	- **7-5 حذف الملفات باستخدام 'تنظٌف القرص'**

-**1 7 ِا هٍ خُاراخ اطرتداد إٌظاَ يف** 7 Windows**؟**

تحتوي القائمة 'خيارات استرداد النظام' على العديد من الأدوات، مثل 'إصلاح مشاكل بدء التشغيل'، والت*ي* **ٌمكنها المساعدة فً استرداد Windows من األخطاء الخطٌرة. توجد مجموعة األدوات هذه على القرص الثابت للكمبٌوتر وعلى قرص تثبٌت Windows.**

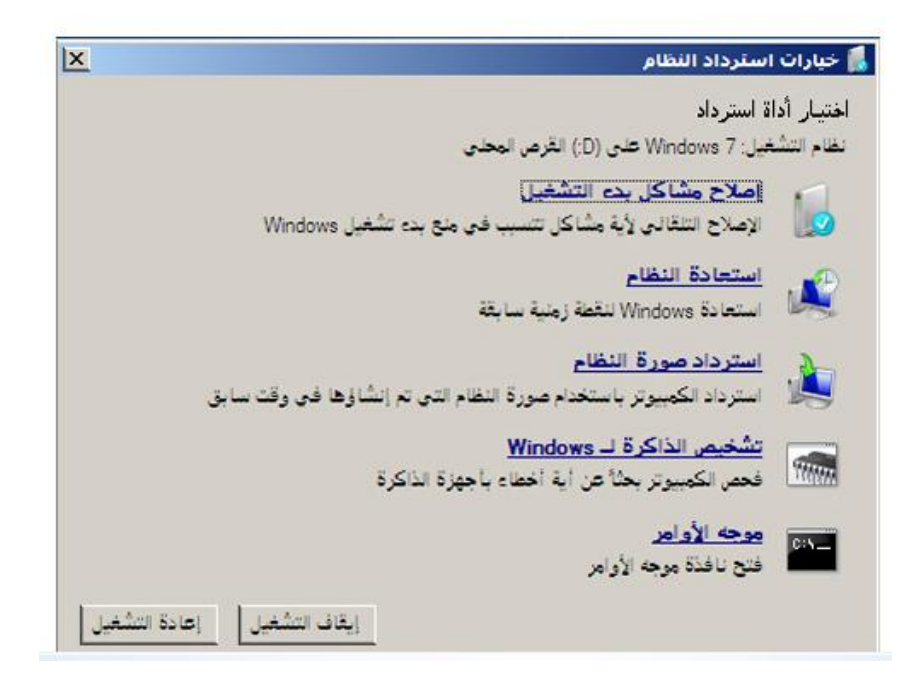

**ٌقوم به كل خٌار استرداد**

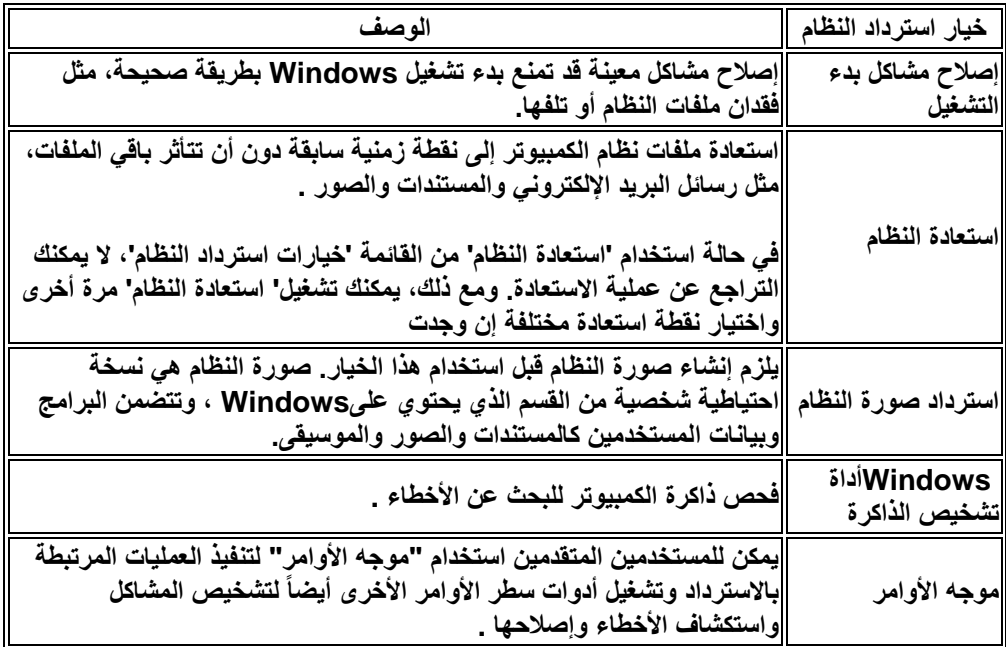

**a (لفتح القائمة 'خٌارات استرداد النظام' على الكمبٌوتر.**

- **.6 قم بإزالة كافة األقراص المرنة واألقراص المضغوطة وأقراص DVD من الكمبٌوتر، ثم أعد تشغٌل الكمبٌوتر باستخدام زر الطاقة.** 
	- **.2 قم بأحد اإلجراءات التالٌة:**
- o **فً حالة وجود نظام تشغٌل واحد مثبت على الكمبٌوتر، اضغط علً المفتاح (8F ( باستمرار أثناء إعادة تشغٌل الكمبٌوتر. ٌجب ضغط (8F (قبل ظهور شعار Windows. إذا ظهر شعار Windows، فٌنبغً المحاولة مرة أخرى عن طرٌق االنتظار حتى تظهر المطالبة بتسجٌل الدخول إلى Windows، ثم إٌقاف تشغٌل**  الكمبيوتر وإعادة تشغيله.
- o **فً حالة وجود أكثر من نظام تشغٌل واحد بالكمبٌوتر، استخدم مفاتٌح األسهم لتمٌٌز نظام التشغٌل الذي ترغب فً بدء تشغٌله، ثم اضغط (8F (باستمرار.**
- **.3 على الشاشة خٌارات التشغٌل المتقدمة، استخدم مفاتٌح األسهم لتمٌٌز إصالح الكمبٌوتر، ثم اضغط على Enter.) إذا لم ٌكن إصالح الكمبٌوتر مدرجاً كخٌار، فإن الكمبٌوتر ال ٌحتوي على خٌارات االسترداد التً ٌتم تثبٌتها مسبقا،ً أو أن مسؤول الشبكة قد قام بإٌقاف تشغٌلها.)**
	- **.4 حدد تخطٌط لوحة المفاتٌح، ثم انقر فوق التال.ً**
	- <sup>0</sup> . في القائمة خيارات استرداد النظام، انقر فوق إحدى الأدوات لفتحها.

**b (لفتح القائمة 'خٌارات استرداد النظام' باستخدام قرص إصالح النظام أو باستخدام قرص تثبٌت**

#### **Windows 7**

**إذا كان نظام الكمبٌوتر تالفاً بشكل كبٌر وال تستطٌع الوصول إلى القائمة 'خٌارات استرداد النظام' على الكمبٌوتر، فٌمكنك الوصول إلٌها باستخدام قرص تثبٌت 7 Windows أو قرص إصالح النظام الذي تم إنشاؤه مسبقا.ً**

**الستخدام هذا األسلوب، ٌلزمك إعادة تشغٌل (تمهٌد) الكمبٌوتر باستخدام القرص.**

- **.6 قم بإدخال القرص.**
- **.2 قم بإعادة تشغٌل الكمبٌوتر باستخدام زر الطاقة بالكمبٌوتر.**
- **.3 إذا تمت مطالبتك بذلك، اضغط على أي مفتاح لبدء تشغٌل Windows من قرص التثبٌت.**  o **إذا لم ٌتم تكوٌن الكمبٌوتر لبدء التشغٌل من قرص مضغوط أو قرص DVD، راجع المعلومات المرفقة مع الكمبٌوتر. قد تحتاج إلى تغٌٌر إعدادات BIOS الخاصة بالكمبٌوتر.** 
	- **.4 اختر إعدادات اللغة، ثم انقر فوق التال.ً**
	- **.5 فً حالة استخدام قرص تثبٌت Windows، انقر فوق إصالح الكمبٌوتر.**
		- **.6 حدد تثبٌت Windows الذي ترغب فً إصالحه، ثم انقر فوق التال.ً**

**78**

**.7 فً القائمة خٌارات استرداد النظام، انقر فوق إحدى األدوات لفتحها.**

**7-6-6 إنشاء قرص إصالح النظام** 

**ٌمكن أن تساعد خٌارات استرداد النظام فً إصالح Windows فً حالة حدوث خطأ فادح. الستخدام خٌارات استرداد النظام، ستحتاج إلى قرص تثبٌت Windows أو الوصول إلى خٌارات االسترداد**  المتوفرة بواسطة الشركة المصنعة للكمبيوتر. في حالة عدم وجود أ*ي* من الخيارين، يمكنك إنشاء قرص **إصالح النظام كً تتمكن من الوصول إلى خٌارات استرداد النظام.**

**.6 إنشاء قرص إصالح النظام**

- **.6 من قائمة ابدأ ،ثم كافة البرامج ، اختار الصٌانة. .2 انقر فوق إنشاء قرص إصالح النظام، ثم اتبع الخطوات.**
	- **.3 إذا تمت مطالبتك بإدخال كلمة مرور**  مسؤول أو تأكيدها، اكتب كلمة **قم بتأكٌدها.**

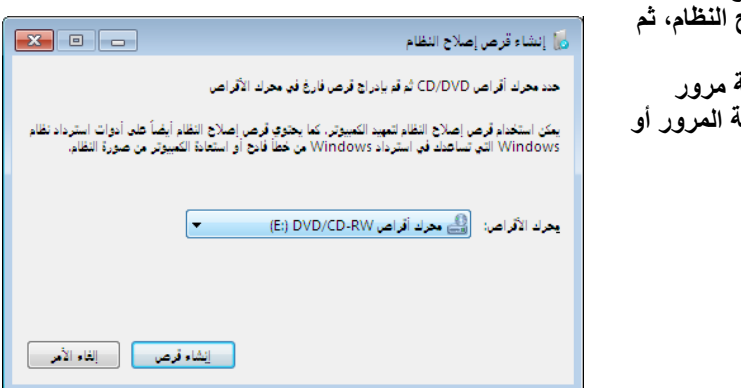

**.2 استخدام قرص إصالح النظام**

- **.6 قم بإدخال قرص إصالح النظام فً محرك األقراص المضغوطة أو DVD. .2 قم بإعادة تشغٌل الكمبٌوتر باستخدام زر الطاقة بالكمبٌوتر.**
- **.3 اضغط على أي مفتاح لبدء تشغٌل الكمبٌوتر من قرص إصالح النظام، إن تمت مطالبتك بذلك.** 
	- **.4 اختر إعدادات اللغة، ثم انقر فوق التال.ً**
	- **.5 حدد خٌار االسترداد، ثم انقر فوق التال.ً**

**7-6-2 ما المقصود بـ "استعادة النظام"؟**

يقدم "استعادة النظام" المساعدة ف*ي* استرداد ملفات نظام الكمبيوتر إلى نقطة سابقة من الزمن. استعادة **النظام عبارة عن أسلوب ٌُستخدم للتراجع عن تغٌٌرات النظام التً أجرٌت على الكمبٌوتر بدون التأثٌر علً الملفات الشخصٌة مثل البرٌد اإللكترون،ً أو المستندات، أو الصور.**

**.6 إنشاء نقطة استعادة**

نقطة الاستعادة هي تصوير لحالة ملفات النظام المخزنة على الكمبيوتر<sub>.</sub> يمكنك استخدام نقطة الاستعادة **الستعادة ملفات نظام الكمبٌوتر إلى نقطة زمنٌة سابقة. ٌتم إنشاء نقاط االستعادة تلقائٌا بواسطة "استعادة النظام" أسبوعٌاً وأٌضا عند اكتشاف "استعادة النظام" بداٌة إجراء تغٌر على الكمبٌوتر لدٌك، مثل تثبٌتك لبرنامج عادي أو برنامج تشغٌل.** 

**ٌمكنك إنشاء نقطة استعادة ٌدوٌاً فً أي وقت باتباع الخطوات التالٌة.**

- **.6 انقر بزر الماوس االٌمن فوق اٌقونة جهاز الكمبٌوتر،ثم اختار خصائص انقر لفتح "النظام".**
- **.2 فً الجزء األٌمن، انقر فوق حماٌة النظام. إذا تمت مطالبتك بإدخال كلمة مرور مسؤول أو تأكٌدها، اكتب كلمة المرور أو قم بتأكٌدها.**
- **.3 انقر فوق عالمة التبوٌب حماٌة النظام، ثم انقر فوق إنشاء.**
- **.4 فً مربع الحوار حماٌة النظام اكتب الوصف ثم انقر فوق إنشاء.**
	- **.2 تشغٌل "استعادة النظام" أو إٌقاف تشغٌله**

**ٌتعقب 'استعادة النظام' التغٌٌرات التً تم إجراؤها على ملفات نظام**  الكمبيوتر ويستخدم ميزة تسم*ى* حماية النظام لإنشاء نقاط الاستعادة. **ٌتم تشغٌل حماٌة النظام بشك ٍل افتراضً على القرص المثبت علٌه Windows. ٌمكنك تشغٌل 'استعادة النظام' لألقراص األخرى وذلك بتشغٌل حماٌة النظام لهذه األقراص.**

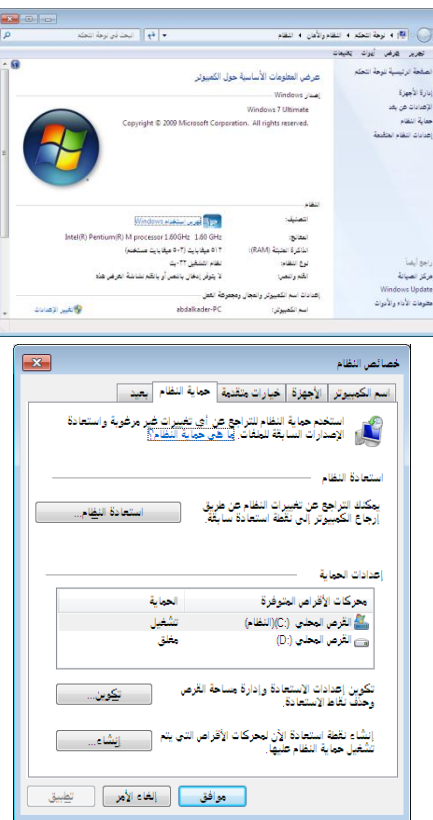

**2-6تشغٌل حماٌة النظام لقرص محدد**

- **.6 انقر بزر الماوس االٌمن فوق اٌقونة جهاز الكمبٌوتر،ثم اختار خصائص انقر لفتح "النظام". .2 .3 فً الجزء األٌمن، انقر فوق حماٌة النظام. إذا تمت مطالبتك بإدخال كلمة مرور مسؤول أو تأكٌدها، اكتب كلمة المرور أو قم بتأكٌدها.**
	- **.4 أسفل إعدادات الحماٌة، انقر فوق القرص، ثم انقر فوق تكوٌن.**
		- **.5 حدد أحد الخٌارٌن التالٌٌن:**
- o **لتتمكن من استعادة إعدادات النظام واإلصدارات السابقة للملفات، انقر فوق استعادة إعدادات النظام واإلصدارات السابقة للملفات.**
- o **انقر فوق استعادة اإلصدارات السابقة للملفات فقط، لتتمكن من استعادة اإلصدارات السابقة للملفات فقط.**
	- **.6 انقر فوق موافق، ثم فوق موافق مرة أخرى.**

**2-2 إلٌقاف تشغٌل حماٌة النظام لقرص محدد**

- **.6 ٌؤدي إٌقاف تشغٌل حماٌة النظام لقرص إلى حذف كافة نقاط االسترداد الخاصة بهذا القرص.**  يتعذر استرداد القرص حتى يتم تشغيل حماية النظام مرة أخرى وإنشاء نقطة استرداد جديدة. كما يؤد*ي* إيقاف تشغيل حماية النظام إلى حذف إصدارات الملفات التي تم حفظها لهذا القرص.
	- **.2 فً الجزء األٌمن، انقر فوق حماٌة النظام.**
	- **.3 أسفل إعدادات الحماٌة، انقر فوق القرص، ثم انقر فوق تكوٌن.**
	- **.4 انقر فوق إٌقاف تشغٌل حماٌة النظام، ثم فوق موافق، وانقر فوق موافق مر ًة أخرى.**

**7-2 ما المقصود بصورة النظام؟**

**صورة النظام هً نسخة طبق األصل من محرك األقراص. تتضمن صورة النظام، بشكل افتراض،ً محركات األقراص الالزمة لتشغٌل Windows. وتتضمن أٌضاً Windows وإعدادات النظام والبرامج**  والملفات. يمكنك استخدام صورة النظام هذه لاستعادة محتويات الكمبيوتر ف*ي* حالة توقف محرك القرص **الثابت أو الكمبٌوتر عن العمل. ُتعرف استعادة الكمبٌوتر من صورة النظام باالستعادة الكاملة؛ أي أنه ال** يمكنك اختيار عناصر فردية لاستعادتها وسبتم استبدال كافة البرامج الحالية وإعدادات النظام والملفات **بمحتوٌات صورة النظام.** 

 **.6 إنشاء صورة للنظام ( نسخ البرامج وإعدادات النظام والملفات احتٌاطًٌا)**

**ٌمكنك إنشاء صورة نظام، تحتوي على نسخة من Windows ونسخ أخرى لـ البرامج وإعدادات النظام**  والملفات. يتم بعد ذلك تخزين صورة النظام في موقع منفصل عن البرامج الأصلية والإعدادات والملفات. يمكنك استخدام هذه الصورة لاستعادة محتويات الكمبيوتر ف*ي* حالة توقف القرص الثابت أو الكمبيوتر **بالكامل عن العمل.** 

- **.6 من قائمة ابدأ انقر كافة البرامج. .2 ثم اختار الصٌانة.**
	- **.2 انقر فوق لنسخ االحتٌاطً واالستعادة.**
- .3 **فً الجزء األٌمن، انقر فوق إنشاء صورة نظام، ثم اتبع الخطوات الموجودة فً المعالج.**

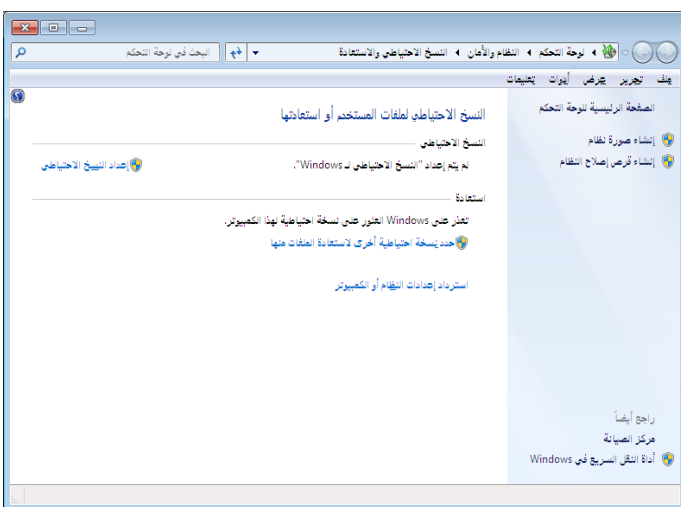

**.2الحفاظ على إصدارات مختلفة من صور النظام**

**إذا كنت تقوم بحفظ صور النظام على محرك األقراص الداخلً أو الخارجً أو على أقراص مضغوطة أو أقراص DVD، ٌمكنك االحتفاظ بالعدٌد من إصدارات صور النظام. بالنسبة**  لمحركات الأقراص الثابتة الداخلية والخارجية، سيتم حذف صور النظام القديمة عند نفاد **المساحة على محرك القرص. للمحافظة على مساحة القرص، ٌمكنك حذف صور النظام القدٌمة يدويا.** 

**إذا كنت تحفظ صور النظام على موقع الشبكة، فٌمكنك االحتفاظ فقط بأحدث صور النظام لكل كمبٌوتر. ٌتم حفظ صور النظام بالتنسٌق محرك القرص\WindowsImageBackup\اسم**  الكمبيوتر\. إذا كان لديك صورة نظام حالية للكمبيوتر. أثناء إنشاء صورة جديدة لنفس الكمبيوتر، سيتم استبدال صورة النظام الجديدة بالصورة الحالية. إذا كنت ترغب ف*ي* حفظ صورة **النظام الحالٌة، فٌمكنك نسخها إلى موقع مختلف قبل إنشاء صورة النظام الجدٌدة باتباع الخطوات التالٌة:** 

- **.6 انتقل إلى موقع صورة النظام.**
- **.2 انسخ مجلد WindowsImageBackup إلى موقع جدٌد.**

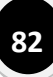

**.3 عرض مساحة القرص الخاصة بالنسخة االحتٌاطٌة وإدارتها**

- **.6 من قائمة ابدأ انقر كافة البرامج ،ثم اختار الصٌانة.**
	- **.2 انقر فوق لنسخ االحتٌاطً واالستعادة.**
- **.3 انقر فوق إدارة المساحة. إذا تمت مطالبتك بإدخال كلمة مرور مسؤول أو تأكٌدها، اكتب كلمة**  المرور أو قم بتأكيدها.
	- **.4 لتغٌٌر مقدار المساحة المستخدمة بواسطة النسخ االحتٌاطٌة للملفات، انقر ضمن النسخة**  الاحتياطية لملف البيانات فوق عرض النسخ الاحتياطية<u>.</u>
- **.5 لتغٌٌر مقدار المساحة المستخدمة بواسطة النسخ االحتٌاطٌة للملفات، انقر ضمن صورة النظام فوق تغٌٌر اإلعدادات.**

**ٌمكنك عندئٍذ اختٌار أن ٌقوم Windows بحفظ نسخ احتٌاطٌة من صورة النظام القدٌمة أو أحدث النسخ االحتٌاطٌة لصورة النظام فقط.**

**-4 استعادة الكمبٌوتر من النسخ االحتٌاطً لصور النظام**

يمكنك استخدام صور ة النظام هذه لاستعادة محتويات الكمبيوتر في حالة توقف القرص الثابت أو الكمبيوتر <sub>.</sub> **بالكامل عن العمل. لمزٌد من المعلومات حول صور النظام**

- **عند استعادة الكمبٌوتر من إحدى صور النظام، فإنها تكون استعادة كاملة. ال ٌمكنك استعادة عناصر فردٌة، وٌتم استبدال كافة البرامج وإعدادات النظام والملفات الحالٌة بتلك المضمنة مع صورة النظام.**
	- **4-6 االستعادة باستخدام لوحة التحكم باالسترداد (مستحسن)**

**فً حالة استمرار عمل الكمبٌوتر مع إمكانٌة الوصول إلى "لوحة التحكم"، أو إذا كنت ترغب فً استعادة النسخة االحتٌاطٌة لصورة النظام الموجودة على كمبٌوتر آخر، اتبع الخطوات التالٌة:**

- **.6 من قائمة ابدأ،ثم لوحة التحكم ،اختار رموز صغٌرة من القائمة فرز حسب** 
	- **.2 انقرالبند البرمجً 'االسترداد.**

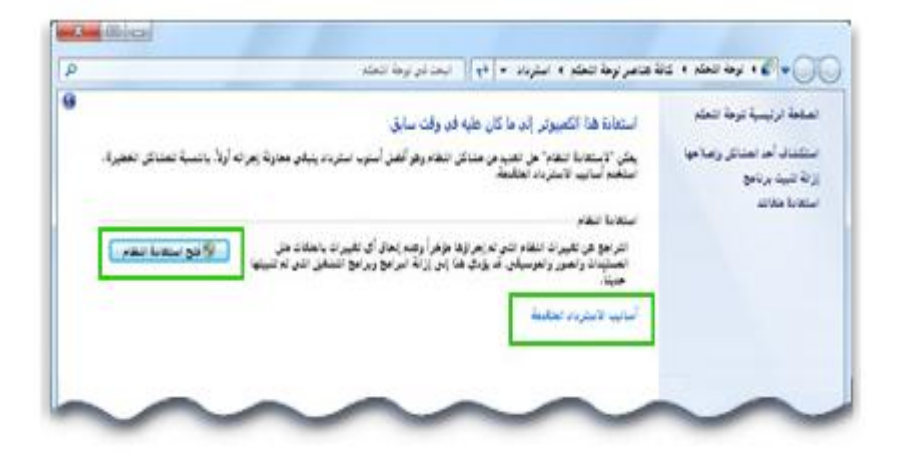

يتضمن الاسترداد' الحديد من الخيارات التي تساعد في إرجاع Windows إلى تاريخ سابق

- **.3 انقر فوق أسالٌب االسترداد المتقدمة.**
- **.4 انقر فوق استخدم صورة النظام التً قمت بإنشائها مسبقاً السترداد الكمبٌوتر ثم اتبع الخطوات**

**.**

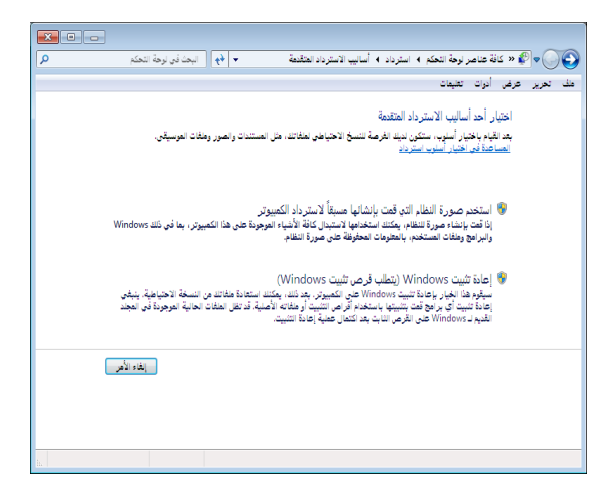

**قا 4-2 االستعادة باستخدام خٌارات استرداد تم تثبٌتها مسبً**

**فً حالة تعذر الوصول إلى "لوحة التحكم" ولٌس لدٌك قرص تثبٌت Windows أو قرص**  إصلاح النظام، استخدم هذا الأسلوب لاستعادة الكمبيوتر.

- **.6 قم بإعادة تشغٌل الكمبٌوتر باستخدام زر الطاقة بالكمبٌوتر.** 
	- **.2 قم بأحد اإلجراءات التالٌة:**
- o **فً حالة وجود نظام تشغٌل واحد فقط مثبت على الكمبٌوتر، اضغط باستمرار علً المفتاح (8F (عند إعادة تشغٌل الكمبٌوتر. ٌجب ضغط (8F (قبل ظهور شعار Windows. فً حالة ظهور شعار Windows، حاول مرة أخرى.**
	- o **فً حالة وجود أكثر من نظام تشغٌل واحد مثبت على الكمبٌوتر، استخدم مفاتٌح**  الأسهم لتمييز نظام التشغيل الذي ترغب ف*ي* بدء تشغيله، ثم اضغط على (F8).
	- **.3 على الشاشة خٌارات التمهٌد المتقدمة،استخدم مفاتٌح األسهم لتمٌٌز إصالح الكمبٌوتر، ثم اضغط Enter.**
		- **.4 حدد إعداد لوحة المفاتٌح، ثم انقر فوق التال.ً**
		- **.5 حدد اسم المستخدم ثم أدخل كلمة المرور ثم انقر فوق موافق.**
		- **.6 فً القائمة خٌارات استرداد النظام، انقر فوق استرداد صورة النظام ثم اتبع اإلرشادات.**

**7**-**3 ا ا احرُاعُ ٔظخ ادلٍفاخ ٔظخ ً ً**

**لضمان عدم فقد الملفات، ٌجب أن تقوم بنسخها احتٌاطٌاً بانتظام. ٌمكنك إعداد النسخ االحتٌاطٌة التلقائٌة أو نسخ الملفات احتٌاطٌاً ٌدوٌاً فً أي وقت.**

- **.6 من قائمة ابدأ انقر كافة البرامج ،ثم اختار الصٌانة.**
	- **.2 انقر فوق النسخ االحتٌاطً واالستعادة.**
		- **.3 قم بأحد اإلجراءات اآلتٌة:**
- o **فً حالة عدم استخدام "النسخ االحتٌاطً لـ Windows "قبل ذلك مطلقا،ً انقر فوق إعداد النسخ االحتٌاط،ً ثم اتبع الخطوات الموجودة فً المعالج. إذا تمت مطالبتك بإدخال كلمة مرور مسؤول أو تأكٌدها، اكتب كلمة المرور أو قم بتأكٌدها.** o **فً حالة إنشاء نسخة احتٌاطٌة قبل ذلك، ٌمكنك االنتظار حتى حدوث النسخ االحتٌاطً المجدول بانتظام أو ٌمكنك إنشاء نسخة احتٌاطٌة ٌدوٌاً بالنقر فوق النسخ**  الا**حتياطي الآن.** 
	- **5-6 إنشاء نسخة احتٌاطٌة كاملة جدٌدة**

**بعد إنشاء النسخة االحتٌاطٌة األولى، سٌقوم "النسخ االحتٌاطً لـ Windows "بإضافة**  المعلومات الجديدة أو التي تم تغيير ها إل*ى* النسخ الاحتياطية التالية. إذا كنت تقوم بحفظ النسخ **االحتٌاطٌة على محرك األقراص الثابتة أو على موقع الشبكة، سٌقوم "النسخ االحتٌاطً لـWindows "بإنشاء نسخة احتٌاطٌة كاملة جدٌدة تلقائٌاً عند الحاجة. فً حالة حفظ النسخ االحتٌاطٌة على أقراص مضغوطة أو أقراص DVD وتعذر العثور على قرص النسخة**  الاحتياطية الحالية أو إذا كنت ترغب ف*ي* إنشاء نسخة احتياطية جديدة لكافة الملفات عل*ى* الكمبيوتر ، فيمكنك إنشاء نسخة احتياطية كاملة. فيما يلي كيفية إنشاء نسخة احتياطية كاملة:

> **.6 من قائمة ابدأ انقر كافة البرامج ،ثم اختار الصٌانة. .2 نقر فوق النسخ االحتٌاطً واالستعادة .3 فً الجزء األٌسر، انقر فوق إنشاء نسخة احتٌاطٌة جدٌدة كاملة.**

**5-2إلعداد نسخة احتٌاطٌة بعد الترقٌة من إصدار سابق من Windows**

**إلعداد النسخة االحتٌاطٌة، اتبع هذه الخطوات:**

- **.6 من قائمة ابدأ انقر كافة البرامج ،ثم اختار الصٌانة.**
	- **.2 نقر فوق النسخ االحتٌاطً واالستعادة**
- **.3 نقر فوق إعداد النسخ االحتٌاط،ً ثم اتبع الخطوات الموجودة فً المعالج. إذا تمت مطالبتك بإدخال كلمة مرور مسؤول أو تأكيدها، اكتب كلمة المرور أو قم بتأكيدها.**

**86**

**5-3 استعادة الملفات من إحدى النسخ االحتٌاطٌة**

**ٌمكنك استعادة اإلصدارات التً تم نسخها احتٌاطًٌا للملفات التً تم فقدانها، أو تعرضت للتلف أو تم تغٌٌرها بشكل مفاجئ. ٌمكنك أٌضاً استعادة الملفات الفردٌة، أو مجموعات الملفات، أو كافة الملفات التً قمت بنسخها احتٌاطٌا.ً**

- **.6 من قائمة ابدأ انقر كافة البرامج ،ثم اختار الصٌانة. .2 نقر فوق النسخ االحتٌاطً واالستعادة .3 م بأحد اإلجراءات اآلتٌة:** o **الستعادة ملفاتك، انقر فوق استعادة الملفات الخاصة ب.ً** o **الستعادة ملفات كافة المستخدمٌن، انقر فوق استعادة ملفات كافة المستخدمٌن. إذا تمت مطالبتك بإدخال كلمة مرور مسؤول أو تأكٌدها، اكتب كلمة المرور أو قم بتأكيدها**. **.4 قم بأحد اإلجراءات اآلتٌة:**
- o **الستعراض محتوٌات النسخ االحتٌاطٌة، انقر فوق استعراض الملفات أو استعراض المجلدات.**
- o **للبحث عن محتوٌات النسخ االحتٌاطٌة، انقر فوق بحث واكتب اسم الملف بالكامل أو جزء منه، ثم انقر فوق بحث.**

**5-4 استعادة نسخ احتٌاطً تم إنشائه على كمبٌوتر آخر**

يمكنك استعادة الملفات من نسخة احتياطية تم إنشاؤها على كمبيوتر آخر يع*م*ل باستخدام **.Windows 7 أو Windows Vista**

- **.6 من قائمة ابدأ انقر كافة البرامج ،ثم اختار الصٌانة.**
	- **.2 [نقر فوق النسخ االحتٌاطً واالستعادة](shortcut:%25systemroot%25/system32/control.exe%20/name%20Microsoft.BackupAndRestoreCenter)**
- **.3 انقر فوق حدد نسخة احتٌاطٌة أخرى الستعادة الملفات منها، ثم اتبع الخطوات الموجودة فً هذا المعالج. إذا تمت مطالبتك بإدخال كلمة مرور مسؤول أو تأكٌدها، اكتب كلمة المرور أو قم بتأكيدها**.

**5-5 البحث عن الملفات التً تم استعادتها من نسخة احتٌاطٌة تمت على كمبٌوتر آخر**

**فً حالة استعادة الملفات من نسخة احتٌاطٌة تمت على كمبٌوتر آخر، ستتم استعادة الملفات فً مجلد تحت اسم المستخدم الذي تم استخدامه إلنشاء النسخة االحتٌاطٌة. فً حالة اختالف أسماء**  المستخدمين، ستحتاج إلى الانتقال إلى المجلد الذي تم استعادة الملفات عليه. على سبيل المثال، **إذا كان اسم المستخدم Molly على الكمبٌوتر الذي تم علٌه النسخ االحتٌاطً ولكن اسم المستخدم هو MollyC على الكمبٌوتر الذي تم استعادة النسخة االحتٌاطٌة علٌه، فسٌتم حفظ**  **الملفات المستعادة فً مجلد ٌسمى Molly. ٌمكنك أٌضاً البحث عن الملفات المستعادة باتباع الخطوات التالٌة:**

- **.6 انقر فوق إٌقونة جهاز الكمبٌوتر لفتح "الكمبٌوتر".**
- **.2 انقر نقراً مزدوجاً فوق رمز محرك األقراص الذي تم تخزٌن الملفات علٌه، على سبٌل المثال .\:C**
	- **.3 انقر نقراً مزدوجاً فوق المجلد مستخدمون.**

**سٌظهر لك مجلد لكل حساب مستخدم.**

**.4 انقر نقراً مزدوجاً فوق مجلد اسم المستخدم الذي تم استخدامه إلنشاء نسخة احتٌاطٌة.**

**ستكون الملفات المستعادة فً مجلدات متعددة طبقاً لموقعها األصل.ً**

**7**-**4 حتظني األداء تإٌغاء جتشئح اٌمزص اٌصاتد**

**تؤدي التجزئة إلى جعل القرص الثابت ٌقوم بعمل إضافً مما قد ٌؤدي إلى إبطاء الكمبٌوتر. ٌمكن أٌضاً أن تؤثر التجزئة فً أجهزة التخزٌن القابلة للنقل مثل محركات أقراص USB المحمولة. تعٌد أداة إلغاء**  تجزئة القرص الثابت ترتيب البيانات المجزأة حتى تستطيع الأقراص أن تع*مل* بشكل أكثر كفاءة. يتم تشغيل **أداة إلغاء تجزئة القرص حسب جدول زمن،ً إال أنه ٌمكن أٌضاً تحلٌل األقراص ومحركات األقراص وإلغاء تجزئتها ٌدوٌا.ً إلجراء ذلك، اتبع الخطوات التالٌة**

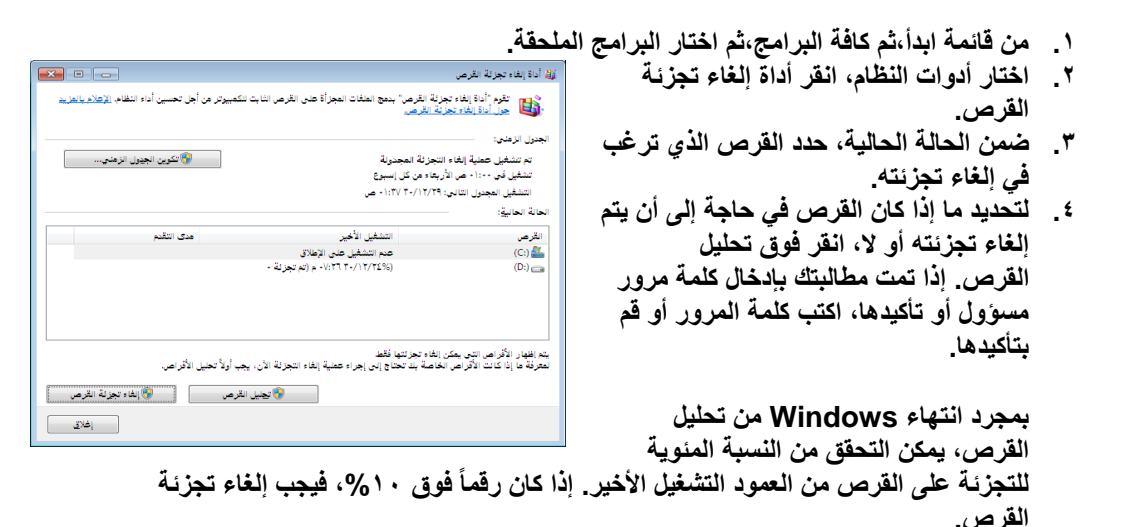

**.5 انقر فوق إلغاء تجزئة القرص. إذا تمت مطالبتك بإدخال كلمة مرور مسؤول أو تأكٌدها، اكتب كلمة المرور أو قم بتأكٌدها.**

**7**-**5 حذف ادلٍفاخ تاطرخذاَ 'ذٕظُف اٌمزص'** 

إذا رغبت في تقليل عدد الملفات غير الضرورية الموجودة على القرص الثابت لتحرير مساحة **على القرص والمساعدة على تسرٌع الكمبٌوتر، استخدم 'تنظٌف القرص'. ٌقوم 'تنظٌف القرص' بإزالة الملفات المؤقتة، وإفراغ 'سلة المحذوفات، وإزالة عدد من ملفات النظام وغٌرها**  من العناصر الت*ي* لم تعد في حاجة إليها<mark>.</mark>

- **.6 من قائمة ابدأ،ثم كافة البرامج،ثم اختار البرامج الملحقة .**
	- **.2 اختار أدوات النظام، انقر تنظٌف القرص**

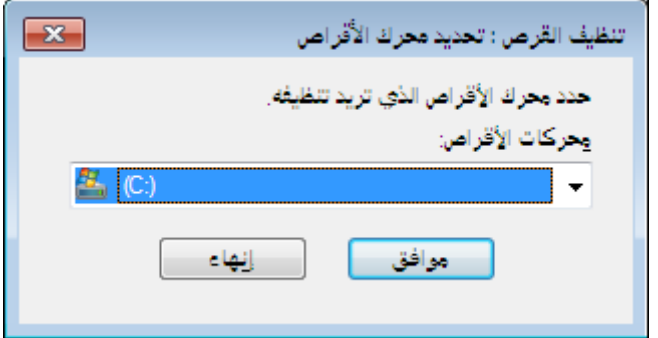

**.3 انقر فوق محرك األقراص الثابتة الذي ترٌد تنظٌفه من القائمة محركات األقراص، ثم انقر فوق موافق.**

**.4فً مربع الحوار تنظٌف القرص، ضمن عالمة التبوٌب تنظٌف القرص، حدد مربعات االختٌار ألنواع الملفات التً ترٌد حذفها ثم انقر فوق موافق.**

**.5 انقر فوق حذف الملفات داخل الرسالة التً ستظهر.**

**لتنظٌف كافة الملفات الموجودة على الكمبٌوتر**

**.6 من قائمة ابدأ،ثم كافة البرامج،ثم اختار البرامج الملحقة.**

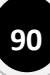

- **.2 اختار أدوات النظام، انقر تنظٌف القرص.**
- **.3 انقر فوق محرك األقراص الثابتة الذي ترٌد تنظٌفه من القائمة محركات األقراص، ثم انقر فوق موافق.**
- **.4 انقر فوق تنظٌف ملفات النظام من مربع الحوار تنظٌف القرص. إذا تمت مطالبتك بإدخال كلمة**  مرور مسؤول أو تأكيدها، اكتب كلمة المرور أو قم بتأكيدها.
	- **.5 فً مربع الحوار تنظٌف القرص: تحدٌد محرك أقراص، اختر محرك األقراص الثابتة الذي**

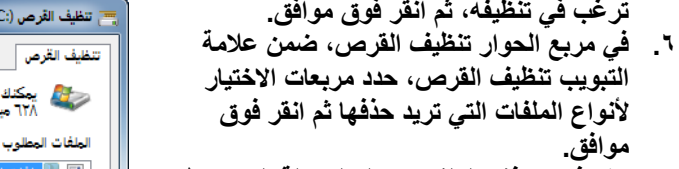

**.7 انقر فوق حذف الملفات داخل الرسالة التً ستظهر.** 

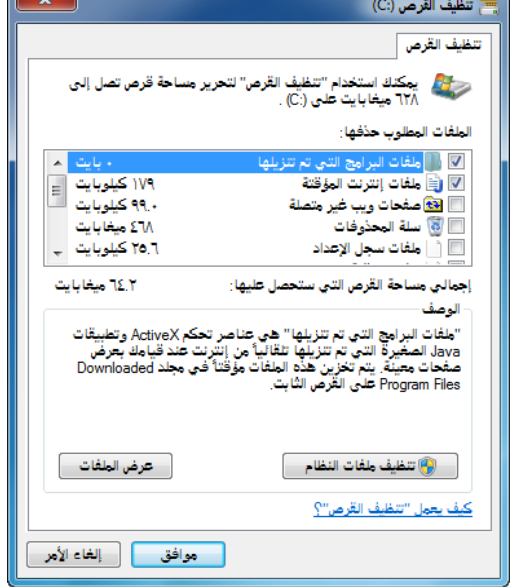

تظهر علامة التبويب 'خيارات إضافية' عند تحديد تنظيف الملفات لدى كافة مستخدم*ى* الكمبيوتر. تتضمن **عالمة التبوٌب هذه طرٌقتٌن إضافٌتٌن لتحرٌر مساحة إضافٌة على القرص :**

- o **البرامج والمٌزات. ٌقوم هذا الخٌار بفتح 'البرامج و المٌزات' من 'لوحة التحكم' حٌث**  يمكنك إزالة تثبيت البرامج التي لم تعد تستخدمها. يوضح الع*مو*د 'الحجم' الموجود في 'البرامج والميزات' حجم المساحة التي يشغلها كل برنامج على القرص<u>.</u> o **الخٌار 'استعادة النظام ونسخ الظل االحتٌاطٌة'. باستخدام هذا الخٌار، ٌمكن حذف** 
	- **الكافة دون أحدث نقطة استعادة على القرص.**

**90**

**الوحدة السادسة**

<del>البرامج التطبيقية</del>

- **-8 استخدام الرسام**
- **8-6رسم الخطوط**
- **8-2رسم أشكال مختلفة** 
	- **8-3 [إضافة نص](mshelp://Windows/?id=379810ee-75d9-4d02-a3b9-68cad94146aa#DGGBEGJCJGL_295)**
- **8-4تحدٌد الكائنات وتحرٌرها**
- **8-5تغٌٌر حجم صورة أو جزء منها** 
	- **8-6نقل الكائنات ونسخها** 
		- **8-7استخدام األلوان**
		- **8-9عرض الصورة**
	- **8-61حفظ الصور واستخدامها**
- **-9 استخدام أداة القطع اللتقاط لقطات الشاشة**
	- **9-6 اللتقاط قصاصة**
	- **9-2 اللتقاط قصاصة من قائمة**
	- **9-3 إلضافة تعلٌق على القصاصة**
		- **9-4 لحفظ القصاصة**

- **-61 استخدام الدفتر**
- **61-6إنشاء المستندات وفتحها وحفظها** 
	- **61-2تنسٌق المستندات**
- **61-3إدراج توارٌخ وصور فً المستندات** 
	- **61-4عرض المستندات**
	- **61-5تغٌٌر هوامش الصفحة** 
		- **61-6طباعة المستندات**

**-8 استخدام 'الرسام'**

**'الرسام' عبارة عن مٌزة موجودة فً 7 Windows ٌمكن استخدامها إلنشاء رسومات على منطقة**  رسومات فارغة أو ف*ي* صور موجودة بالفعل. توجد العديد من الأدوات التي تسخدمها في 'الرسام' في 'الشريط'، وهو يقع بالقرب من أعلى نافذة 'الرسام'. يصف الشرح التالي 'الشريط' وأجزاء أخرى من **'الرسام'.**

**تشغٌل برنامج الرسام**

**من قائمة ابدأ => ثم انقر الخٌار كافة البرامج => البرامج التطبٌقٌة => الرسام.**

**طرق أخرى**

**فٌما ٌلً طرٌقة أخرى لفتح 'الرسام': انقر فوق الزر ابدأ. فً مربع البحث، اكتب الرسام، ثم انقر فوق**  الرسام *في* قائمة النتائج<sub>.</sub>

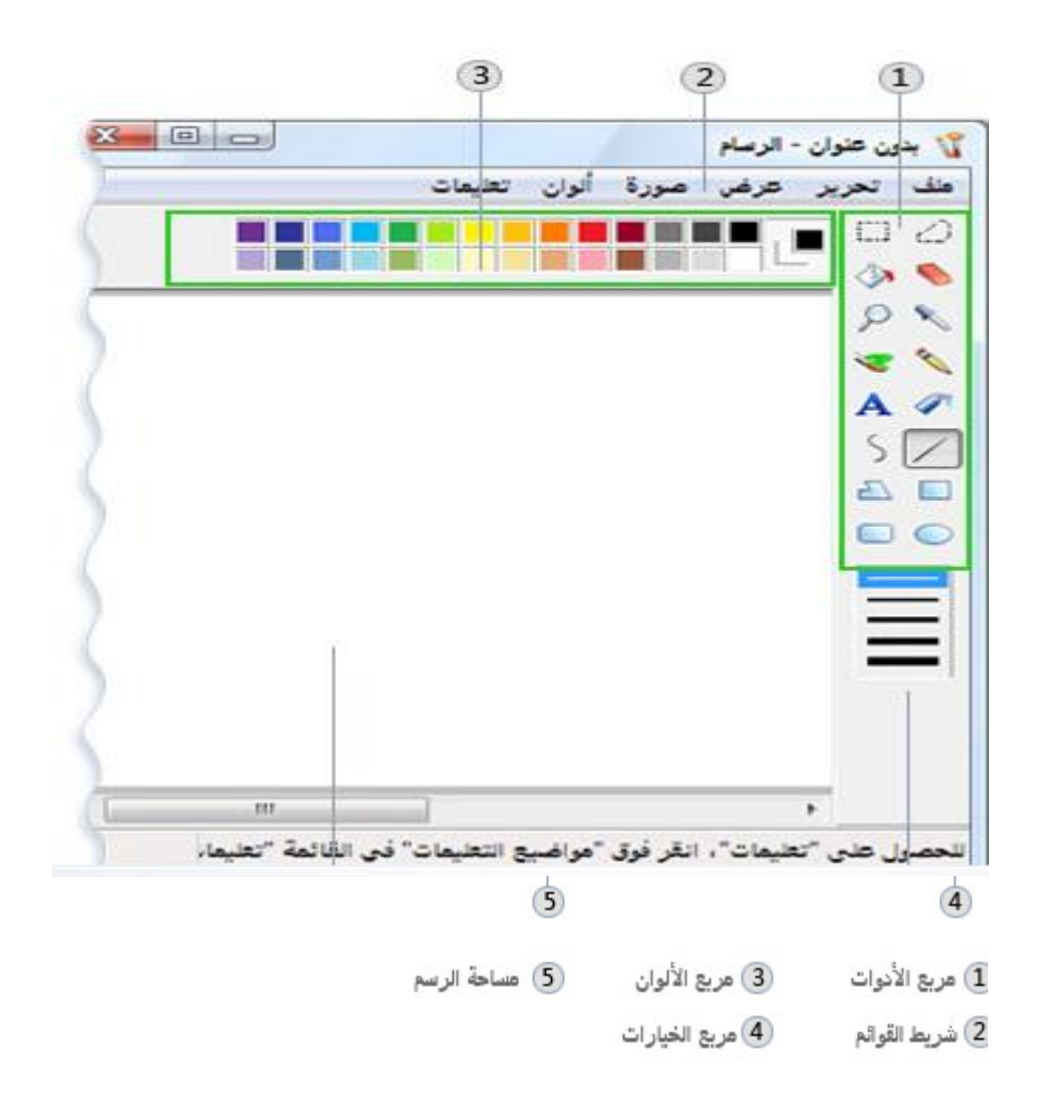

# **8**-**2 رطُ اخلغىط**

يمكن استخدام العديد من الأدوات المختلفة للرسم في 'الرسام'. تحدد الأداة التي تستخدمها والخيارات الت*ي* تحددها كيفية ظهور الخط ف*ي* الرسم. **فٌما ٌلً األدوات التً ٌمكنك استخدامها لرسم الخطوط فً 'الرسام'.**

**8-2-6 األداة 'قلم'**

**استخدام األداة قلم لرسم خطوط أو منحنٌات دقٌقة ذات شكل حر.** 

١ <sub>.</sub> ضمن علامة التبويب الصفحة الرئيسية، وفي المجموعة أدوات، انقر فوق الأداة قلم.' <sup>6</sup>0 **.2 فً المجموعة ألوان، انقر فوق اللون 6 .3 ثم انقر فوق لون واسحب المؤشر الموجود فً الصورة للرسم.**

**8-2-2 فرشاة**

استخدم الأداة فرشاة للمحل لرسم الخطوط ذات مظهر ومادة مختلفين - إن هذا يشبه استخدام **فرش فنٌة مختلفة.** 

**عن طرٌق استخدام الفرشاة، ٌمكن رسم خطوط ذات شكل حر ومنحنٌات ذات تأثٌرات مختلفة.**

١ <sub>ـ</sub> في علامة التبويب الصفحة الرئيسية، انقر فوق السهم للأسفل الموجود أسفل فرشاة. **.2 انقر فوق الفرشاة الفنٌة التً ترغب فً استخدامها. .3 انقر فوق الحجم، ثم انقر فوق أحد أحجام الخط، لتحدٌد ثخانة الرسم بالفرشاة. .4 فً المجموعة ألوان، انقر فوق اللون 6 ثم انقر فوق لون ثم اسحب المؤشر للرسم.** 

**للرسم باستخدام اللون 2 (لون الخلفٌة)، انقر بزر الماوس األٌمن أثناء سحب المؤشر.**

**8-2-3 األداة 'خط'**

**استخدم األداة خط لرسم خط مستقٌم.**

١ . من علامة التبويب الصفحة الرئيسية، وفي المجموعة أشكال، انقر فوق الأداة خط **.2 انقر فوق حجم، ثم انقر فوق أحد أحجام الخط، لتحدٌد ثخانة الخط. .3 فً المجموعة ألوان انقر فوق اللون ،6 ثم فوق لون ثم اسحب المؤشر لرسم الخط.** 

**لرسم خط ٌستخدم اللون 2 (لون الخلفٌة)، انقر بزر الماوس األٌمن أثناء سحب المؤشر.**

**.4 (اختٌاري) لتغٌٌر نمط الخط، انقر فوق أشكال، ثم انقر فوق إطار، ثم انقر فوق أحد أنماط الخطوط.**

**مالحظة**

o **لرسم خط أفق،ً اضغط باستمرار على المفتاح Shift عند الرسم من جانب إلى جانب آخر.** o **لرسم خط عمودي، اضغط باستمرار على المفتاح Shift ثم ارسم إلى أعلى أو إلى أسفل.**

**8-2-4 األداة 'منحنى'**

**لرسم خط منح ٍن استخدم األداة منحنى متجانس.**

- ١ . من علامة التبويب الصفحة الرئيسية الموجودة في المجموعة أشكال، انقر فوق الأداة منحن*ى.* **.2 انقر فوق حجم، ثم انقر فوق أحد أحجام الخط، لتحدٌد ثخانة الخط.**
	- **.3 فً المجموعة ألوان انقر فوق اللون ،6 ثم فوق لون ثم اسحب المؤشر لرسم الخط.**

**لرسم خط ٌستخدم اللون 2 (لون الخلفٌة)، انقر بزر الماوس األٌمن أثناء سحب المؤشر.**

**.4 بعد االنتهاء من إنشاء الخط، انقر فوق المنطقة الموجودة فً الصورة حٌث ترٌد وضع قوس المنحنى، ثم اسحب المؤشر لضبط المنحنى.**

**8-3 رسم أشكال مختلفة** 

**ٌمكنك استخدام 'الرسام' إلضافة أشكال مختلفة فً صورة. تتدرج األشكال الجاهزة بد ًءا من األشكال وصوالً التقلٌدٌة - مثل المستطٌالت والقطوع الناقصة والمثلثات واألسهم - إلى األشكال الممتعة وغٌر** التقليدية، مثل القلب والبرق ووسائل الشرح (على سبيل المثال لا الحصر). إذا كنت ترغب ف*ي* إنشاء أشكال مخصصة خاصة بك، يمكنك استخدام الأداة **'مضلع' ل<sup>كم</sup> للقيام بهذا**.

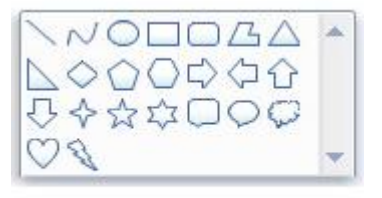

الأشكال في الرسام'

**قا 8-3-6 األشكال المعدة مسبً**

**ا فٌما ٌلً قائمة بتلك ٌمكن استخدام الرسام لرسم أنواع مختلفة من األشكال المعدة مسبقً األشكال:**

o **خط** o **منحنى** o **شكل بٌضاوي** o **مستطٌل ومستطٌل مستدٌر الزواٌا**  o **مثلث ومثلث قائم الزاوٌة** o **معٌن** o **شكل خماسً** o **شكل سداسً** o **سهام (سهم إلى الٌمٌن، سهم إلى الٌسار، سهم إلى أعلى، سهم إلى أسفل)** o **نجوم (نجمة ذات أربع نقاط، نجمة ذات خمس نقاط، نجمة ذات ست نقاط)** o **وسائل الشرح (وسٌلة شرح مستطٌلة مستدٌرة الزواٌا، وسٌلة شرح بٌضاوٌة الشكل، وسٌلة شرح على شكل سحابة)** o **قلب** o **برق**

**.6ضمن عالمة التبوٌب الصفحة الرئٌسٌة، وفً المجموعة أشكال، انقر فوق أحد األشكال ال ُمعدة مسبقا.**

**.2 لرسم الشكل، اسحب المؤشر.**

**لرسم شكل ذي جوانب متساوٌة، اضغط باستمرار على المفتاح Shift أثناء سحب الماوس. على سبٌل المثال، لرسم مربع، انقر فوق مستطٌل ، ثم اضغط باستمرار على المفتاح Shift مع سحب الماوس.**

٣ . مع الاحتفاظ بتحديد الشكل، يمكن إجراء واحد أو أكثر من التغييرات التالية لتغيير مظهره. o **لتغٌٌر نمط الخط، ضمن المجموعة أشكال: -6 انقر فوق إطار. -2 ثم انقر فوق أحد أنماط الخطوط. - إذا لم تكن ترغب فً أن ٌكون للشكل الخاص بك مخطط تفصٌل:ً -6 انقر فوق إطار. -2 فوق بال مخطط تفصٌل.ً** o **لتغٌٌر حجم المخطط التفصٌل:ً انقر فوق حجم. ثم انقر فوق أحد أحجام الخطوط (الثخانة).** o **فً المجموعة ألوان: -6 انقر فوق اللون .6 -2 ثم انقر فوق لون للمخطط التفصٌل.ً** o **فً المجموعة ألوان: -6 انقر فوق اللون 2 . -2 انقر فوق لون الستخدامه لتعبئة الشكل.** o **لتغٌٌر نمط التعبئة: -6 انقر فوق تعبئة، الموجودة فً المجموعة أشكال. -2 ثم انقر فوق أحد أنماط التعبئة. إذا لم تكن ترغب فً تعبئة الشكل الخاص بك، انقر فوق تعبئة، ثم فوق بال تعبئة.**

**8-3-2 األداة 'مضلع'**

استخدم الأداة مضلع <sup>كم</sup> لإنشاء أي شكل مخصص بأي عدد من الأضلاع.

١ . ضمن علامة التبويب الصفحة الرئيسية، وفي المجموعة أشكال، انقر فوق الأداة مضلع <sup>11</sup>.

**.2 لرسم مضلع، اسحب المؤشر لرسم خط مستقٌم. ثم انقر فوق كل نقطة حٌث ترغب فً ظهور أضالع إضافٌة.**

**إلنشاء أضالع بزواٌا 45 درجة أو 91 درجة، اضغط باستمرار علً المفتاح Shift أثناء رسم كل ضلع من األضالع.**

- **.3 قم بتوصٌل الخط األخٌر بالخط األول إلنهاء رسم المضلع وإلغالق الشكل.**
- **.4 مع االحتفاظ بتحدٌد الشكل، ٌمكن إجراء واحد أو أكثر من اإلجراءات التالٌة لتغٌٌر مظهره:**

**7-4 إضافة نص**

**فً 'الرسام'، ٌمكنك أٌ ًضا إضافة النص أو الرسالة الخاصٌن بك فً الصورة.**

**7-4-6 األداة 'نص'**

**استخدم األداة نص إلدخال النص فً الصورة.**

- ١ . ضمن علامة التبويب الصفحة الرئيسية، ثم في المجموعة أدوات، انقر فوق الأداة نص $\mathbf{A}$  <sub>.</sub>
	- ٢ اسحب المؤشر في منطقة الرسم إلى المكان الذي ترغب في إصافة النص فيه.
- **.3 ضمن أدوات النص، فً عالمة التبوٌب نص، انقر فوق نوع الخط وحجمه ونمطه الموجودٌن فً المجموعة الخط.**

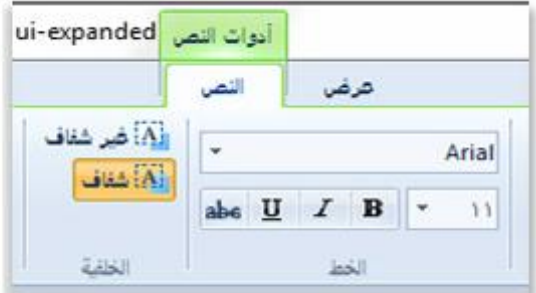

المجموعة الخطا

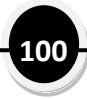

- **.6 فً المجموعة ألوان، انقر فوق اللون 6**
	- **.2 ثم انقر فوق لون النص.**
	- **.3 اكتب النص الذي ترغب فً إضافته.**
- **.4 (اختٌاري) إذا كنت ترغب فً تعبئة خلفٌة منطقة النص، فً المجموعة خلفٌة، انقر فوق غٌر شفاف. فً المجموعة ألوان، انقر فوق اللون 2 ثم انقر فوق أحد ألوان الخلفٌة لمنطقة النص.**

**8**-**5 حتذَذ اٌىائٕاخ وحتزَزها**

**فً 'الرسام'، قد ترغب فً إجراء تغٌٌر جزء من الصورة أو الكائن. للقٌام بهذا، ٌلزم تحدٌد الجزء من**  الصورة الذي ترغب في تغييره، ثم إجراء التحرير. تشتمل التغييرات الت*ي* بمكن إجراؤها ما يلي: تغيير **حجم أحد الكائنات أو نقل أو نسخ أحد الكائنات أو تدوٌره أو اقتصاص الصورة لعرض العنصر المحدد فقط.**

**8-5-6 األداة 'تحدٌد'**

استخدم الأداة تحديد <sup>لمسا</sup> لتحديد الجزء من الصورة الذي ترغب ف*ي* تغييره.

- ١ . ضمن علامة التبويب الصفحة الرئيسية، ثم في المجموعة صورة، انقر فوق السهم للأسفل المجود أسفل تحديد.
	- **.2 قم بأحد اإلجراءات التالٌة، بناء على ما ترٌد تحدٌده:** o **لتحدٌد أي جزء مربع أو مستطٌل من الصورة:**
	- **-6 انقر فوق تحدٌد مستطٌلً الشكل. -2 ثم اسحب المؤشر لتحدٌد الجزء من الصورة الذي ترغب فً التعامل معه.**

o **لتحدٌد أي جزء غٌر منتظم الشكل من الصورة: -6 انقر فوق تحدٌد شكل حر. -2 ثم اسحب المؤشر لتحدٌد الجزء من الصورة الذي ترغب فً التعامل معه.** o **لتحدٌد الصورة بالكامل، انقر فوق تحدٌد الكل.** o **لتحدٌد كل شًء فً الصورة ما عدا المنطقة المحددة حالًٌا: -6 انقر فوق عكس التحدٌد.** o **لحذف الكائن المحدد، انقر فوق حذف. .3 حدد ما إذا كان سٌتم تضمٌن اللون 2 (لون الخلفٌة) فً التحدٌد أم ال عن طرٌق القٌام بما ٌل:ً** o **لتضمٌن لون الخلفٌة مع التحدٌد، امسح تحدٌد شفاف. عند لصق التحدٌد، ٌتم تضمٌن لون الخلفٌة وٌظهر فً العنصر الذي تم لصقه.**

o **لجعل التحدٌد شفافاً بحٌث ٌكون التحدٌد بال لون للخلفٌة:**

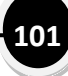

**-6 انقر فوق تحدٌد شفاف. -2 عند لصق التحدٌد، تكون أي منطقة تستخدم لون الخلفٌة الحالً شفافة، وهو ما ٌتٌح ظهور باقً أجزاء الصورة فً مكانها.**

**8-5-2 اقتصاص**

استخدم اقتصاص <sup>إلقا</sup> لاقتصاص صورة بحيث يظهر الجزء الذي قمت بتحديده فقط في الصورة. **ٌتٌح لك االقتصاص تغٌٌر الصورة بحٌث ٌكون الكائن أو الشخص المحدد مرئًٌا دون غٌره. .6 ضمن عالمة التبوٌب الصفحة الرئٌسٌة، ثم فً المجموعة صورة، انقر السهم الموجود أسفل تحدٌد، ثم انقر فوق نوع التحدٌد الذي ترٌد إجراءه. .2 اسحب المؤشر لتحدٌد الجزء من الصورة الذي ترغب فً عرضه. .3 فً المجموعة صورة، انقر فوق اقتصاص. .4 لحفظ الصورة المقتصة كملف جد،ًٌ انقر فوق الزر الرسام ، ثم أشر إلى حفظ باسم، ثم انقر فوق نوع الملف للصورة الحالٌة. .5 فً المربع اسم الملف، اكتب اسم الملف الجدٌد ثم انقر فوق حفظ.**

**8-5-3 استدارة**

**استخدم استدارة لتدوٌر الصورة بكاملها أو الجزء المحدد منها.**

 **استناًدا إلى ما ترغب فً تدوٌره، قم بإجراء واحد مما ٌل:ً** o **لتدوٌر الصورة بكاملها: -6 ضمن عالمة التبوٌب الصفحة الرئٌسٌة. -2 وفً المجموعة صورة، انقر فوق استدارة. -3 ثم انقر فوق اتجاه االستدارة.** o **لتدوٌر أحد الكائنات أو جزء من الصورة: -6 ضمن عالمة التبوٌب الصفحة الرئٌسٌة. -2 وفً المجموعة صورة. -3 انقر فوق تحدٌد. اسحب المؤشر لتحدٌد المنطقة او الكائن. -4 ثم انقر فوق استدارة، ثم انقر فوق اتجاه االستدارة.**

**012**

**8-5-4 مسح جزء من الصورة**

**استخدم األداة الممحاة لمحو مناطق من الصورة.**

١ <sub>-</sub> ضمن علامة التبويب الصفحة الرئيسية، وفي المجموعة أدوات، انقر فوق الأداة الممحاة. **.2 انقر فوق الممحاة، وانقر فوق أحد أحجام الممحاة، ثم اسحب الممحاة فوق المنطقة التً ترغب فً محوها من الصورة. ٌؤدي محو أي منطقة إلى الكشف عن لون الخلفٌة (اللون 2).**

**8**-**6 ذغُري حعُ طىرج أو ظشء ِٕها**

استخدم تغيير الحجم <sup>إلى</sup> لتغيير حجم الصورة بالكامل أو لتغيير حجم كائن أو جزء من الصورة. يمكن **كذلك انحراف كائن فً الصورة بحٌث ٌظهر مائال.ً**

**8-6-6 تغٌٌر حجم الصورة بالكامل**

- ١ <sub>-</sub> ضمن علامة التبويب الصفحة الرئيسية، وفي المجموعة صورة، انقر فوق تغيير الحجم.
- **.2 فً مربع الحوار تغٌٌر الحجم واالنحراف، حدد خانة االختٌار المحافظة على نسبة العرض إلى**  الارتفاع لذا سيكون للصورة الت*ي* تم تغيير حجمها نفس نسبة العرض إلى الارتفاع الخاصة **بالصورة األصلٌة.**
	- **.3 فً المنطقة تغٌٌر الحجم، انقر فوق بكسل ثم قم بإدخال العرض الجدٌد فً المربع أفقً أو**  الارتفاع الجديد ف*ي* المربع عمود*ي.* انقر فوق موافق.

**7-6-2 تغٌٌر جزء من الصورة**

- ١ <sub>-</sub> ضمن علامة التبويب الصفحة الرئيسية، انقر فوق تحديد، ثم اسحب المؤشر لتحديد جزء أو **كائن.**
	- **.2 ضمن عالمة التبوٌب الصفحة الرئٌسٌة، وفً المجموعة صورة، انقر فوق تغٌٌر الحجم.**
- **.3 فً مربع الحوار تغٌٌر الحجم واالنحراف، حدد خانة االختٌار المحافظة على نسبة العرض إلى االرتفاع لذا سٌكون للجزء الذي تم تغٌٌر حجمه نفس نسبة العرض إلى االرتفاع الخاصة بالصورة األصلٌة.**
	- **.4 فً المنطقة تغٌٌر الحجم، انقر فوق بكسل ثم قم بإدخال العرض الجدٌد فً المربع أفقً أو**  الارتفاع الجديد ف*ي* المربع عمود*ي.* انقر فوق موافق<u>.</u>

**013**

**8-6-3 تغٌر حجم جزء الرسم**

 **بناء على كٌفٌة تغٌٌر حجم جزء الرسم التً ترٌدها، قم بأحد اإلجراءات التالٌة:** o **لتغٌٌر حجم جزء الرسم وجعله أكبر، اسحب أحد المربعات البٌضاء الوجودة على حافة جزء الرسم إلى الحجم المرغوب فٌه.** o **لتغٌٌر حجم جزء الرسم عن طرٌق إدخال جزء معٌن، انقر فوق الزر الرسام**

**، ثم انقر فوق خصائص. فً المربعٌن العرض واالرتفاع، أدخل العرض واالرتفاع الجدٌدٌن، ثم انقر فوق موافق.**

**8-6-4 انحراف أحد الكائنات**

- **.6 ضمن عالمة التبوٌب الصفحة الرئٌسٌة، انقر فوق تحدٌد، ثم اسحب المؤشر لتحدٌد جزء أو كائن.**
	- **.2 انقر فوق تغٌٌر الحجم.**
- **.3 فً مربع الحوار تغٌٌر الحجم واالنحراف، اكتب الحجم الجدٌد (كنسبة مئوٌة من الحجم الحالً) فً المربعٌن أفقً وعمودي فً الجزء االنحراف (بالدرجات)، ثم انقر فوق موافق.**

#### **8-7 نقل الكائنات ونسخها**

بعد تحديد أحد الكائنات، يمكنك قص العنصر المحدد أو نسخه. يتيح لك هذا استخدام الكائن الواحد عدة مرات ف*ي* الصورة إذا رغبت في ذلك، أو نقل كائن (إذا تم تحديده) إل*ى* جزء جديد من الصورة.

**8-7-6 القص واللصق**

**استخدم قص لقص جزء محدد ولصقه فً جزء آخر من الصورة. عند قص منطقة محددة، ٌتم استبدال المنطقة التً تم قصها بلون الخلفٌة. ولذلك، إذا كان لون خلفٌة الصورة متصال،ً فقد تحتاج إلى تغٌٌر لون اللون 2 لٌطابق لون الخلفٌة قبل قص الكائن.**

١ <sub>.</sub> ضمن علامة التبويب الصفحة الرئيسية، وفي المجموعة صورة، انقر فوق تحديد، ثم اسحب المؤشر لتحديد الجزء أو الكائن ال*ذي* تريد قصه.

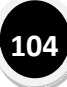

- **.2 فً المجموعة الحافظة، انقر فوق قص.**
- **.3 فً المجموعة الحافظة، انقر فوق لصق.**
- **.4 مع االحتفاظ بتحدٌد الكائن، انقل الكائن إلى مكان جدٌد فً الصورة حٌثما ترغب أن ٌظهر.**

**8-7-2 النسخ واللصق**

**استخدم نسخ لنسخ كائن محدد فً 'الرسام'. ٌكون هذا مفًٌدا فً حالة وجود خطوط أو أشكال أو نص ترغب فً ظهورها مرات عدٌدة فً الصورة.**

- ١ <sub>-</sub> ضمن علامة التبويب الصفحة الرئيسية، وفي المجموعة صورة، انقر فوق تحديد، ثم اسحب المؤشر لتحديد الجزء أو الكائن الذي تريد نسخه.
	- **.2 فً المجموعة الحافظة، انقر فوق نسخ.**
	- **.3 فً المجموعة الحافظة، انقر فوق لصق.**
	- **.4 مع االحتفاظ بتحدٌد الكائن، انقل الكائن إلى مكان جدٌد فً الصورة حٌثما ترغب أن تظهر النسخة.**

**8-7-3 لصق صورة إلى 'الرسام'**

**استخدم لصق من للصق ملف صورة موجود إلى 'الرسام'. بعد لصق ملف الصور، ٌمكن**  تحرير **ه بدون تغيير الملف الأصلي (طالما أنك تحفظ الصور**ة الت*ي* تم تحريرها باسم ملف **مختلف عن األصلً).**

**.6 فً المجموعة الحافظة، انقر فوق السهم الموجود أسفل لصق، ثم فوق لصق من. .2 ابحث عن ملف الصور الذي ترٌد لصقه إلى 'الرسام'، ثم انقر فوقه. .3 ثم فوق فتح.**

**8**-**8 اطرخذاَ األٌىاْ**

**هناك عدد من األدوات لمساعدتك على استخدام األلوان بشكل خاص فً 'الرسام'. وهً تتٌح لك استخدام**  الألوان الت*ّى* تريدها أثناء الرسم والتحرير في 'الرسام'.

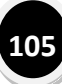

**8-8-6 مربعات األلوان**

**تشٌر مربعات األلوان إلى األلوان الحالٌة لـ اللون 6 (لون المقدمة) واللون 2 (لون الخلفٌة).**  تعتمد كيفية استخدامها على ما تقوم به ف*ي* 'الرسام'.

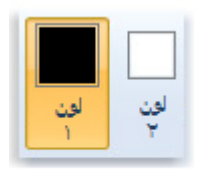

مر بحات الألوان

- **أثناء استخدام مربعات األلوان، ٌمكنك تنفٌذ واحد أو أكثر من اإلجراءات التالٌة:** o **لتغٌٌر لون المقدمة الذي تم تحدٌده، ضمن عالمة التبوٌب الصفحة الرئٌسٌة، وفً** 
	- **المجموعة ألوان، انقر فوق اللون 6 ثم انقر فوق أحد مربعات األلوان.**
- o **لتغٌٌر لون الخلفٌة الذي تم تحدٌده، ضمن عالمة التبوٌب الصفحة الرئٌسٌة، وفً المجموعة ألوان، انقر فوق اللون 2 ثم انقر فوق أحد مربعات األلوان.** 
	- o **للرسم باستخدام لون المقدمة الذي تم تحدٌده، اسحب المؤشر.**
- o **للرسم باستخدام لون الخلفٌة الذي تم تحدٌده، انقر بزر الماوس األٌمن أثناء سحب المؤشر.**

**8-8-2 منتقً األلوان**

استخدم الأداة منتقى الألوان <sup>المع</sup> لتعيين لون المقدمة أو الخلفية الحالي. بانتقاء لون من الصورة، يمكنك التأكد من استخدامك اللون الذي تريده عند الرسم في <sup>-</sup>الرسام'، وبذلك تتطابق **األلوان.** 

- ١ . ضمن علامة التبويب الصفحة الرئيسية، وفي المجموعة أدوات، انقر فوق الأداة منتقى الألوان.
	- **.2 انقر فوق اللون الموجود فً الصورة والذي ترغب فً تعٌٌنه كلون للمقدمة، أو انقر بزر**  الماوس الأيمن فوق اللون الموجود في الصورة والذي ترغب ف*ي* تعيينه كلون للخلفية.

**8-8-3 ملء باأللوان**

**استخدم األداة ملء باأللوان لتعبئة الصورة بالكامل أو شكل محدد باللون.** 

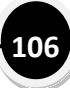

- ١ \_ ضمن علامة التبويب الصفحة الرئيسية، وفي المجموعة أدوات، انقر فوق الأداة تعبئة بالألوان
	- **. .2 فً المجموعة ألوان، انقر فوق اللون 6 ثم انقر فوق لون ثم انقر داخل المنطقة لتعبئتها.**
- **.3 إلزالة اللون واستبداله بلون الخلفٌة، انقر فوق اللون 2 وانقر فوق اللون ثم انقر بزر الماوس األٌمن فوق المنطقة لتعبئتها.**

**8-8-4 تحرٌر األلوان**

استخدم تحرير الألوان <mark>النا</mark> لانتقاء لون جديد. يتيح لك مزج الألوان في 'الرسام' اختيار اللون **المناسب الذي ترٌد استخدامه.**

١ ضمن علامة التبويب الصفحة الرئيسية، وفي المجموعة ألوان، انقر فوق تحرير الألوان. **.2 فً مربع الحوار تحرٌر األلوان، انقر فوق اللون فً لوحة األلوان، ثم انقر فوق موافق.**

يظهر اللون في أحد مربعات الألوان، وبذلك يمكنك استخدام ذلك اللون في 'الرسام'.

**8-9 عرض الصورة**

يتيح لك تغيير العرض في 'الرسام' اختيار كيفية العمل مع الصورة. يمكنك تكبير جزء معين من الصورة **أو الصورة كلها إذا كنت ترٌد ذلك. وعلى العكس، ٌمكنك التصغٌر إذا كانت الصورة كبٌرة جًدا. باإلضافة**  إل*ى* ذلك، يمكنك عرض المساطر وخطوط الشبكة أثناء العمل فى 'الرسام'، وهو ما يساعدك على الع*م*ل أ**فضل في '**الرسام'.

#### **8-9-6 المكبر**

**استخدم األداة المكبر لتكبٌر جزء من الصورة.**

**.6 ضمن عالمة التبوٌب الصفحة الرئٌسٌة، وفً المجموعة أدوات، انقر فوق المكبر ، ثم حرك المكبر، ثم انقر لتكبٌر الجزء من الصورة المعروض فً المربع.**

اسحب أشر طة التمر ير العمو دية والأفقية في الجانبين الأسفل و اليمين من النافذة لتحر يك **الصورة بشكل دائري.** **.2 لتقلٌل حجم التكبٌر، انقر بزر الماوس األٌمن فوق 'المكبر' مرة أخرى.**

**8-9-2 التكبٌر والتصغٌر استخدم تكبٌر وتصغٌر للحصول على عرض أكبر أو أصغر للصورة. فً 'الرسام'، توجد طرق قلٌلة متنوعة للتكبٌر والتصغٌر، على حسب ما ترٌد القٌام به. .6 لزٌادة حجم التكبٌر/التصغٌر، ضمن عالمة التبوٌب عرض، وفً المجموعة تكبٌر/تصغٌر، انقر فوق تكبٌر.**

- **.2 لتقلٌل مستوى التكبٌر/التصغٌر، ضمن عالمة التبوٌب عرض، وفً المجموعة تكبٌر/تصغٌر،**  انقر فوق تصغير.
- **.3 لعرض الصورة فً نافذة 'الرسام'، ضمن عالمة التبوٌب عرض، وفً المجموعة تكبٌر/تصغٌر،**  ا**نقر فوق ۱۰۰%.**

**مالحظة**

o **لتكبٌر صورة وتصغٌرها، ٌمكن أٌ ًضا النقر فوق الزرٌن 'تكبٌر' أو 'تصغٌر' على شرٌط تمرٌر 'التكبٌر/التصغٌر' فً أسفل نافذة 'الرسام' لزٌادة أو تقلٌل حجم**  التكبير **/**التصغير .

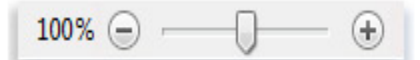

تبريط تمرير التكبير/التصنير

**8-9-3 المساطر**

استخدم المساطر لعرض مسطرة أفقية أعل*ى* جزء الرسم ومسطرة عمودية على الجانب الأيمن **من جزء الرسم. تتٌح لك المساطر عرض أبعاد الصورة، وهو ما قد ٌفٌد عند تغٌٌر حجم الصور.**
- ١ . لعرض المساطر، ضمن علامة التبويب عرض، وفي المجموعة إظهار أو إخفاء، حدد خانة **االختٌار المساطر.**
	- **.2 إلخفاء المساطر، قم بإلغاء تحدٌد خانة االختٌار المساطر.**

**8-9-4 خطوط الشبكة**

استخدم خطوط الشبكة لمحاذاة الأشكال والخطوط أثناء رس*م*ها في 'الرسام'. تعتبر 'خطوط الشبكة' مفيدة إذ يمكنها المساعدة في الإمداد بمرجع مرئ*ي* للأحجام والكائنات أثناء الرسم، كما **ٌمكنها المساعدة فً محاذاة الكائنات.** 

- **.6 لعرض خطوط الشبكة، ضمن عالمة التبوٌب عرض، وفً المجموعة إظهار أو إخفاء، حدد خانة االختٌار خطوط الشبكة.**
	- **.2 إلخفاء خطوط الشبكة، قم بإلغاء تحدٌد خانة االختٌار خطوط الشبكة.**

**8-9-5 ملء الشاشة**

**استخدم ملء الشاشة لعرض الصور فً وضع ملء الشاشة.**

- **.6 لعرض الصورة على الشاشة بكاملها، ضمن عالمة التبوٌب عرض، وفً المجموعة العرض، انقر فوق ملء الشاشة.**
- **.2 للخروج من وضع ملء الشاشة واالنتقال إلى الخلف إلى نافذة 'الرسام'، انقر فوق الصورة.**

**8**-**11 حفظ اٌظىر واطرخذاِها**

عند القيام بالتحرير ف*ي* 'الرسام'، ينبغ*ى* حفظ العمل بشكل متكرر حت*ى* لا تفقده فجأة. بعد حفظ الصورة، يمكن استخدامها عل*ى* الكمبيوتر أو مشاركتها مع الآخرين ف*ي* بريد إلكترون*ي.* 

**8-61-6 حفظ صورة للمرة األولى**

**عند حفظ صورة جدٌدة للمرة األولى، ٌلزم إعطاؤها اسم ملف.**

- **.6 انقر فوق الزر الرسام ، ثم انقر فوق حفظ. .2 فً المربع حفظ كنوع، حدد تنسٌق الملف الذي ترٌده.**
- **.3 فً المربع اسم الملف، اكتب اس ًما، ثم انقر فوق حفظ.**
	- **8-61-2 فتح صورة**

**بدالً من البدء باستخدام صورة جدٌدة، ربما ترغب فً فتح صورة موجودة وتحرٌرها فً 'الرسام'.**

**.6 انقر فوق الزر الرسام ، ثم انقر فوق فتح. .2 ابحث عن الصورة الذي ترٌد فتحها فً 'الرسام'، ثم انقر فوقها، ثم انقر فوق فتح.**

### **8-61-3 تعٌٌن الصورة كخلفٌة لسطح المكتب**

**ٌمكنك أٌ ًضا تعٌٌن الصورة، بحٌث تستخدم كخلفٌة لسطح المكتب على الكمبٌوتر.**

- **.6 انقر فوق الزر الرسام ، ثم انقر فوق حفظ.**
- **.2 انقر فوق الزر الرسام ، ثم أشر إلى تعٌٌن كخلفٌة سطح المكتب، ثم انقر فوق أحد إعدادات خلفٌة سطح المكتب.**

# -**9 اطرخذاَ أداج اٌمغغ الٌرماط ٌمغاخ اٌشاشح**

يمكنك استخدام "أداة القطع" لأخذ لقطة شاشة، أو قصاصة، لأي كائن موجود على الشاشة، ثم التعليق **على الصورة أو حفظها أو مشاركتها** 

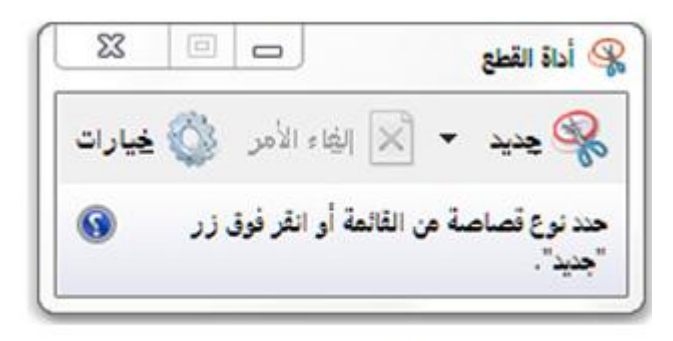

أداة القطع

**ٌمكنك التقاط أحد أنواع القصاصات التالٌة:** 

**قصاصة حرة، رسم شكل حر حول الكائن.**

**قصاصة مستطٌلة الشكل اسحب المؤشر حول كائن لتكوٌن مستطٌل.**

**قصاصة النافذة. حدد نافذة ترغب فً التقاطها، مثل نافذة مستعرض أو مربع حوار.**

**قصاصة ملء الشاشة التقاط الشاشة بأكملها.**

**بعد التقاط القصاصة، ٌتم نسخها تلقائٌاً إلى الحافظة والنافذة المحددة. ٌمكنك إضافة تعلٌق على القصاصة** أو حفظها أو مشاركتها، من النافذة المحددة. تشرح الإجراءات التالية كيفية استخدام 'أداة القطع'.

#### **9**-**1 الٌرماط لظاطح**

**.6 من قائمة ابدأ،ثم كافة البرامج، البرامج الملحقة انقر فوق أداة القطع.** 

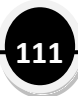

**.2انقر فوق السهم المجاور للزر جدٌد من القائمة، وحدد قصاصة حرة أو قصاصة مستطٌلة الشكل** أو قصاصة النافذة أو قصاصة ملء الشاشة، ثم حدد مساحة الشاشة الت*ي* ترغب ف*ي* التقاطها.

#### **9**-**2 الٌرماط لظاطح ِٓ لائّح**

**إذا كنت ترٌد التقاط قصاصة من قائمة، مثل قائمة "ابدأ"، اتبع هذه الخطوات:**

- **.6 من قائمة ابدأ،ثم كافة البرامج، البرامج الملحقة انقر فوق أداة القطع .**
- **.2 بعد فتح 'أداة القطع'، اضغط على Esc، ثم افتح القائمة التً ترٌد التقاطها.**
	- **.3 اضغط على PrtScn+Ctrl.**
- **.4 انقر فوق السهم المجاور للزر جدٌد من القائمة، وحدد قصاصة حرة أو قصاصة مستطٌلة الشكل أو قصاصة النافذة أو قصاصة ملء الشاشة، ثم حدد مساحة الشاشة التً ترغب فً التقاطها.**

#### **9**-**3 إلضافح ذؼٍُك ػًٍ اٌمظاطح**

**ٌمكنك الكتابة أو الرسم على أو حول القصاصة فً النافذة المحددة، بعد التقاطها.** 

#### **9**-**4 حلفظ اٌمظاطح**

- **.6 انقر فوق الزر حفظ قصاصة فً النافذة المحددة، بعد التقاطها.**
- **.2 فً مربع الحوار حفظ باسم، أدخل اسما للقصاصة، ثم اختر موقع لحفظ القصاصة، ثم انقر فوق حفظ.**

-**11 اطرخذاَ 'اٌذفرت'**

- **إنشاء المستندات وفتحها وحفظها** 
	- **تنسٌق المستندات**
- **إدراج تواريخ وصور في المستندات** 
	- **عرض المستندات**
	- **تغٌٌر هوامش الصفحة** 
		- **طباعة المستندات**

'الدفتر' هو برنامج تحرير نصوص يمكنك استخدامه لإنشاء مستندات وتحريرها. على خلاف 'المفكرة'، يمكن احتواء متندات 'الدفتر' على نصوص منسقة ورسومات، كما يمكن الارتباط بكائنات أو تضمينها، **مثل الصور أو المستندات األخرى.**

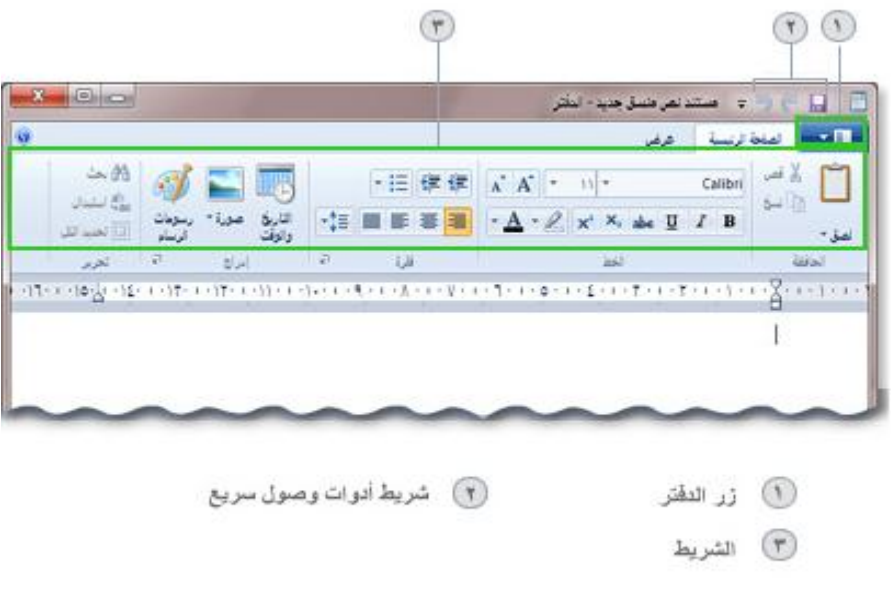

نافذة الدفتر ا

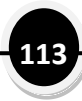

**11**-**1 إٔشاء ادلظرٕذاخ وفرحها وحفظها**

- **.6 من قائمة ابدأ،ثم كافة البرامج، البرامج الملحقة انقر فوق 'الدفتر'.** 
	- **.2 استخدم األوامر اآلتٌة إلنشاء المستندات أو فتحها أو حفظها:**

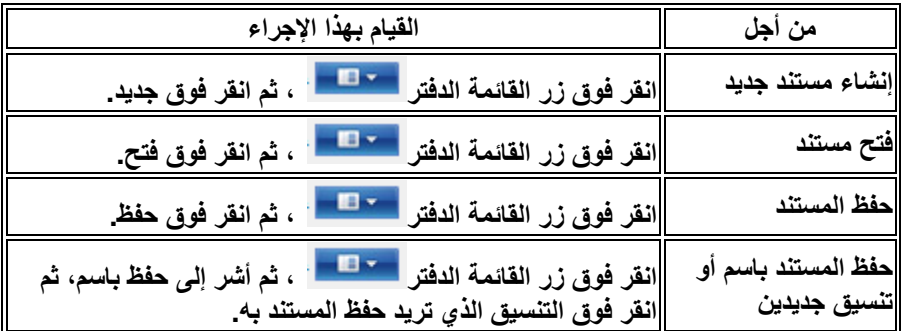

**مالحظة**

o **ٌمكن استخدام 'الدفتر' لفتح المستندات النصٌة (.txt (وملفات النص المنسق (rtf. ( .odt.)) OpenDocument Text ومستندات Word (docx.) ومستندات ٌتم فتح المستندات ذات التنسٌق المختلف كمستندات نص عادي وقد ال تظهر كما هو متوقع.**

الع*مل بشكل أسرع في* "الدفتر " **هناك طرٌقة سرٌعة لسهولة الوصول إلى األوامر التً تستخدمها فً الغالب فً "الدفتر" - وهً وضعها على "شرٌط أدوات الوصول السرٌع" أعلى" الشرٌط."**

**-6انقر بزر الماوس األٌمن فوق أحد األزرار أو األوامر.**

**-2 ثم انقر فوق إضافة إلى شرٌط أدوات الوصول السرٌع.**

**11**-**2 ذٕظُك ادلظرٕذاخ**

**ٌشٌر التنسٌق إلى الشكل الذي ٌظهر علٌه النص فً المستند، كما ٌشٌر أٌ ًضا إلى كٌفٌة ترتٌبه. ٌمكنك استخدام الشرٌط، الموجود أسفل شرٌط العنوان لتسهٌل تغٌٌر تنسٌق المستند.** 

- **.6 من قائمة ابدأ،ثم كافة البرامج، البرامج الملحقة انقر فوق 'الدفتر'.** 
	- **.2 استخدم األوامر اآلتٌة لتغٌٌر تنسٌق المستند:**

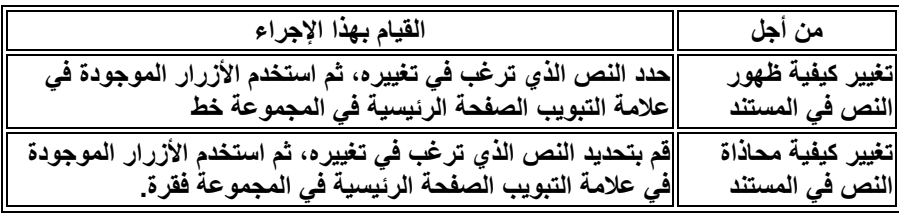

# **11**-**3 إدراض ذىارَخ وطىر يف ادلظرٕذاخ**

- **.6 من قائمة ابدأ،ثم كافة البرامج، البرامج الملحقة انقر فوق 'الدفتر'**
	- **.2 استخدم األوامر التالٌة إلدراج التارٌخ الحالً أو صورة:**

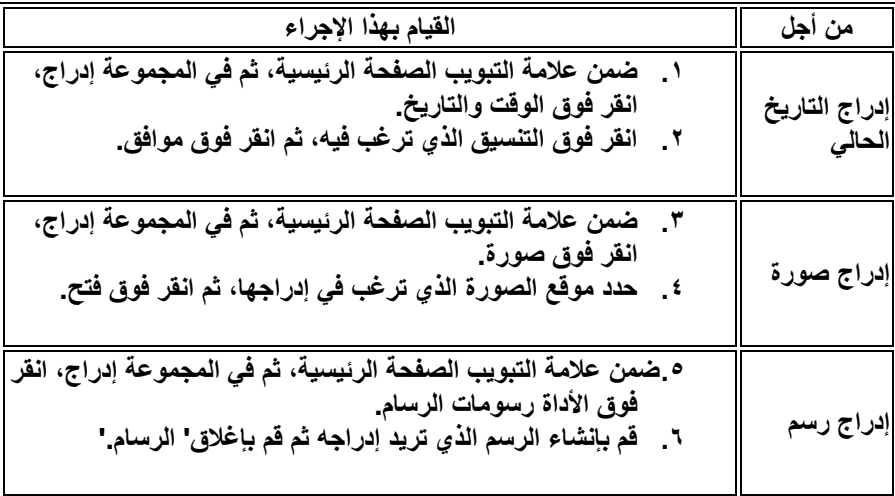

## **11**-**4 ػزع ادلظرٕذاخ**

- **.6 من قائمة ابدأ،ثم كافة البرامج، البرامج الملحقة انقر فوق 'الدفتر'**
	- **.2 استخدم األوامر التالٌة لعرض المستندات:**

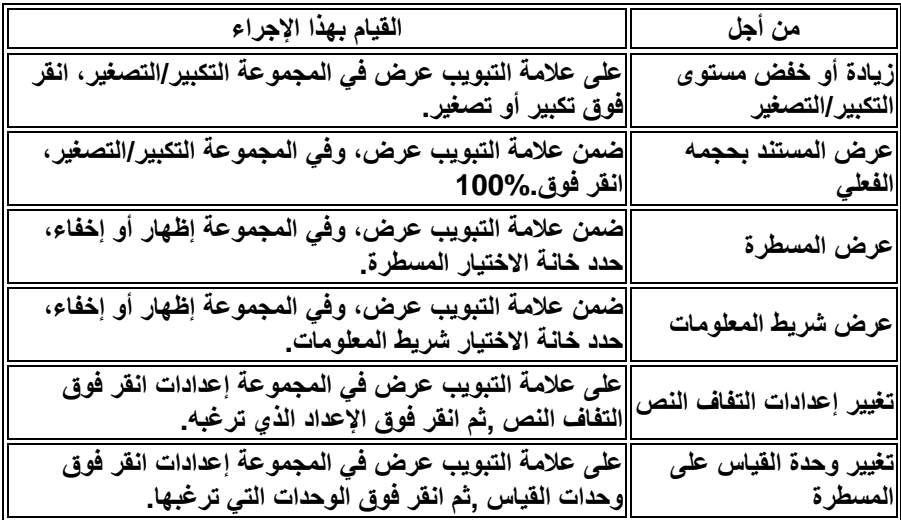

## **11**-**5 ذغُري هىاِش اٌظفحح**

**-6 من قائمة ابدأ،ثم كافة البرامج، البرامج الملحقة انقر فوق 'الدفتر' -2 انقر فوق زر قائمة الدفتر ، وفوق إعداد الصفحة.، -3 ثم حدد الخٌار الذي ترٌده.**

**11**-**6 عثاػح ادلظرٕذاخ**

**-6 من قائمة ابدأ،ثم كافة البرامج، البرامج الملحقة انقر فوق 'الدفتر' -2 انقر فوق زر قائمة الدفتر ، وفوق طباعة، -3 ثم حدد الخٌار الذي ترٌده.**

**006**